# estos MetaDirectory

**5.0.22.11850**

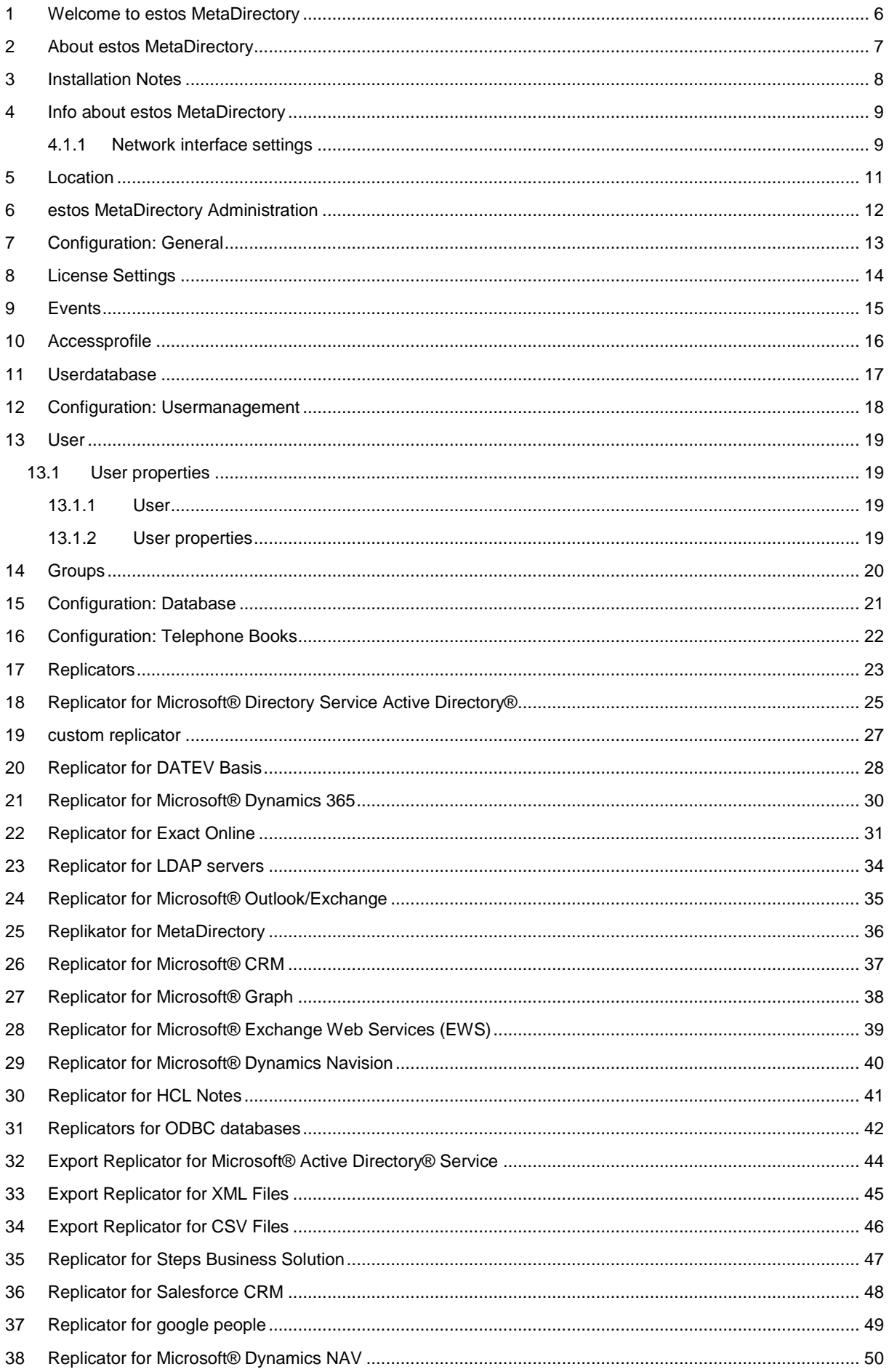

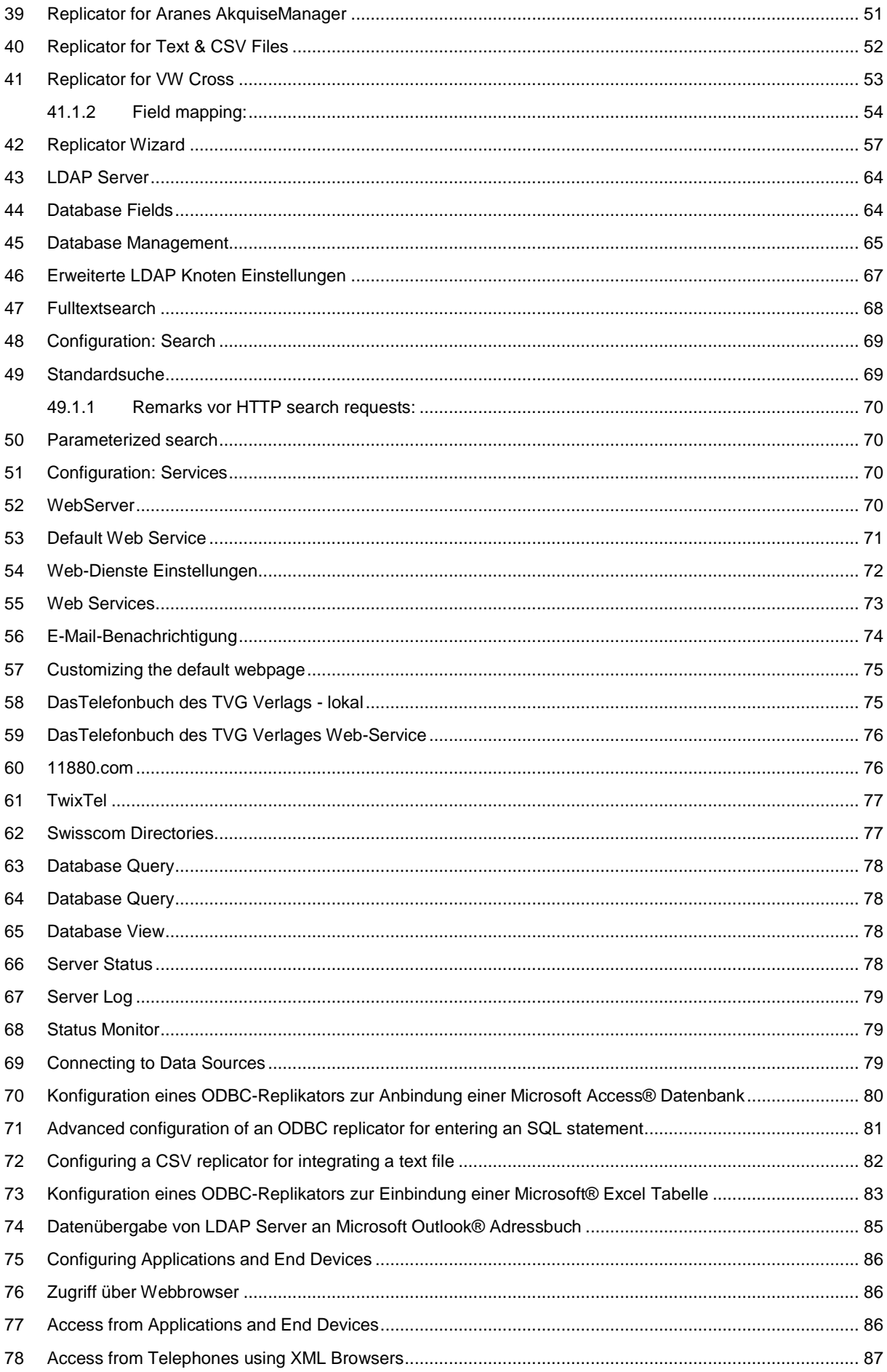

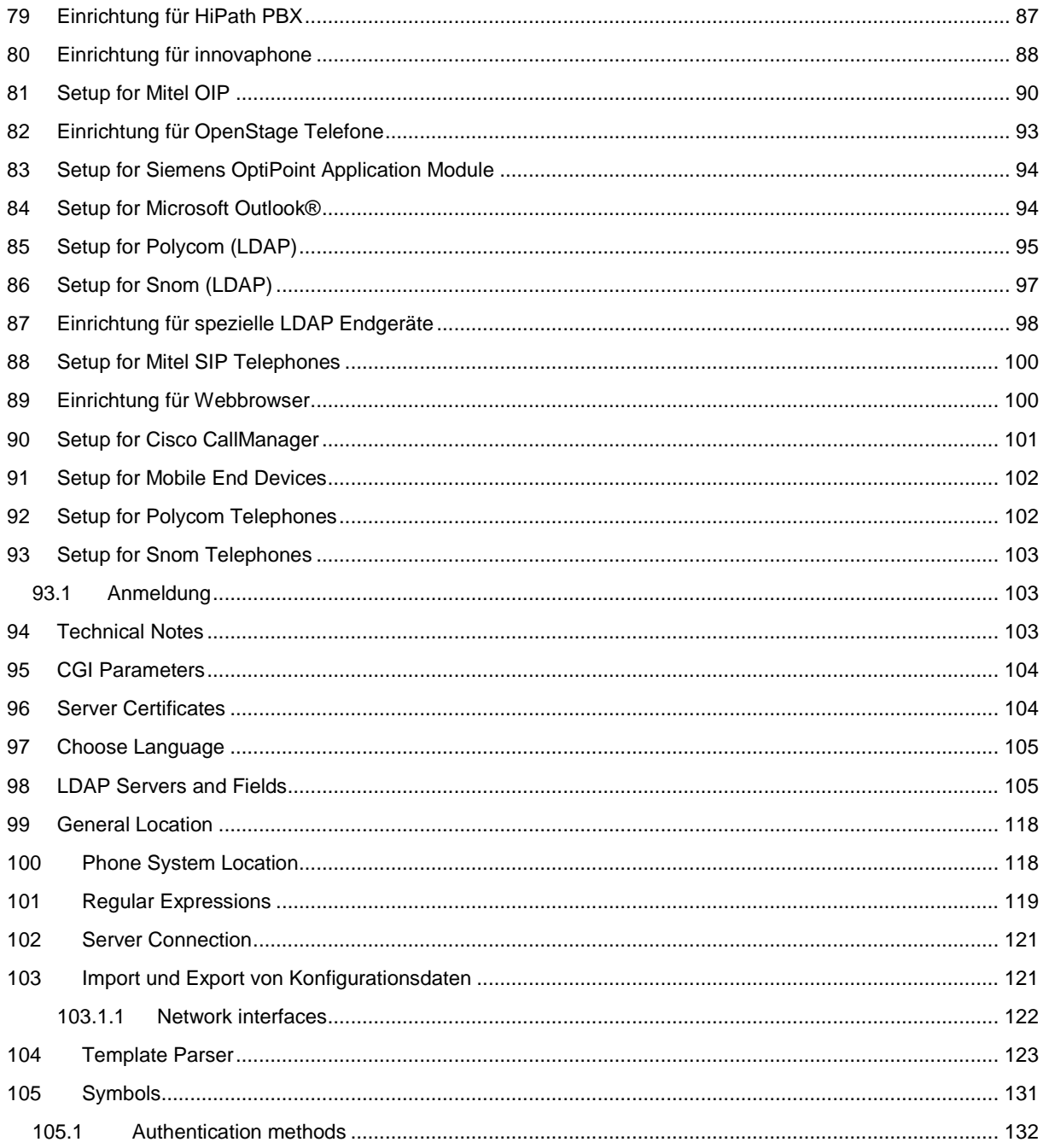

## <span id="page-5-0"></span>**1 Welcome to estos MetaDirectory**

This help file will guide you through the Administration of estos MetaDirectory.

- For an overview of the essential features of the estos MetaDirectory, see the About estos MetaDirectorypage.
- For instructions on how to install the estos MetaDirectory, see the Installation Notespage.
- For help with the estos MetaDirectory Administrator's dialogs, see Administration.
- For information about how to include contact data sources, see Include Data Sources.
- The configuration of application and device access to estos MetaDirectory is described in Configuration of Applications and Devices.
- Information on details and specific topics is summarized under Technical Notes.
- Links to software update and support can be found on the Product Supportpage.

Help can be accessed at any time from the estos MetaDirectory program windows via **Help.**

The following symbols will be used in the help file:

**Symbol Meaning**

- → Instruction
- Α Warning, caution
- 不 A change in contrast with previous versions or notes about the system environment
- ۰ Note for use on Microsoft® Windows®

All listed products and product names are brands, registered trademarks or property of the respective vendors.

Microsoft®, Microsoft Outlook® and Microsoft® Exchange are either a registered trademarks or trademarks of the Microsoft® Corporation in the United States of America.

## <span id="page-6-0"></span>**2 About estos MetaDirectory**

estos MetaDirectory combines various databases into a single, consistent LDAP directory, which can be used through the company. Thereby, relevant data like telephone numbers or contact data will become available to all employees throughout the company. Intelligent preparation of the data will make searches easier and presentation of the results quicker, even for very large and widely distributed databases.

#### **Find everything everywhere in time.**

The use of different database systems in a company often makes the search for employee and contact data very time-consuming. Often, the databases of each business unit need to be searched one at a time to find the data set you want. The estos MetaDirectory solves this problem by synchronizing the contents of all databases in a central data pool.

#### **What is estos MetaDirectory?**

The estos MetaDirectory is an LDAP (Light Weight Directory Access) server with intelligent data matching services and their presentation. It enables a central collection of relevant employee and customer contact data from various data sources, as well as an efficient search even in large and distributed data sets. Thanks to the standardized implementation of the LDAP protocol and databaseindependent formatting, search results are generated quickly and in a structured format for easy viewing and further processing.

#### **Automated synchronization**

The replicators specific to the databases create the connection to the individual data sources and provide proper data comparison when using estos MetaDirectory. Assigning the data from the sources to the fields used by estos MetaDirectory can be performed specifically for the project using a Field Assignment Wizard. Thereby, even fields specific to the company can be included in searches. The data stored in estos MetaDirectory can be updated at custom-scheduled replication intervals.

#### **Always up-to-date**

Because the contents of all databases will be collected into, and distributed from, estos MetaDirectory, all users will have access to every change to the database after replication cycle without any delays. The data provided will be independent of the location and database. Thereby, the company will benefit from the updated database. Interdepartmental processes will be able to be performed without long waiting periods and processing times will be reduced.

#### **Standardized format**

All search results, regardless of which database the contact data were originally created in, are provided in a uniform format (LDAP). This makes it easy and efficient to continue, as they are specifically optimized for communication applications such as estos ProCall or Microsoft Outlook®.

#### **What are estos MetaDirectory's components?**

estos MetaDirectory consists of three components. The estos MetaDirectory server makes the LDAP database and the web server available as a system service. Replicators incorporate the various database systems into the LDAP database. An administrator program allows for easy server configuration as well as replicator setup. Thanks to the modular design and replicators run independently from the server, the system is highly scalable and flexible. This also allows deployment in business-critical applications since data storage is performed separately from the data sources.

## <span id="page-7-0"></span>**3 Installation Notes**

This MSI setup program will be executed to install estos MetaDirectory. A wizard will guide you through the installation process.

#### *3.1.1.1 Systemrequirements*

- 1 GB RAM
- Microsoft® Windows Server® 2022
- Microsoft® Windows Server® 2019
- Microsoft® Windows Server® 2016
- Microsoft® Windows Server® 2012 R2
- Microsoft® Windows Server® 2012
- Microsoft® Windows® 11
- Microsoft® Windows® 10
- Microsoft® Windows® 8.1

DATEV Basis

DATEV Basis (DVD 9.1)

Microsoft® .NET Framework 4.8

Exact Online Replikator

Microsoft® CRM 2011/2013/2015

Microsoft® .NET Framework 4.8

Windows® Identity Foundation 3.5

Microsoft® Exchange Web Service (EWS) 2007 SP1/2010/2013

Microsoft® .NET Framework 4.8

HCL Notes 12

Swisscom Directories

Microsoft® .NET Framework 4.8

Salesforce

Salesforce Soap v38.0

Microsoft® .NET Framework 4.8

**the stos MetaDirectory in Connection with ProCall** 

If you want to use estos MetaDirectory with ProCall, you should install an up-to-date version of these products. In the case of LDAP access configured on the client, all you need to do is adjust the field mapping.

You will need administrative rights in order to install estos MetaDirectory and the system services associated with it.

### <span id="page-8-0"></span>**4 Info about estos MetaDirectory**

estos MetaDirectory is a product of estos GmbH.

Copyright (C) 2023 estos GmbH.

For product updates visit https://www.estos.com

Frequently asked questions and answers and also support are available at https://www.estos.com/help/FAQ/

Support via e-mail is available from support@estos.com

#### <span id="page-8-1"></span>**4.1.1 Network interface settings**

The connection to the MetaDirectory is via network interfaces.

#### **Type**

The following types of network interfaces are available:

- The **Administration** is the application to configure MetaDirectory.
- With **LDAP** clients may send phonenumber- or contact searchrequests to MetaDirectory.
- **LDAPS** like LDAP over an encrypted TLS connection.
- **HTTP** Webbrowsers or http-capable clients can post requests to MetaDirectory.
- **HTTPS** like HTTP over an encrypted connection.

#### **IP-address and port**

Each network interface is bound to its own combination of IP address and port number. The IP address is set to "All available" by default. However, it is also possible to select one of the discovered IP addresses. An overview of the default port numbers can be found in the chapter **Network Interfaces.**

You should change the port settings only if another server software uses the same port. If port conflicts occur, you will see this on the status icon and as an error message in the event log of the estos MetaDirectory.

#### **Encryption**

The network interface may be configured with distinct security levels:

- **Unencrypted:** the estos MetaDirectory is using the network interface unencrypted.
- **Starttls optional:** the estos MetaDirectory is using the network interface encrypted, if available.
- **Starttls mandatory:** the estos MetaDirectory requires using the network interface encrypted.

**Default**

Check this box if all connections of the actual network interface type are using these interface as standard.

#### **Certificate for TLS connections**

If the network interfaces shall be used encrypted a **certificate** is required.

Using the button **Select certificate** a certificate can be configured to be used by the network interface for authentication. If no certificate is offered the network interface can be used unencrypted or a certificate needs to be installed at the system. A short guidance around certificates can be found at the chapter **certificate**.

More information about certificates can also be found at the online help of the *Microsoft® Management Console MMC* Snap-in for certificates "certmgr.msc".

Using the button **Delete certificate** a selected certificate can be removed out of the list.

#### **DNS name for the network interface**

Please specify the name under which this network interface will be resolved in the DNS Domain Name System (e.g. hostname.domain.com). When the software is started for the first time, the input field suggests a name that has been determined by this configuration page.

## <span id="page-10-0"></span>**5 Location**

The locations are used to format phone numbers in the LDAP settings node

The location settings include all of the information necessary for formatting phone numbers and defining sorting sequences.

In the LDAP Advanced Settings node in Database Management, each node is assigned a location. This location is used in the following cases:

#### **Search for Phone Numbers**

When searching for phone numbers via LDAP, the phone number is converted to the supercanonical format. This allows you to search for phone numbers via LDAP, even if they are not available in the supercanonical format. Example: Location is Germany. A search by LDAP (searchNumber=0301234567) can be found at +49301234567, because the number you are looking for has been standardized with the location.

#### **Formatting Phone Numbers in the Result**

In the LDAP properties node, you can specify how the phone numbers are formatted in the search result. This allows the phone numbers to be dialed (with official retrieval) or formatted in a readable way.

#### **Search Order in the Result**

If a "Server Side Sort Control" is used in an LDAP search, the LDAP server already returns the results sorted. Depending on the language, different sorting rules exist.

## <span id="page-11-0"></span>**6 estos MetaDirectory Administration**

The estos MetaDirectory administrator is available to configure the estos MetaDirectory. With this program you can perform all settings and maintenance work.

The extensive logs help you to quickly spot errors, reduce their impact and fix problems.

The estos MetaDirectory administrator can be used on both the local computer and the network. However, in this case, you cannot set up replicators and do not have access to the log files. For more information, see Replicators.

You will find help for the individual configuration sections on the following pages:

- General
- Usermanagement
- Database
- Search
- Services
- Phone Books
- Database Query
- Server Status

## <span id="page-12-0"></span>**7 Configuration: General**

You will find help for the General Settings on the following pages:

- License Settings
- Events

## <span id="page-13-0"></span>**8 License Settings**

You can use the estos MetaDirectory over a full-featured trial period. You must then purchase licenses. Licenses can be combined as desired, for example to obtain higher user numbers.

The trial period is limited to 45 days.

The features include the various replicators for connecting data sources as well as individual core components of the server (e.g. the WebServer or the sending of e-mails). You can see which features are supported by the server from the administration interface under the *item "License Settings".*

#### **estos MetaDirectory license**

Licensing is per user. Every user always needs a license, whether he or she accesses the MetaDirectory directly or indirectly, anonymously or authenticated. A user can access the estos MetaDirectory in parallel with up to four different devices (e.g. UCClient, mobile app, desktop terminal, DECT terminal).

## <span id="page-14-0"></span>**9 Events**

estos MetaDirectory writes extensive log information for possible troubleshooting and troubleshooting. The entries in the log file are divided into the following categories:

- Informational Notices
- Warnings
- Errors
- Debug Information

Here you can specify which information to log and in which directory the log files should be stored. Log files are usually deleted at the turn of the day if they are not actively archived.

You can have errors automatically delivered via the SMTP server stored in E-Mail. This way, you'll always be notified immediately if you're having problems deploying or replicating the data. Replicators write their own log files for each replication operation. These are deleted at the turn of the day, just like the estos MetaDirectory log. You can prevent the replicators from writing their own event logs.

In parallel with the event log of the estos MetaDirectory, you can also leave errors and warnings in the Windows® Event Log.

Many estos MetaDirectory Administrator dialogs can be hidden upon request, if you only want to receive notes or warning notices.

**Note:** Deploying and deleting the log files and modifying or opening the log directory can only be performed if the administrator is connected to the local MetaDirectory.

Change the log settings to Log Everything only if there are problems. The volume of log data grows very quickly, especially during replication operations.

Configure e-mail delivery and enable the "Send errors by e-mail to administrator" option to be notified immediately of any errors.

## <span id="page-15-0"></span>**10 Accessprofile**

Note: If no user management is active, this dialog is deactivated.

Users of MetaDirectory are assigned access rights to LDAP nodes via access profiles.

#### **Accessprofile**

You can add as many access profiles as you want. The *button lt; Add... >* creates a new profile, and then opens the *profile properties.*

The *button lt; Remove>* deletes the selected profile. The *Default* profile cannot be deleted. A double click, or the *button lt; Properties... >* open the *"Properties of a profile"*dialog.

#### **Properties of an access profile**

#### *General*

Exactly one access profile can be associated with a user. Any number of LDAP nodes or data sources can be assigned to an access profile.

An accessprofile is identified by its name.

An accessprofile might have an description.

If an access profile is activated, reading is allowed on this profile. Deactivated access profiles are displayed with a grey icon.

#### *LDAP node*

The LDAP nodes or data sources can be added or removed to the profile by *Drag-and-Drop* and by buttons. If an access profile is activated, the user has read rights on the assigned nodes.

#### **Restrictions**

Setting a restriction in the access profile means for a group: the restriction applies to all users of the group.

If the restriction is not set, this does not mean a general permission for all users of the group, but the individual setting in the access profile of the users applies.

## <span id="page-16-0"></span>**11 Userdatabase**

Note: If no usermanagement is active, this dialog is disabled.

The estos MetaDirectory has a user management, which can be switched on or off as required. With inactive usermanagement, the LDAP nodes can be protected with a password via the database management.

- **No usermanagement** The usermanagement is deactivated.
- **Integrated userdatabase**

If this option is activated, the user administration is active. The estos MetaDirectory manages the users in an internal database. The login is done by assigned user names and passwords. The administration of groups is not possible in this mode.

**Use the UCServer user database** 

If this option is activated, the user administration is active. The estos MetaDirectory imports the users from the estos UCServer. This setting cannot be used if the addressed UCServer gets its users from a *Microsoft® Active Directory®*. The estos MetaDirectory can then use the Active Directory® settings of the UCServer.

Here the **Administrator** of the UCServer and the CTI-Client-Port (**7222**, if not differently assigned) must be indicated as users.

- You can seek for hosts with the button *"Search ..."* as well.
- **User administration with Microsoft® directory service Active Directory®** If this option is activated, the user administration is active. The estos MetaDirectory imports the users from the Microsoft® Active Directory®. Users log in with their windows domain credentials.

Enter the access data server, port, authentication method as well as user name and password for access to Microsoft® Active Directory®.

Optionally, you can limit the reading of users and groups to individual OUs with the specification under "Base DN" or specify a filter. If several OUs are to be read, they can be specified separated by semicolons. Example: *ou=Vertrieb,ou=Benutzer,DC=domain,dc=net; ou=support,ou=Benutzer,DC=domain,dc=net*

All valid LDAP filters can be specified as filters. Example: *(&(objectClass=user)(objectCategory=person)(!userAccountControl:1.2.840.113556.1.4.803:= 2)(department=Vertrieb))*

Note: Access to estos UCServer- and Microsoft® Active Directory® usermanagement is exclusive readonly. Not any data will be written back.Users of these sources where replicated to estos MetaDirectory. Then a discrete accessprofile ca be assigned.

Importing users and groups from estos UCServer and Microsoft® Active Directory® is scheduled  $<sub>f</sub>$  per default for every 5 minutes.</sub>

With the menu item *Extras->Synchronize* this process can be triggered manually in MetaDirectory.

## <span id="page-17-0"></span>**12 Configuration: Usermanagement**

Note: If no user administration is active, the corresponding dialogs are hidden.

- 1. Userdatabase To manage users choose a userdatabase first. When selecting the *Integrated User Database*, new users can now be created. By choosing one of the other methods, creating users happens automatically.
- 2. Accessprofile

Create access profiles in which you summarize data sources for access.

3. User

Finally assign users to created created accessprofiles.

## <span id="page-18-0"></span>**13 User**

Note: If no user management is active, this dialog is deactivated.

Shows list of all available MetaDirectory users except user "LDAP root".

The icon indicates whether the user is enabled or not. If users are not enabled by a group membership, the activated group icon is displayed.

Username is the name with which the user logs on to the MetaDirectory and his display name. Accessprofile attached to the user with symbol showing the actual profiles state.

## <span id="page-18-1"></span>**13.1 User properties**

#### <span id="page-18-2"></span>**13.1.1 User**

If integrated user management is used, any number of users can be created. The *button lt; Add... >* creates a new user, and then opens the *user settings.*

The *button lt; Remove>* deletes the selected user.

A double-click or the *button lt; Properties... >* open the *"Settings for Users"*dialog.

#### <span id="page-18-3"></span>**13.1.2 User properties**

*General*

- The user name (login) must be unique.
- If the integrated user database is activated, a password can be assigned to the user. For the other modes, the password input field is not visible.
- Exactly one access profile can be associated with a user. Disabled profiles are displayed with a gray icon. The nodes configured in the profile appear in the list below.
- Nodes are accessed *additively* through the access profiles of the groupsin which the user is a member, as well as from his own. The origin of the node is displayed in the tooltip. Nodes from group-accessprofiles are shown italic. If user or group is inactiv, and therefore access to not possible, the node is shown grayed.
- Inactive users show up with gray symbols.

#### *Member of*

If the user has been imported from the estos UCServer or Microsoft® Active Directory®, the list of groupsin which he or she is a member is displayed.

### <span id="page-19-0"></span>**14 Groups**

Note: If no or integrated user management is active, this dialog is deactivated.

The groups in the estos MetaDirectory are replicated by estos UCServer or Microsoft® Active Directory® to a built-in database. Access is readable. No data is written back to the source.

Groups are disabled by default.

A group is assigned to exactly one accessprofile. Activating a group causes additiv inheritance of the accessprofile to its members.

Enabling a group activates all users, provided that these users are also at Active Directory® or UCServer are activated. A group can only be activated if licenses are available to all users in the group.

If not, the group will be deactivated immediately. An activated user, who is member of an activated group, will consume only one user license.

The user rights of a group are additive. A user also inherits the access rights of the groups in which he is a member, to the rights assigned to him or her.

## <span id="page-20-0"></span>**15 Configuration: Database**

You will find help for managing the database on the following pages:

- Location
- Replicators
- LDAP Server
- Database Management
- Advanced LDAP Node Settings
- Database Fields

## <span id="page-21-0"></span>**16 Configuration: Telephone Books**

estos MetaDirectory can integrate various telephone books and provide them through the integrated LDAP server. In this manner, you can resolve contacts, which will not be found in your integrated LDAP data sources. The telephone book CDs will be sued both for searching for names as well as phone numbers (if available).

You will find help for using telephone books on the following pages:

- DasTelefonbuch Deutschland
- TVG Web-Service
- TwixTel
- 11880.com
- SwissCom Directories

The telephone books will not be searched for VirtualListView and PagedResults requests. The corresponding telephone book CDs do not support such features.

## <span id="page-22-0"></span>**17 Replicators**

The replicators connect the various databases to the estos MetaDirectory. Depending on the available licenses, different data sources can be connected. Any number of replicators can be created for each unlocked data source.

The replicator interface in the administrator MetaDirectory shows the replicators that have already been configured. In addition to name, type, status, time parameters, the status of the last replication operation is displayed. The replicators can be managed using the buttons below the list as well as the context menu:

#### **Add...**

Starts the Wizard replicator to configure a replicator.

#### **Delete**

Removes the replicator or replicators, but not the data sets created by the replicators. The data files must be removed via database management.

#### **Start**

Starts the currently selected replicator, which will only be possible if the selected replicator is not in use.

#### **Log file**

Opens the most current log file for the selected replicator.

#### **Edit**

Allows the modification of the settings made to the replicator. Starts the Wizard replicator. This is only possible if the selected replicator is not active.

#### **Advanced**

Allows you to modify the start times and regular phone number formatting expressions.

- Replicators can only be setup and modified when they are locally connected with the server. The data sources will be opened from the server and must be configured locally for that reason.
- **Keep in mind that for some replicators additional software-components might be required. => Installation Notes**

Deleting a replicator preserves the data sets created by the replicator. The data files must be removed via database management.

You will find information regarding individual replicators on these pages:

- Replicator for HCL Notes
- Replicator for DATEV Basis
- Replicator for Steps Business Solution
- Replicator for Microsoft® CRM
- Replicator for Microsoft® Exchange Web Service (EWS)
- Replicator for Microsoft® Dynamics Navision
- Replicator for Microsoft® Outlook/Exchange
- Replicator for Active Directory® Server
- Replicator for LDAP servers
- Replikator for MetaDirectory
- Replicator for ODBC Databases
- Replicator for Text & CSV Files
- Replicator for Salesforce CRM
- Replicator for google contacts
- custom replicator
- Export Replicator for Active Directory® Server
- Export Replicator for XML Files
- Export Replicator for CSV Files

## <span id="page-24-0"></span>**18 Replicator for Microsoft® Directory Service Active Directory®**

Please follow the general instructions for setting up a replicator on the Replicator Wizard page.

#### *18.1.1.1 Procedure for Adding a Replicator*

- 1. Select the type of data source Select the Active Directory® database type.
- 2. Settings for the data source (selection of the server, the data structure that should be imported and so forth)

#### **Server Information**

o Active Directory® Server A Windows® server with Active Directory® is always an LDAP server. Enter the server name or leave the field blank to use the default domain controller. The default port for Active Directory® is 389. The Global Catalog is the collection of user information from multiple Active Directory® servers in the enterprise.

#### **Login Information**

Select how to authenticate to the LDAP server.

o Manual Login

Enter the username, password and the authentication method for the LDAP server. The username must have a specific format. Examples are cn=Username,cn=users,dc=company,dc=com or Administrator@company.com

#### **Search Options**

Enter where to search in the database.

o Search Base

The search base is the folder where the search begins. The search base is usually automatically read from the LDAP server.

- o Filter You may enter a filter for the entries in the database. For Active Directory® please use (objectCategory=person).
- o Search only in the Search Base folder If this option is selected, no subdirectories are searched.
- o Do not replicate disabled objects
- o Do not replicate expired objects
- o Only replicate modified objects

When this option is selected, a replication run replicates only those contacts that have changed in the data source since the last replication (incremental replication).

**Note:** When an Active Directory® object is deleted, a small portion of the object is preserved for a specified period of time so that other domain controllers can replicate the changes. This period is called a "tombstone expiration time" and is configurable. During this time, the AD replicator can query the deleted contacts using the CommonName "Deleted Objects" (e.g. CN..B Deleted Objects,DC=estos,DC=en). The replicator user needs more rights than just querying the contact data! Whether

the replicator user has the necessary access rights can be used on the AD server with the ldp.exe or an LDAP browser. For this, the server control "1.2.840.113556.1.4.417" must be activated in the advanced LDAP settings.

- 3. Field mapping, which source fields are copied to which LDAP fields
- 4. Configure links to contact URL
- 5. Datasource location settings
- 6. Schedule replication plan
- 7. Defining additional applications to be started
- 8. Assigning a name for the new replicator

## <span id="page-26-0"></span>**19 custom replicator**

#### **The development and establishment of a** *custom replicator* **requires knowledge of programming and system management.**

The *custom replicator* provides an interface for development of self-written replicators. We will gently offer a tutorial with sample project on demand. You will get support only in the context of Professional Service

## <span id="page-27-0"></span>**20 Replicator for DATEV Basis**

- **The installation of a DATEV Basis workstation including a master data service capable of running is required for using the** *DATEV SDD replicator***.**
- DATEV manages its communication connections (KV) from Phone Number, Email, Fax, and Internet in a dynamic list, MetaDirectory in statically assigned fields. The order of THE CT is not set in DATEV pro. The fields are therefore assigned after they occur. If not all KV of a DATEV addressee can be accommodated in a MetaDirectory contact, a copy of the created data record is created, which contains the further CT data.

Thereby, the MetaDirectory fields will be filled sequentially as follows:

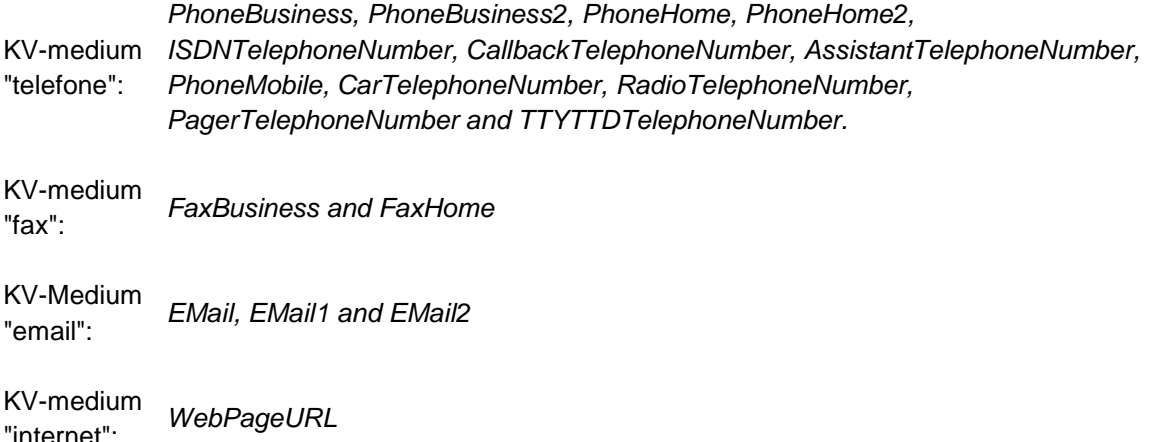

#### **Detailed information:**

The KV entries, including their comment fields, are additionally stored in an XML structure in the *Custom0* field, with the exception of the fixed fields "Standard" or "Management", whose notes are written according to *Custom1* or *Custom2.*

An example entry in the *Custom0* field:

<Kommunikationsverbindungen>

```
<item>
<field>telephoneNumber</field> <!-- LDAP Feldbezeichnung -->
<value>+49815136856177</value>
<medium>1</medium> <!-- z. B. für KommunikationsMedium Telefon-->
<note>hier steht eine Notiz</note>
```
</item>

...

</Kommunikationsverbindungen>

**By serially populating the phone numbers of a contact, the phone number fields in the search assistant should also be activated accordingly.**

Please follow the general instructions for setting up a replicator on the Replicator Wizard page.

#### *20.1.1.1 Procedure for Adding a Replicator*

- 1. Select the type of data source Select the database type "DATEV Base".
- 2. Please enter the credentials which should be used to access the source database.
- 3. Select Use *communication link comments as the names of the contact persons*if you want the contact to use the content of the comment field instead of the displayed *name* of the addressee. You will then create your own records for each communication connection with a recorded comment and copy the comment to the *Displayed Name* field.
- 4. If *"Accept phone numbers marked with standard and management for all contact instances of a contact partner"* is selected, the fields marked with "Standard" or "GL" in DATEV are copied to the *Fields Primarytelephone* or *Companymaintelephone.* **Note:** If you search for these phone numbers, all generated records of the addressee also appear in the results list.

If you press *Next,* the connection to the master data service is established.

- 5. If *Replicate inactive addressees* is selected, they are also transferred to the MetaDirectory database.
- 6. Field mapping, which source fields are copied to which LDAP fields This field assignment should not be changed.
- 7. Configure links to contact URL
- 8. Datasource location settings
- 9. Schedule replication plan
- 10. Defining additional applications to be started
- 11. Assigning a name for the new replicator

## <span id="page-29-0"></span>**21 Replicator for Microsoft® Dynamics 365**

To use the *Microsoft® Dynamics 365* replicator, the following components are required:

#### **Microsoft® .NET Framework 4.8**

#### **Microsoft® Azure Active Directory® account**

Please follow the general instructions for setting up a replicator on the Replicator Wizard page.

#### *21.1.1.1 Procedure for Adding a Replicator*

- 1. Select the type of data source Select the database type "Microsoft® Dynamics 365".
- 2. Define the credentials with which the data source can be accessed: To do this, register an **Application-type** application in the Microsoft® ® Azure Portal https://portal.azure.com. For instructions, see the estos support portal at: Commissioning of the replicator for Microsoft® Dynamics 365
- 3. Transfer the generated data to the *Microsoft® Dynamics 365 logininformation* dialog.
- 4. Select the entity to be replicated or enter a predefined *Fetch XML* statement.
- 5. Field mapping, which source fields are copied to which LDAP fields
- 6. Configure links to contact URL
- 7. Datasource location settings
- 8. Schedule replication plan
- 9. Defining additional applications to be started
- 10. Assigning a name for the new replicator

## <span id="page-30-0"></span>**22 Replicator for Exact Online**

#### **Username, password and a partner key are required to use the** *Exact Online* **replicator.**

You can create an account at *Exact Software Nederland B.V.* Please follow the instruction on the Exact Online web page to create a partnerkey.

http://www.exact.nl

The *Exact Online replicator* uses the WebService of *the Exact Software Nederland B.V.*. It is accessed via the Internet. Therefore, the Internet must be accessible to the estos MetaDirectory.

#### *22.1.1.1 The assignment of* **Exact Online** *data to MetaDirectory contacts:*

- All *accounts* generate a contact record.
- All *contacts* of an *account* generate a contact record as well.

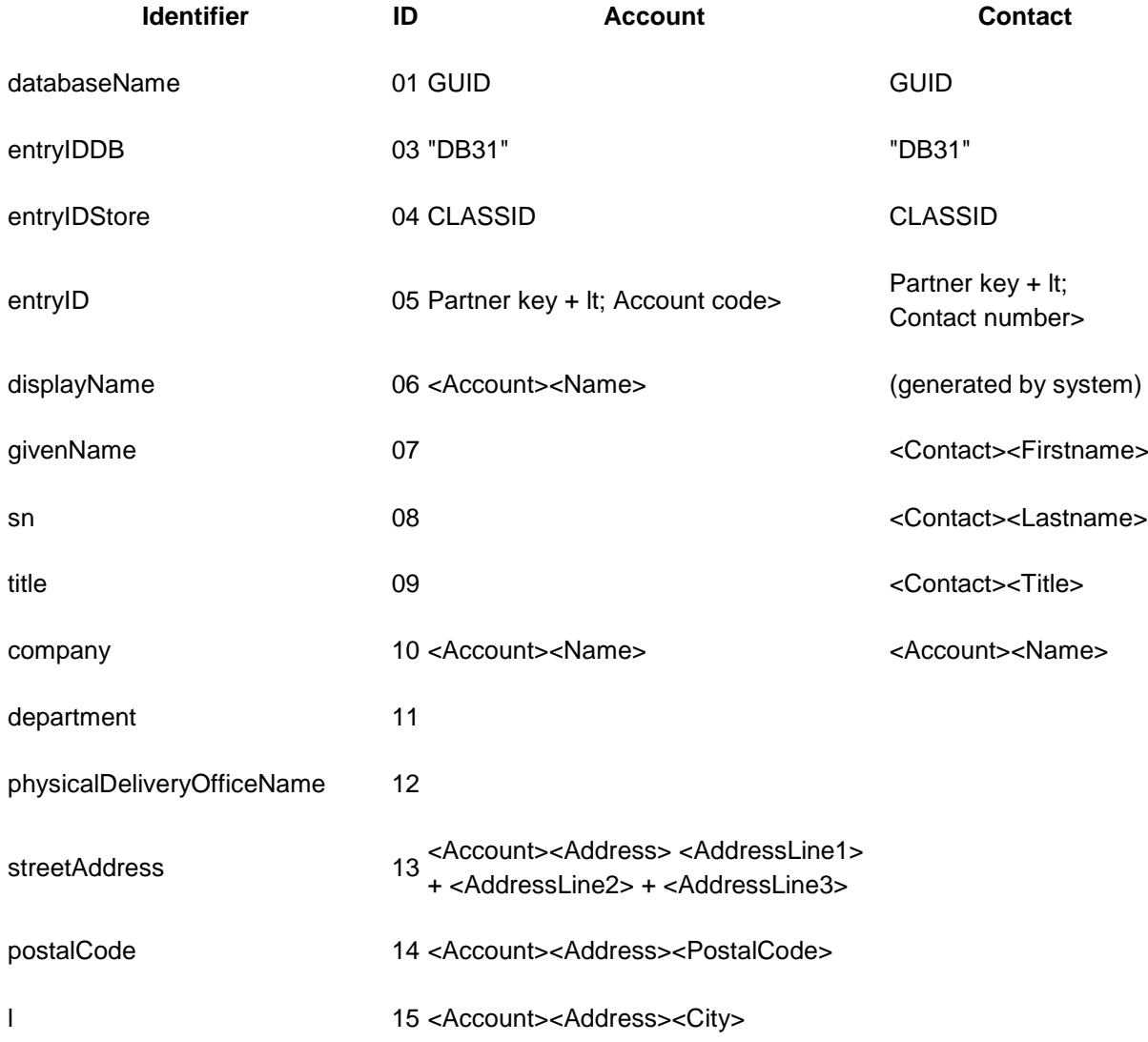

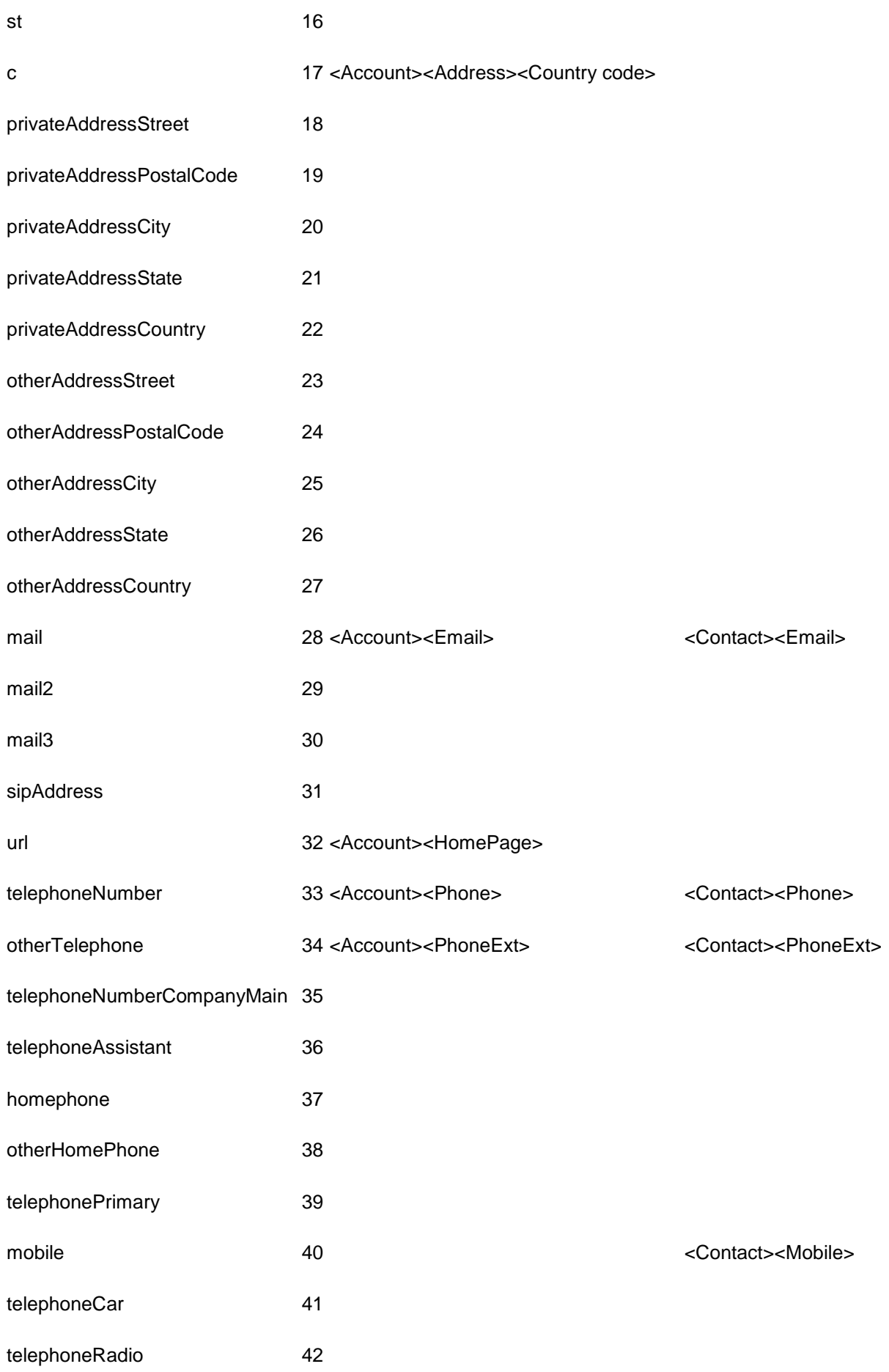

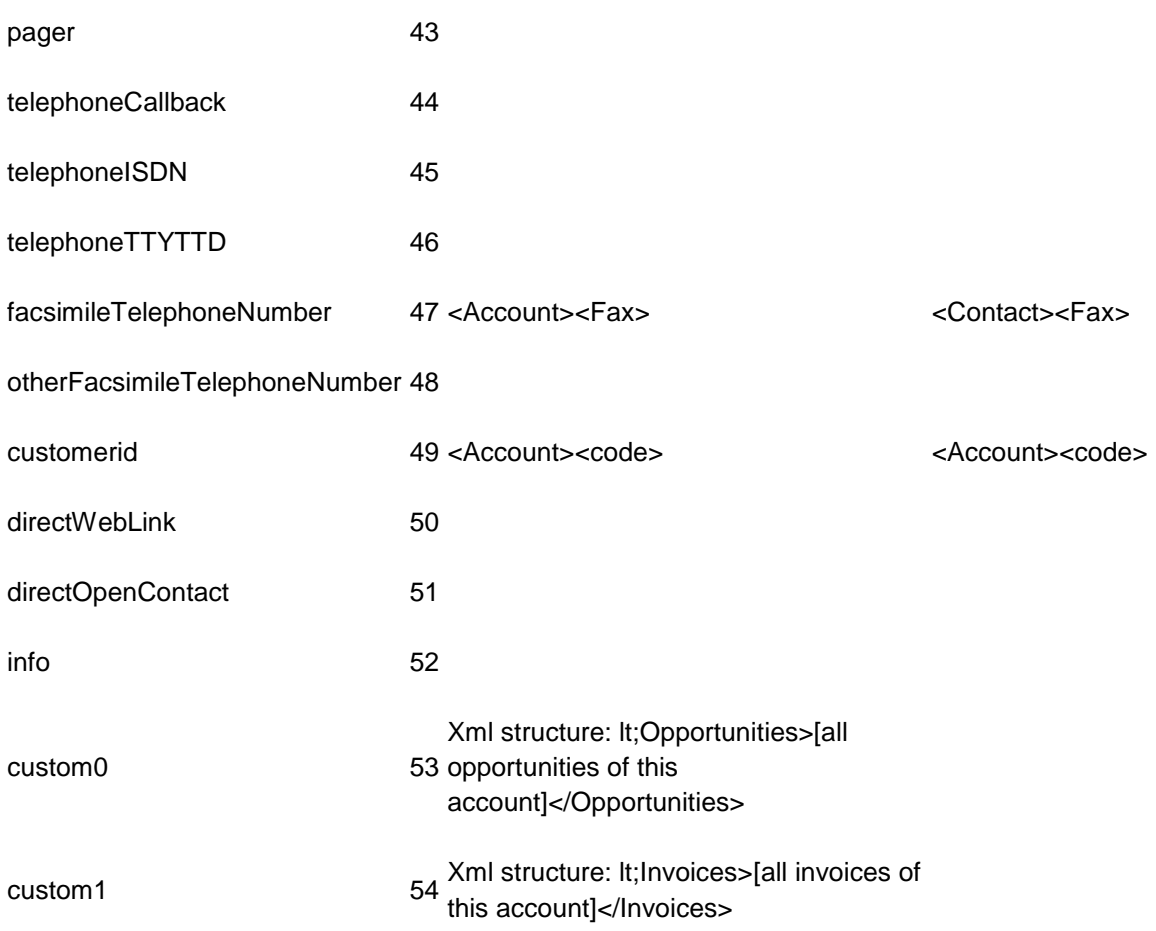

*All other fields are not filled or only filled by the system.*

Please follow the general instructions for setting up a replicator on the Replicator Wizard page.

#### *22.1.1.2 Procedure for Adding a Replicator*

- 1. Select database source type: Please select database type "Exact Online".
- 2. Please enter the credentials which should be used to access the source database.
- 3. Click *Next* to establish a connection to the *Exact Online WebService*.
- 4. Configure links to contact URL
- 5. Datasource location settings
- 6. Schedule replication plan
- 7. Defining additional applications to be started
- 8. Assigning a name for the new replicator

## <span id="page-33-0"></span>**23 Replicator for LDAP servers**

Please follow the general instructions for setting up a replicator on the Replicator Wizard page.

#### *23.1.1.1 Procedure for Adding a Replicator*

- 1. Select the type of data source Select the database type "LDAP".
- 2. Settings for the data source (selecting the server, the data structure to be imported, etc.)

#### **Server Information**

- o Server Name
	- Enter the computer name or the IP address.
- o Port The default LDAP port is 389.
- o LDAP Version

Specify which LDAP protocol version to use.

o Paged Search

This option collects the data in blocks. This option is required when a large number of contacts are fetched from this LDAP server. Not all LDAP servers support this option.

#### **Login Information**

Choose how to authenticate to the LDAP server.

- o Login not required If the LDAP server does not require credentials, select this option.
- o Login automatically using domain authentication The authentication domains are used.
- o Manual Login

Enter the user name, password and the authentication method for the LDAP server. The username must have a specific format. Examples are cn=Username,cn=users,dc=company,dc=com or Administrator@company.com

#### **Search Options**

Enter where to search in the database.

o Search Base

The search base is the folder where the search begins. The search base is usually automatically read from the LDAP server.

- o Filter
	- You may enter a filter for the entries of the database.
- o Search only in the Search Base folder

If this option is selected, no subdirectories are searched.

- 3. Field mapping, which source fields are copied to which LDAP fields
- 4. Configure links to contact URL
- 5. Datasource location settings
- 6. Schedule replication plan
- 7. Defining additional applications to be started
- 8. Assigning a name for the new replicator

## <span id="page-34-0"></span>**24 Replicator for Microsoft® Outlook/Exchange**

Please follow the general instructions for setting up a replicator on the Replicator Wizard page.

Support for this replicator is discontinued. It is recommended to use EWS Replicator instead.

→ Microsoft® Exchange and Outlook® are accessed through MAPI. MAPI profiles are stored per user. Replication occurs in the context of a user for whom a MAPI profile must be set up. Note that the MAPI profile must be set up so that no additional passwords are queried.

#### *24.1.1.1 Procedure for Adding a Replicator*

- 1. Select the type of data source Select the Microsoft® Outlook/Exchange database type.
- 2. Define the credentials under which the data source can be accessed **User login**

One of the current user's MAPI profiles is in use. Enter the password of this user.

3. Settings for the data source (selecting the server, the data structure to be imported, etc.)

#### **MAPI Profile**

Enter the name of the MAPI profile you want to use. Select the profile with **Browse...**. If access to the profile is protected with a password, enter it as well.

#### **Folder**

Enter the folder from which you want to use the contacts. You can specify whether to search subfolders with . If the logon failed error occurs here, you must configure the profile to be used without further manual input of a password.

- 4. Field mapping, which source fields are copied to which LDAP fields
- 5. Configure links to contact URL
- 6. Datasource location settings
- 7. Schedule replication plan
- 8. Defining additional applications to be started
- 9. Assigning a name for the new replicator

## <span id="page-35-0"></span>**25 Replikator for MetaDirectory**

Please follow the general instructions for setting up a replicator on the Replicator Wizard page.

#### *25.1.1.1 Procedure for Adding a Replicator*

- 1. Select the type of data source Choose the databsetype "MetaDirectory".
- 2. Settings for the data source (selecting the server, the data structure to be imported, etc.)

#### **Server Information**

- o Server Name
	- Enter the computer name or the IP address.
- o Port
	- The default LDAP port is 712.
- o Search You can find available MetaDirectory servers on the local network.

#### **Login Information**

Choose how the Authentication should take place on the LDAP server.

- o Login not required If the LDAP server does not require credentials, select this option.
- o Manual Login Enter the user name and password for the LDAP server. The user name must be in a specific format. Examples are cn=username,cn=users,dc=company,dc=com or Administrator@company.com

#### **Search Options**

Enter where to search in the database.

- o Search Base As a search base, you should use a single data source from the MetaDirectory server.
- 3. Schedule replication plan
- 4. Defining additional applications to be started
- 5. Assigning a name for the new replicator
# **26 Replicator for Microsoft® CRM**

To use the *Microsoft® CRM* replicator, the following components are required:

## **Microsoft® .NET Framework 4.0**

## **Windows® Identity Foundation 3.5**

Activate *Windows® Identity Foundation 3.5* from the control panel under*programs and features*, *activate or deactivate windows-Features*.

Please follow the general instructions for setting up a replicator on the Replicator Wizard page.

## *26.1.1.1 Procedure for Adding a Replicator*

- 1. Select the type of data source Select the Microsoft® CRM database type.
- 2. Define the credentials with which the data source can be accessed: Sign in to your CRM system to get the address for the search service and organization name. Click under Settings - Customization - Developer Resources. On the Developer Resources page, see The Address for the Search service under Service End Products and the organization's unique name under Organizational Information.
- 3. Select a stored *Fetch XML*query. You can also define them yourself here: If *Fetch XML* is selected, the Default Entity field becomes editable and the XML code can be entered.
- 4. Field mapping, which source fields are copied to which LDAP fields
- 5. Configure links to contact URL As the contact URL, use the link to the Microsoft® CRM Web Server that you can use to view a contact. Use field "EntryID" as contact identifier.
	- Use "open contact in CRM" as description for this contact URL.
- 6. Datasource location settings
- 7. Schedule replication plan
- 8. Defining additional applications to be started
- 9. Assigning a name for the new replicator

# **27 Replicator for Microsoft® Graph**

The following components are required to use the *Microsoft® Graph* replicator:

## **Microsoft® .NET Framework 4.8**

### **Microsoft® Azure Active Directory® account**

Please follow the general instructions for setting up a replicator on the Replicator Wizard page.

## *27.1.1.1 Procedure for Adding a Replicator*

- 1. Select the type of data source Select the database type "Microsoft® Graph".
- 2. Define the credentials with which the data source can be accessed: To do this, register an **Application-type** application in the Microsoft® ® Azure Portal https://portal.azure.com. For instructions, see the estos support portal at: Register MetaDirectory in the Microsoft® Azure portal
- 3. Apply the generated data to the *Microsoft® Graph login information.* dialog
- 4. In the "Microsoft® Graph mailbox selection" dialog, select the mailboxes to use. Replicating contact images will significantly increase replication time.
- 5. In the "Microsoft® Graph folder selection" dialog, select the folders to be replicated.
- 6. Field mapping, which source fields are copied to which LDAP fields
- 7. Configure links to contact URL
- 8. Datasource location settings
- 9. Schedule replication plan
- 10. Defining additional applications to be started
- 11. Assigning a name for the new replicator

# **28 Replicator for Microsoft® Exchange Web Services (EWS)**

Please follow the general instructions for setting up a replicator on the Replicator Wizard page.

**■** Microsoft<sup>®</sup> .NET Framework 4.7.2 is required to use the replicator.

→ Microsoft® Exchange Web Services is accessed through your network. The profiles must be saved per user. Replication occurs in the context of a user for whom a Microsoft® Exchange account must be set up.

The scope of services depends on the version of the connected Microsoft® Exchange Server.

## *28.1.1.1 Procedure for Adding a Replicator*

- 1. Select the type of data source Select the Microsoft® Exchange Web Services (EWS) database type.
- 2. Define the credentials under which the data source can be accessed **User login** Enter the user name and password.

The default setting for **Protocol** is *Tls12* and should only need to be changed in exceptional cases.

The URL can remain empty. It is then determined automatically.

3. Select the **folder**to import.

Click *Browse... to* open the folder view:

Select a folder from your local message store.

Select View Public Folder to select a public folder for replication. This process may take some time.

Select View Shared Folders to select a shared folder from another Microsoft® Exchange user for replication.

Determine to perform search in subfolders. Only folders of type *contact (IPF.Contact)* can be chosen.

- 4. Field mapping, which source fields are copied to which LDAP fields
- 5. Configure links to contact URL
- 6. Datasource location settings
- 7. Schedule replication plan
- 8. Defining additional applications to be started
- 9. Assigning a name for the new replicator

# **29 Replicator for Microsoft® Dynamics Navision**

Please follow the general instructions for setting up a replicator on the Replicator Wizard page.

**→** To access Microsoft<sup>®</sup> Dynamics Navision, you must set up a view of the contact fields you need. You can access this view using the Microsoft SQL Server® ODBC driver.

## *29.1.1.1 Procedure for Adding a Replicator*

- 1. Select the type of data source Select the ODBC database type.
- 2. Define the credentials under which the data source can be accessed

Please note that you may NOT access system data sources through a user account. For ODBC databases, please also note the information on access rights from a system and user context.

3. Settings for the data source (selecting the server, the data structure to be imported, etc.)

## **Select the Database**

An ODBC data source is defined by the ODBC Connect String. Use the **Browse...** button to launch the ODBC data source dialog, which represents the ODBC data sources provided by the system. You can choose file data sources or computer data sources. For more information about the file data source or computer data source, see Microsoft's online help, which can be accessed in the ODBC dialog using the **Help** button. Select the Microsoft SQL Server® ODBC driver to access the view configured in Microsoft® Dynamics Navision.

## **Select the Table**

Once you have selected the database, the table selection dialog will appear. Use it to select the table containing the address information including telephone numbers. Relational address databases are not supported. The telephone numbers must be in the same table as the names.

- 4. Field assignment, which source fields will be copied to which LDAP fields
- 5. Configure links to contact URL
- 6. Datasource location settings
- 7. Schedule replication plan
- 8. Defining additional applications to be started
- 9. Assigning a name for the new replicator

# **30 Replicator for HCL Notes**

Please follow the general instructions for setting up a replicator on the Replicator Wizard page.

## *30.1.1.1 Procedure for Adding a Replicator*

- 1. Select the type of data source Select the database type "HCL Notes".
- 2. Define the credentials under which the data source can be accessed
- 3. Settings for the data source (selecting the server, the data structure to be imported, etc.)

## Domino Server

Enter the name of the IBM® Domino server here. Find Server displays the available Domino Servers in the list.

## Database

Enter the name of the IBM® Domino server here. All available databases will be **listed** 

## View Folder

Enter the name of the view folder, where the Notes records that should be used will be displayed. You will see all view folders contained in the selected database in the list. *Contacts* is the default view folder.

### Form

Enter the name of the form that displays the entries. In the list, you can see all the forms that are included in the selected database. The default form for contacts is Contact.

- 4. Field mapping, which source fields are copied to which LDAP fields
- 5. Configuring Contact URL links Use the Notes URL handler. *"notes://servername/names.nsf/People/lt; EntryID>? OpenDocument"* Use the server name, database name, and view name here.
- 6. Datasource location settings
- 7. Schedule replication plan
- 8. Defining additional applications to be started
- 9. Assigning a name for the new replicator
- User authentication is performed on HCL Notes via a special DLL copied to the HCL Notes directory. When the replicator is configured, the nextpwd.dll is copied to the HCL Notes directory. Therefore, the user setting up the replicator must have write permissions in the HCL Notes installation directory. The DLL is copied automatically, no user intervention is required. If there are problems accessing HCL Notes, check if the nextpwd.dll has been copied.

No special rights are required to replicate HCL Notes. The HCL Notes user must have access rights to the data assets to be replicated.

# **31 Replicators for ODBC databases**

Please follow the general instructions for setting up a replicator on the Replicator Wizard page.

 $\rightarrow$  For ODBC databases, please note the information on access rights from a system and user context.

## *31.1.1.1 Procedure for Adding a Replicator*

- 1. Select the type of data source Select the ODBC database type.
- 2. Define the credentials under which the data source can be accessed

Please note that you may NOT access system data sources through a user account. For ODBC databases, please also note the information on access rights from a system and user context.

3. Settings for the data source (selection of the server, the data structure that should be imported and so forth)

## **Select the Database**

An ODBC data source is defined by the ODBC Connect String. Use the **Browse...** button to launch the ODBC data source dialog, which represents the ODBC data sources provided by the system. You can choose file data sources or computer data sources. For more information about the file data source or computer data source, see Microsoft's online help, which can be accessed in the ODBC dialog using the **Help** button.

## **Select the Table**

Once you have selected the database, the table selection dialog will appear. Use it to select the table containing the address information including telephone numbers. Relational address databases are not supported. The telephone numbers must be in the same table as the names.

See also Configuration of an ODBC replicator to connect a Microsoft Access® database.

## **Enter the SQL Select statement**

You may optionally enter an SQL Select statement directly instead of selecting a table. By doing so, you can also filter or join complex data structures.

See also Advanced Configuration of an ODBC Replicator by entering a SQL Select statement.

- If you want to use data from a Microsoft® Excel table, the first row of the table must contain the field labels to which you assign meanings below. Before you include an Excel spreadsheet, you should mark the entire range that contains the data (that is, the entire entries and the first row with the headings) in Microsoft® Excel and declare it a "named range." You can create a named range by **inserting/defining name/define.**
- 4. Field mapping Which source fields are copied to which LDAP fields
- 5. Configuring Contact URL links
- 6. Datasource location settings
- 7. Schedule replication plan
- 8. Defining additional applications to be started
- 9. Assigning a name for the new replicator

# **32 Export Replicator for Microsoft® Active Directory® Service**

Please follow the general instructions for setting up a replicator on the Replicator Wizard page.

# *32.1.1.1 Procedure for Adding a Replicator*

- 1. Select the type of data source Select the Active Directory® database type.
- 2. MetaDirectory Contacts Which contacts do you want to export from the MetaDirectory? **Search Base** Select the Search Base here, which should be used for exporting the contacts. To export all contacts, select dc=meta. **Filter**

You can specify an LDAP filter here if you only want to export certain contacts. To export all contacts in the search base, use "(objectclass=contactperson)".

3. Active Directory®

To which Active Directory® server should the contacts be exported? **Server Name**

Enter the Active Directory® Server's computer name.

## **Port**

Specify the port via which the Active Directory® Server can be accessed.

4. Logon information

Enter a user name and password that can be used to write to Active Directory®.

5. Target directory

Specify the path to which you want the data to be replicated. Caution: This path must be reserved exclusively for this replication. All other data in this path will be deleted if the Replicate Only Changed Objects option (incremental replication) is not selected.

- 6. Field assignment The field assignment cannot be configured yet.
- 7. Schedule replication plan
- 8. Defining additional applications to be started
- 9. Assigning a name for the new replicator

# **33 Export Replicator for XML Files**

Please follow the general instructions for setting up a replicator on the Replicator Wizard page.

## *33.1.1.1 Procedure for Adding a Replicator*

- 1. Select the type of data source Select the XML Data database type.
- 2. MetaDirectory contacts. Which contacts do you want to export from the MetaDirectory? **Search Base** Select the search base from which you want to export the contacts. To export all contacts, select dc=meta. **Filter**

You can specify an LDAP filter here if you only want to export certain contacts. To export all contacts in the search base, use (objectclass=contactperson)."

- 3. Selecting the XML File. To Which File should the Contacts be exported? Enter a file name to an existing path.
- 4. Field assignment The XML file schema has been pre-defined. With the help of an XSLT file, you can freely perform any transformations desired.
- 5. Schedule replication plan
- 6. Defining additional applications to be started
- 7. Assigning a name for the new replicator

# **34 Export Replicator for CSV Files**

Please follow the general instructions for setting up a replicator on the Replicator Wizard page.

## *34.1.1.1 Procedure for Adding a Replicator*

- 1. Select the type of data source Select the "CSV Data" database type.
- 2. MetaDirectory contacts. Which contacts do you want to export from the MetaDirectory? **Search Base** Select the search base from which you want to export the contacts. To export all contacts, select dc=meta.

## **Filter**

You can specify an LDAP filter here if you only want to export certain contacts. To export all contacts in the search base, use (objectclass=contactperson)."

- 3. Choose CSV file. In which file will you export your contacts?
	- o CSV file. To which file do you want to export the contacts? Enter a file name in an existing path.
	- o File format: Specify which separator is used on a line in the file.
- 4. Field assignment

The schema of the CSV file is fixed

- 5. Schedule replication plan
- 6. Defining additional applications to be started
- 7. Assigning a name for the new replicator

# **35 Replicator for Steps Business Solution**

Please follow the general instructions for setting up a replicator on the Replicator Wizard page.

For ODBC databases, please note the information on access rights from a system and user context.

## *35.1.1.1 Procedure for Adding a Replicator*

- 1. Select the type of data source Select the Steps Business Solution database type.
- 2. Define the credentials under which the data source can be accessed

Please note that you may NOT access system data sources through a user account. For ODBC databases, please also note the information on access rights from a system and user context.

3. Settings for the data source (selecting the server, the data structure to be imported, etc.)

## **Select the Database**

An ODBC data source is defined by the ODBC Connect String. Use the **Browse...** button to launch the ODBC data source dialog, which represents the ODBC data sources provided by the system. You can choose file data sources or computer data sources. For more information about the file data source or computer data source, see Microsoft's online help, which can be accessed in the ODBC dialog using the **Help** button.

## **Select the Table**

Once you have selected the database, the table selection dialog will appear. Use it to select the table containing the address information including telephone numbers. Relational address databases are not supported. The telephone numbers must be in the same table as the names.

- 4. Field mapping Which source fields are copied to which LDAP fields
- 5. Configure links to contact URL
- 6. Datasource location settings
- 7. Schedule replication plan
- 8. Defining additional applications to be started
- 9. Assigning a name for the new replicator

# **36 Replicator for Salesforce CRM**

The following components are required to use the *Salesforce* replicator:

## **Microsoft® .NET Framework 4.6.1**

## **A valid Salesforce user account.**

Please follow the general instructions for setting up a replicator on the Replicator Wizard page.

## *36.1.1.1 Procedure for Adding a Replicator*

- 1. Select Data Source Type: Select the Salesforce database type.
- 2. Enter your Salesforce user name.
- 3. Enter your **password+securitytoken**. How to get the securitytoken:

Go to the Salesforce website.

Create an account if needed and login.

In the *My Settings* section, go to the menu item *Personal*

Choose *reset securitytoken* there.

You will receive an email with your securitytoken.

4. After changing the URL it can be reset to default with the *default* button. Normally channges here are not needed.

You can change the URL only by adapting the configfile *MetaDirectoryServer.xml*.

- 5. Select the Salesforce object to replicate. The default is '*Contact*'.
- 6. Field mapping, which source fields are copied to which LDAP fields
- 7. Datasource location settings
- 8. Schedule replication plan
- 9. Defining additional applications to be started
- 10. Assigning a name for the new replicator

# **37 Replicator for google people**

For using *Google people* replicators, the following components are required:

## **Microsoft® .NET Framework 4.5**

## **A valid Google user account.**

**The used API for the** *Google Contacts Replicators* is obsolete! It is therefore replaced by the *Google People Replicator*. The login procedure is also valid for the *Google People Replicator*, the login data can therefore be adopted.

Please follow the general instructions for setting up a replicator on the Replicator Wizard page.

## *37.1.1.1 Procedure for Adding a Replicator*

- 1. If you already have an account on https://developers.google.com/, sign in to the Google website.
- 2. If not, create an account there.
- 3. Go there to the API Manager and create an OAuth-2.0-Client-ID.
- 4. Save the newly created OAuth-2.0-Client-ID as .json-file on your computer.
- 5. Create now a new replicator of type "Google People".
- 6. Press 'Client-ID' and choose the downloaded file.
- 7. Press *Next*. Your default browser will open the first time with the OAuth consent screen.
- 8. Grant access and press *next*.
- 9. Field mapping, which source fields are copied to which LDAP fields
- 10. Configure links to contact URL
- 11. Datasource location settings
- 12. Schedule replication plan
- 13. Defining additional applications to be started
- 14. Assigning a name for the new replicator

# **38 Replicator for Microsoft® Dynamics NAV**

For the use of **Microsoft® Dynamics NAV replicator** a valid *Microsoft® Dynamics NAV* useraccount is needed.

Please follow the general instructions for setting up a replicator on the Replicator Wizard page.

## *38.1.1.1 Procedure for Adding a Replicator*

- 1. Enter the name or IP address of your Microsoft® Dynamics host and port. The host name is specified without HTTP or HTTPS prefix.
- 2. If necessary modify the URL.
- 3. Enter your username and password.
- 4. Please press *Next*.
- 5. Field mapping, which source fields are copied to which LDAP fields [\*]
- 6. Configure links to contact URL
- 7. Datasource location settings
- 8. Schedule replication plan
- 9. Defining additional applications to be started
- 10. Assigning a name for the new replicator

\*Procedure to read the customerid from the field ETag:

- a. Map the *ETag* field for field assignment, for example.B to *Custom0*.
- b. Activate *Extended Settings* and press *Next*.
- c. Select the mapped field *User0*.
- d. When *searching,* enter the value **of the value of the +);([^;] {30}) ([^;] \*);([^;] \*); and** when *replacing* **.**
- e. Continue setting up the replicator.

The access to *Microsoft® Dynamics NAV* is implemented over the OData-interface.

# **39 Replicator for Aranes AkquiseManager**

To use the *Aranes* replicator following components are required:

## **Microsoft® .NET Framework 4.0**

**A valid Aranes AkquiseManager account.**

Please follow the general instructions for setting up a replicator on the Replicator Wizard page.

## *39.1.1.1 Procedure for Adding a Replicator*

- 1. Select the type of data source: Choose "Aranes AkquiseManager" here.
- 2. Enter the feed-user of the account. You will find it in Aranes AkquiseManager in section "API-Zugriff".
- 3. Enter the feed password. This can be generated in the Aranes Acquisition Manager in the API Access pane.
- 4. Enter your Aranes AkquiseManager domain.
- 5. *advanced settings...*

Create a new contact record for each additional person. The customer data is copied.

When creating new contact records for additional people, the primary key of the customer and the person is combined. A delimiter can be specified here.

The number of phone numbers to retrieve from the Acquisition Manager. Should match the number of callers of the contact with the most numbers.

The number of fax numbers to retrieve from the Acquisition Manager.

The number of e-mail addresses to retrieve from the Acquisition Manager.

Page size for paging. The number of records retrieved at once by the Acquisition Manager during replication.

Timeout in seconds when querying the AcquisitionManager server. At 0, the default setting of the interface is used.

- 6. Field mapping, which source fields are copied to which LDAP fields
- 7. Datasource location settings
- 8. Schedule replication plan
- 9. Defining additional applications to be started
- 10. Assigning a name for the new replicator

# **40 Replicator for Text & CSV Files**

Please follow the general instructions for setting up a replicator on the Replicator Wizard page.

Text or CSV (Comma-separated Values) files contain one record per line. The fields of a record are separated by a separator (such as a comma). A field can be enclosed in quotation marks. The first line usually contains the names of the fields. Supported character sets are ASCII, UTF-8 and Unicode (UTF16-LE). The character set is determined by the BOM (Byte Order Marker) of the file.

## *40.1.1.1 Procedure for Adding a Replicator*

- 1. Select the type of data source Select the "Text/CSV File" database type.
- 2. Define the credentials under which the data source can be accessed
- 3. Settings for the data source (Choose the file that will be imported, etc.)
	- **File**
		- o Enter the path to the file Specify which text or CSV file to use.
		- o Encoding Specify which encoding to use. Selecting Auto automatically attempts to determine the encoding based on the BOM (Byte Order Mark).
		- o File format: Enter which field separator is used in the file.
		- o First line contains field names This option should be on, if the first line in the file contains the names of the fields.
- 4. Field mapping, which source fields are copied to which LDAP fields
- 5. Configure links to contact URL
- 6. Datasource location settings
- 7. Schedule replication plan
- 8. Defining additional applications to be started
- 9. Assigning a name for the new replicator

# **41 Replicator for VW Cross**

Please follow the general instructions for setting up a replicator on the Replicator Wizard page.

## *41.1.1.1 Procedure for Adding a Replicator*

- 1. Select the type of data source Select the database type "VW Cross".
- 2. Data source settings:
	- o Select the directory from which to import.
	- o Specify the client number.
	- o If "Continue replication on data errors" is selected, the line numbers of lines with errors are written to the *VWCrossReplicator\_<timestamp>.txt* file in the log directory. Otherwise, replication will be aborted in case of data errors.
- 3. Configure links to contact URL
- 4. Datasource location settings
- 5. Schedule replication plan
- 6. Defining additional applications to be started
- 7. Assigning a name for the new replicator

## *41.1.1.2 The VW Cross Replicator imports all initial as well as delta files with the following specifications:*

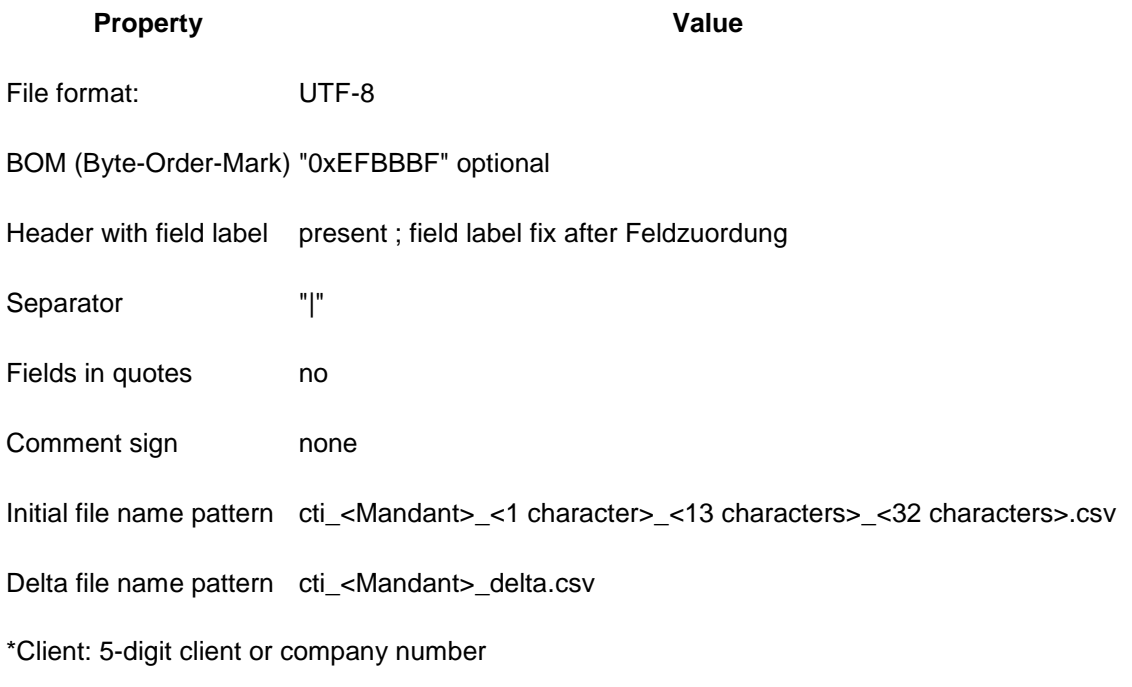

## *41.1.1.3 Notes:*

- Unlike other replicators, the field mapping is fixed.
- Initial files are always imported first, then the delta files.
- Initial files are renamed after successful import by appending "-<timestamp>.done" and thus are not replicated again.

• If neither an initial nor a delta file is found in the replication directory, replication reports an error.

# **41.1.2 Field mapping:**

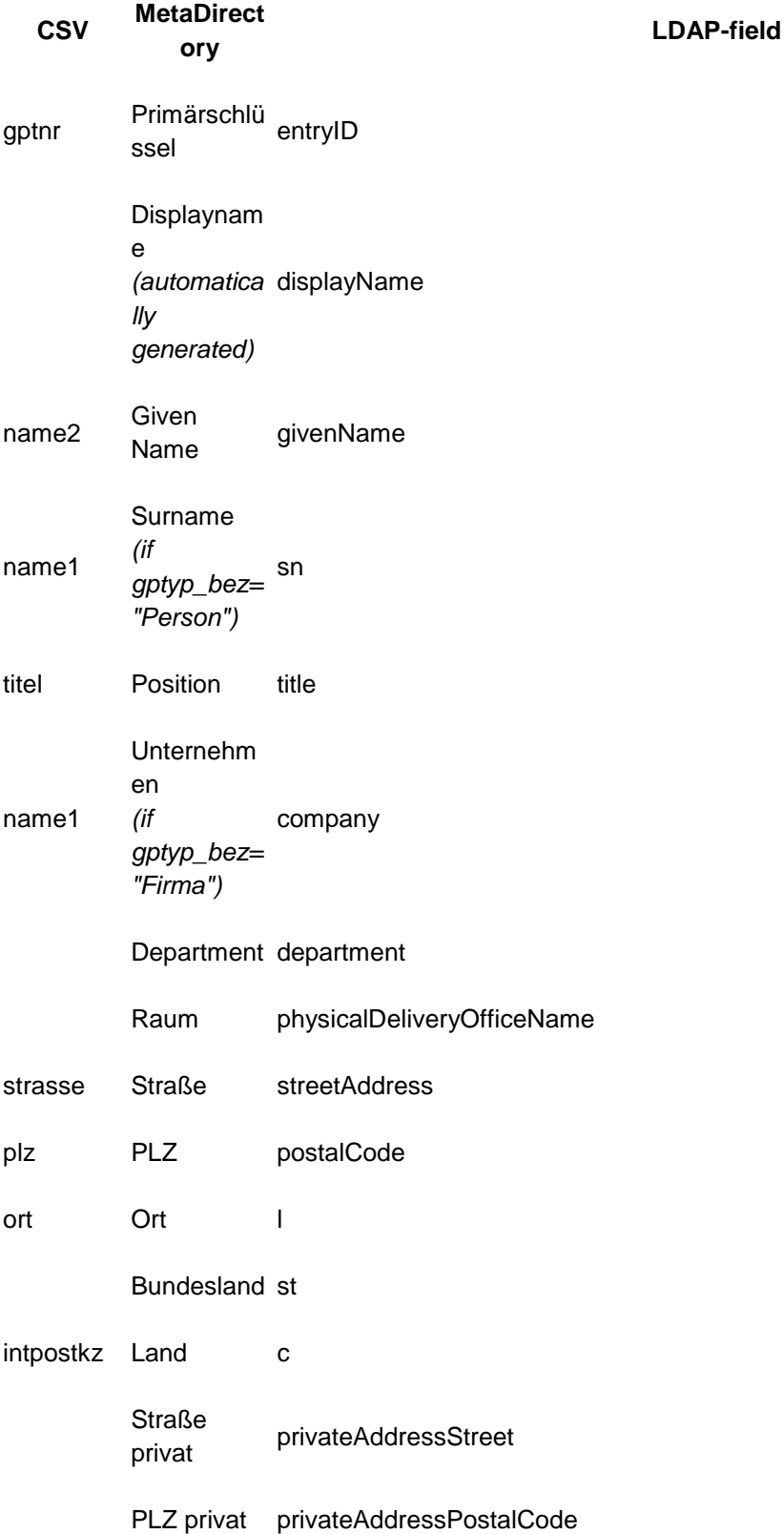

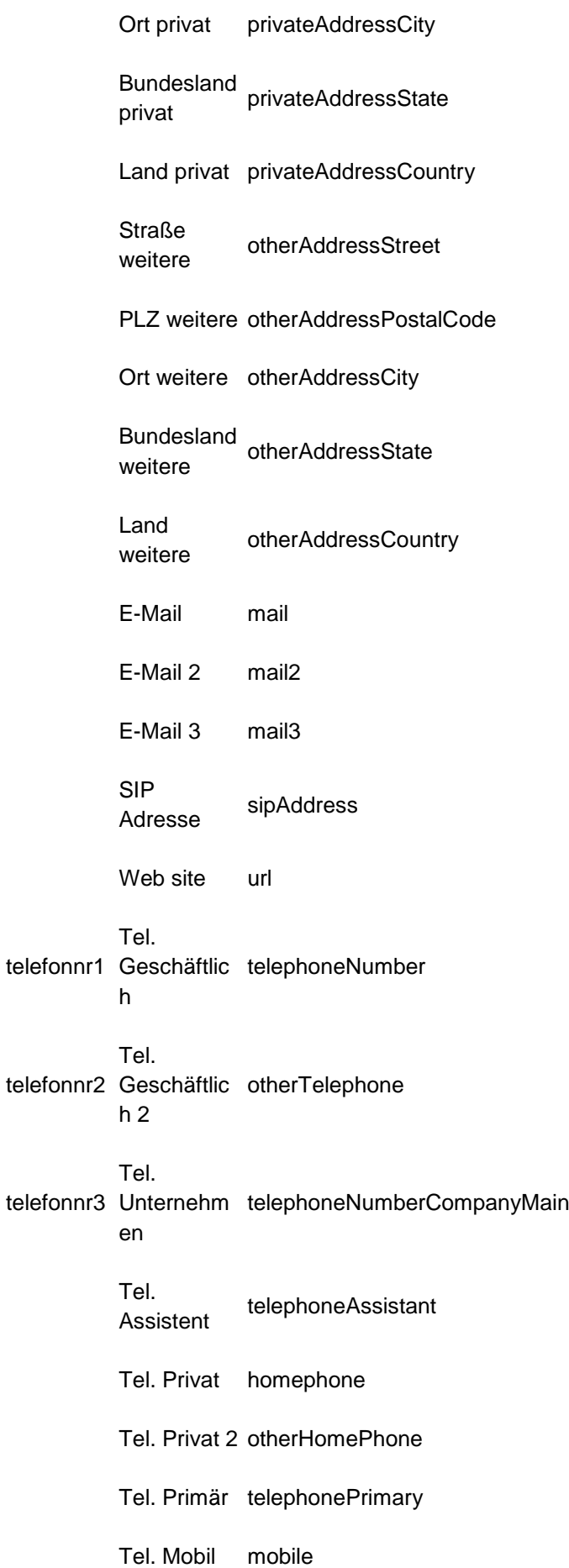

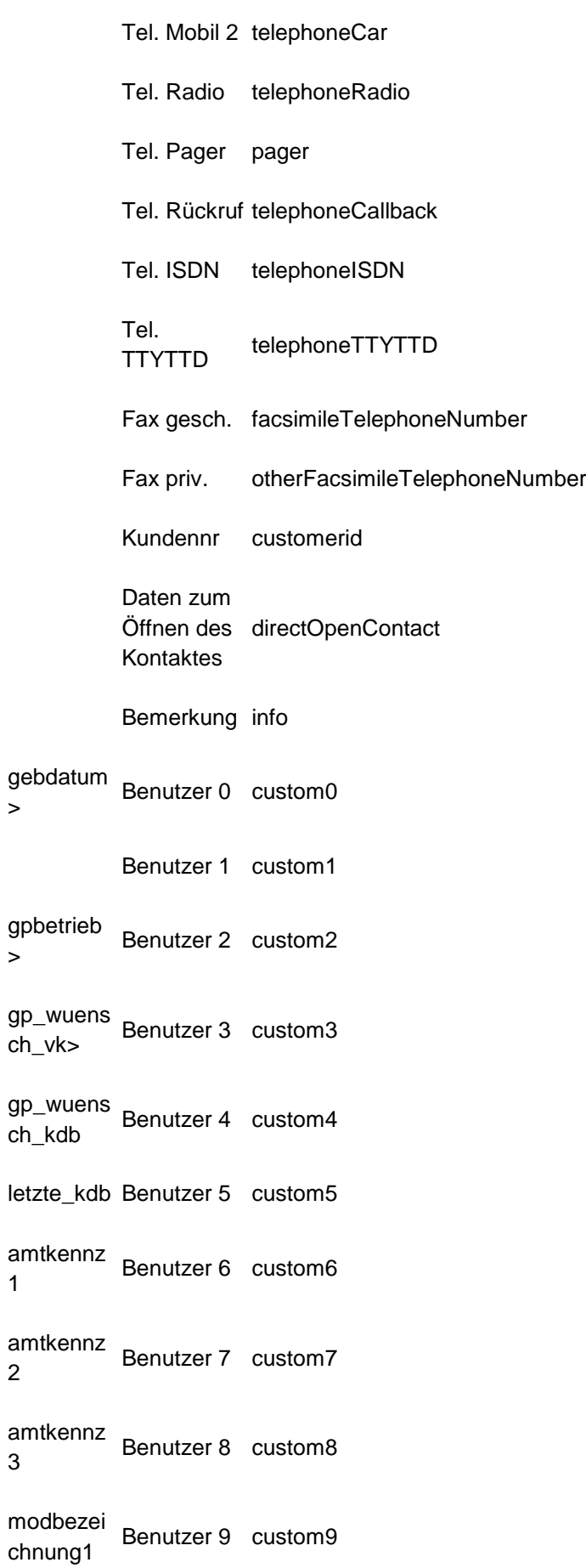

>

 $\geq$ 

1

2

3

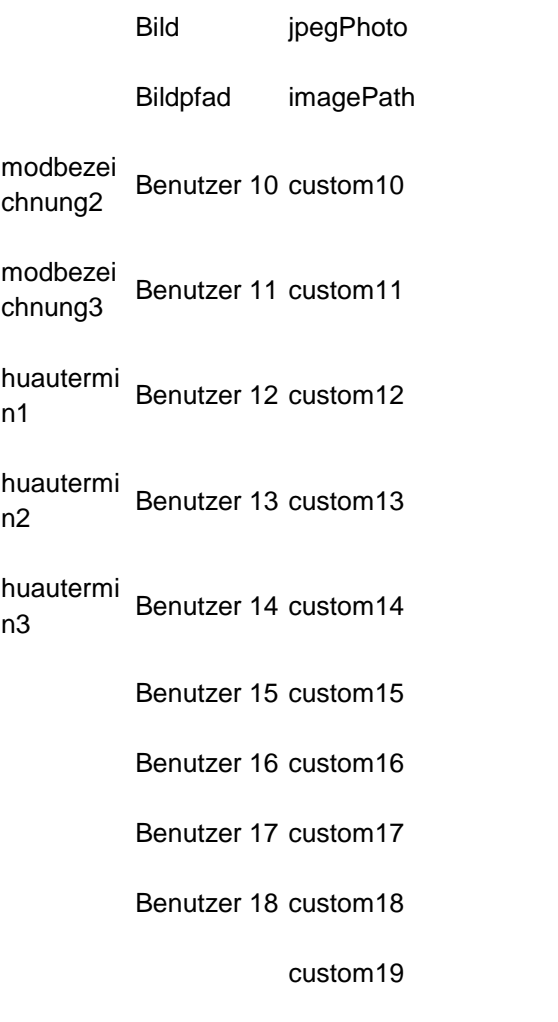

# **42 Replicator Wizard**

The Replicator Wizard provides support for integrating a data source into estos MetaDirectory.

Depending on the license available, you can set up import or export replicators. Import replicators replicate contacts to the MetaDirectory. Export replicators replicate contacts from the MetaDirectory to another database.

loesch\_kz Benutzer 19 In principle, configuration uses the following steps:

### **1. Select the type of data source**

- o Select the source database. You can only select data sources for which licenses have been entered.
- **2. Define the credentials under which the data source can be accessed** 
	- o Applications can be started in either a user context or a system context. The database is then accessed with the privileges defined by the application. It is therefore important for the system or respective user to have access to the data sources.

Connected network drives are unknown in a system and user context. If you want to access files on another computer, you must use fully qualified UNC paths (*\\ server\share\file*). Note that the user or the system require access rights to this share and the corresponding files. With an ODBC access you have to enter the UNC path manually in the ODBC Connect String.

It should be noted that the replicator configuration is always done in the context of a user. The Administrator will be started using your user rights, thus the Replicator Wizard will also be started with your rights. Access to the source database will be limited using your rights. If the replicator is run with other user rights or in a system context, the replicator will NOT be able to access the data source.

If you can configure the replicator, but it does not work, check the log file to determine if the source database could be opened. If errors have been recorded then determine which user rights can open the data source.

### **3. Settings for the data source (selecting the server, the data structure to be imported, etc.)**

o Data source settings are strongly tied to the respective data source. Depending on the replicator, you must provide different information regarding the location of the source data.

### **4. Field mapping - Which source fields are copied to which LDAP fields**

o The field assignment is the central part of the replicator connection. You have to assign which source fields are to be copied into which LDAP fields. Some replicators have a default field assignment that is automatically assigned when you configure the replicator. In some cases, however, you also have to define the field assignment manually. On the left you can see the source fields. The content of the first data record found is shown next to the field name. You can scroll through the data sets with the arrow keys below the source.

On the right side you can see the LDAP target fields. The assigned fields are shown next to the field name. Below the target list are the buttons for deleting the entire assignment and, if available, for setting the standard field assignment. Both lists use small icons to indicate the field assignments:

- Field not in use
- Field used once
- Field used multiple times

The buttons for loading and saving field assignments will be

located in the lower left corner of the dialog. Notes for Field Assignments:

- The primary key must be assigned and must be unique for each source record.
- Each source database normally uses a corresponding primary key, which you should use.
	- $\rightarrow$  If the source database does not offer a primary key, use database fields that can be assigned to an entry as clearly as possible. If necessary, concatenate fields to get a unique primary key. If several records have identical primary keys, all records will be lost after the first replication. As an alternative primary key you can e.g. B. Use email addresses.
- The replicator will always try to make an assignment for the "Displayed Name" field. If the field could not be filled from the specified source fields, the replicator tries to generate content from the surname, first name and company or email address.
- Fields can be concatenated. If it is a telephone number field, the source data are attached directly to one another. In all other cases a space is placed between them. The extended field mapping settings offer further configuration options.

### $\rightarrow$  Contactpicture

Contactimages may be imported by replication in the following ways:

- o Contact pictures can be read in from an accessible file or network path by assigning the field *Image path*. (such as text, ODBC replicator)
- o The replicator fills the contact picture field directly with picture data (e.g. EWS replicator). The selection is made via the displayed checkbox.
- o Mapping of a source image field such as B. "thumbnailPhoto" on the *picture* field by the user. (e.g. AD, LDAP replicator)
- o No support for contact pictures, the fields *picture* and *picture path* are not displayed.

Which variant is used depends on the type of replicator. Some replicators allow mapping to *image* as well as *image path*.

#### **5. Extended Field Assignment Settings**

o The extended field assignment settings permit the integration of complex databases into estos MetaDirectory. With this configuration interface it is possible to combine or split database fields for further use. In order to be able to

make advanced field assignment settings, you must activate the checkbox for advanced settings in the field assignment assistant.

On the left you can see all the LDAP database fields to which you have assigned source fields.

On the right, you will find the source fields that have been allocated to the respective database fields listed on the left. Any prefix and suffix can be assigned to each source field. Regular expressions for each source field provide extensive possibilities for data modification.

You can apply a regular expression to each assigned source field. If the expression does not apply, you can determine whether the original value of the source field should be set or no value.

For each assigned source field, an attempt is made to determine a sample value from the database. For this purpose, the first 20 data records are read from the source database. It is therefore possible that you will be presented with values from different data records of the source. The list on the left shows the overall state of the advanced settings per target field with the following icons:

- No advanced settings
- Valid advanced settings
- incomplete advanced settings
- Incorrect advanced settings

On the right, the settings for all source fields mapped to the LDAP field selected on the left. The icons next to the mapping name show the evaluation status of the regular expression:

- regular expression syntactically correct
- regular expression syntactically correct, matching test-pattern
- Replacement text exists, search expression is missing
- incorrect regular expression syntx

### *42.1.1.1 Example of use:*

Eine Datenbank speichert Straße, Hausnummer, PLZ und Ort in einem Datenbankfeld, jeweils durch ein "\$" getrennt. Im Datenbankfeld steht also exemplarisch: *"Straße\$12\$12345\$Ort"*.

Um diese Datenbank mit dem estos MetaDirectory verwenden zu können, müssen Sie dieses zusammengefügte Feld aufteilen und den LDAP Datenbankfeldern für Straße, Hausnummer, PLZ und Ort zuweisen. Im Feldzuordnungsassistenten weisen Sie dieses eine Quellfeld allen Zielfeldern zu, die befüllt werden sollen. In unserem Fall sind dies die Felder Straße, PLZ und Ort. Aktivieren Sie die erweiterten Einstellungen, um die jetzt notwendige Konfiguration vornehmen zu können. Aus der Liste der LDAP Datenfelder wählen Sie den Eintrag "Straße". Auf der rechten Seite tragen Sie bei den regulären

Ausdrücken folgende Informationen ein:

- **Suche:** " $(\cdot^*)(\$)(\cdot^*)(\$)(\cdot^*)(\$)(\cdot^*)$ "
- **Ersetze:** "\$1 \$3"

Anhand des Icons zum regulären Ausdruck sehen Sie sofort, ob dieser gültig ist. In der Ergebnisliste steht jetzt Straße 12. Bei den LDAP Datenfeldern PLZ und Ort verhält es sich ähnlich.

Für das Feld "PLZ" tragen Sie folgende Werte ein:

- **Suche:** "(.\*)(\\$)(.\*)(\\$)(.\*)(\\$)(.\*)"
- **Ersetze:** "\$5"

Für das Feld "Ort":

- **Suche:** "(.\*)(\\$)(.\*)(\\$)(.\*)(\\$)(.\*)"
- Ersetze: "\$7"

Jetzt haben Sie das Quellfeld passend aufgeteilt und in den Datenbankfeldern wird nach der Replikation der passende Feldinhalt hinterlegt sein.

Weitere Informationen zu den regulären Ausdrücken finden Sie hier.

#### **Alternative:**

Different modes can be selected here if the regular expression is **not** found in the data:

- Leave field content unchanged: The replacement is performed on the field content.
- Delete field content: The field content is deleted.
- Omit record: The record will not be replicated.
- Delete record: The record will be deleted from the MetaDirectory database, if it exists.

#### **6. Contact URL Links**

o In jedem Datensatz können drei Kontakt-URL Links konfiguriert werden, mit denen der Kontakt auf andere Web Seiten verweisen kann. Die erste Kontakt URL hat hierbei eine besondere Verwendung bei der Verwendung von estos MetaDirectory mit estos ProCall. estos ProCall verwendet diese URL bei allen Inhalten, die ausserhalb der Applikation geöffnet werden könnten, ohne dass hierfür der Client gestartet werden muss. So wird diese URL z. B. bei Anrufen in Abwesenheit verwendet. Sie können den Kontakt direkt öffnen, ohne dass estos ProCall gestartet werden muss. Diese URL wird aufgerufen wenn Sie einen Kontakt in estos ProCall zum Bearbeiten öffnen. Auf LDAP Ebene wird die hier konfigurierte URL im Datenbankfeld *directWebLink* abgelegt. Dieser Link wird aus Kompatibilitätsgründen zusätzlich in *contactURL* gespeichert.

Der Link kann alle registrierten URL Handler enthalten. So

sind nicht nur http: Links, sondern auch z. B. outlook: Links möglich.

Der Link kann alle Felder des Kontaktes enthalten, die auch im Template Parser verwendet werden können. Das sind z.B. <EntryID> <DisplayName>.

#### **Web-basiertes CRM**

Falls der Kontakt aus einer Datenquelle eines Webbasierten CRM-Systems stammt, kann der Link direkt zu dem Kontakt im CRM-System hinterlegt werden. Dazu ist in der Regel die <EntryID> des Kontaktes in der URL einzufügen.

#### **Microsoft® CRM 3.0**

Falls der Kontakt aus Microsoft® CRM 3.0 stammt, kann mit der URL

http://mscrmserver/sfa/conts/edit.aspx?id=<EntryID> for the contact is possible.

#### **Microsoft Outlook®**

Falls der Kontakt aus Microsoft® Outlook/Exchange stammt, so kann mit der URL outlook:<EntryID> der Kontakt mit Microsoft Outlook® geöffnet werden.

**→ Seit Microsoft Outlook® 2007 schreibt Microsoft® den** Outlook®-URL-Handler, welcher für diese Funktion notwendig ist, bei der Installation von Outlook® nicht mehr in die Registry.

### o **HCL Notes**

Falls der Kontakt aus Notes stammt, so kann mit der URL notes://server/database.nsf/view/<EntryID>?OpenDocument der Kontakt mit Notes geöffnet werden.

#### **7. Standorteinstellungen der Datenquelle**

o Die Einstellungen des Standorts einer Datenquelle dienen zur automatischen Formatierung der Rufnummern. Während der Replikation werden die Rufnummern aus der Datenbank in ein kanonisches Format gebracht. Die kanonische Formatierung macht z.B. aus einer Rufnummer wie "08151 368561" die Rufnummer "+498151368561". Die Formatierung wird automatisch durchgeführt und erkennt viele Rufnummernformate.

#### **Country or region of the data source**

Geben Sie das Land an, aus dem diese Datenquelle stammt. Ist in der Datenbank eine Rufnummer ohne Landeskennziffer eingetragen (z. B. "030-1234567") muss der Replikator wissen, welche Landeskennziffer verwendet werden soll. Ist nun "Deutschland" ausgewählt, so wird diese Rufnummer zu "+49301234567".

#### **Area Code**

Geben Sie hier Ihre eigene Vorwahl ein. Mit dieser Vorwahl können Rufnummern aus dem eigenen Ortsnetz ergänzt werden. Sind in der Datenbank Rufnummern ohne Vorwahl enthalten (z.B. "1234567"), so wird die Vorwahl verwendet,

um die Rufnummer zu formatieren. Geben Sie die Vorwahl ohne Prefix ein (z. B. "30" für Berlin).

**Primary System Phone Number (system connection)** Sind in der Datenbank interne Rufnummern enthalten (z. B. "210"), muss der Replikator wissen, zu welchem Anschluss diese Rufnummer gehört. Geben Sie die Basisrufnummer Ihres Anschlusses ein. Ist der Teilnehmer "210" unter der Rufnummer "+49-30-12345-210" erreichbar, so geben Sie "12345" als Anlagenrufnummer ein.

### **8. Festlegen des Replikations-Zeitplanes**

 $\circ$  Define when replication should be scheduled and at which intervals this process should be performed.

Replikatoren können auch über die *Windows® Aufgabenplanung* gestartet werden. Dabei werden die Namen der Replikatoren als Argumente des Parameters "-r" von der MetaServer.exe übernommen oder an eine bereits laufende Instanz zum Start übergeben.

> 1. Als zu startendes Programm wird MetaServer.exe festgelegt, z. B.: **C:\Programme\estos\MetaDirectory\MetaServ er.exe**

2. Argumente: **-q -r <replikator1> [<replikator2> <replikator3> ...]**

Der Parameter "-q" muss unbedingt angegeben werden! Er verhindert das Öffnen von Messageboxen welche das Beenden der Aufgabe verhindern würden. Es können mehrere Replikatoren - durch Leerzeichen getrennt - hintereinander angegeben werden. Replikatoren, die Leerzeichen enthalten, müssen in Hochkommata angegeben werden, z. B.: -q -r "Text CSV File"

3. Das zu verwendende **Benutzerkonto** muss jenes sein, unter welchem auch der MetaDirectory Server gestartet wurde. In der Regel ist das [**SYSTEM**].

### **9. Festlegen von zusätzlich zu startenden Anwendungen**

o Sie können vor und nach dem Replikationsprozess weitere Anwendungen starten. Geben Sie hier den Pfad zur entsprechenden Anwendung an. Die Anwendungen werden vom Replikator gestartet, laufen also mit denselben Rechten wie der Replikator und blockieren bei langen Laufzeiten möglicherweise andere Replikator-Aufrufe.

### **10. Vergabe eines Namens für den neuen Replikator**

o Specify a name for the new replicator. You will not be able to change the name later!

Make sure you know the user context required to access the source database or whether access is possible in a system context.

# **43 LDAP Server**

43.1.1.1.1 LDAP Server

#### **LDAP root password**

The password entered here is the root password for the LDAP server. With this password, you can view all data of the LDAP server independently of the passwords stored in the database management. The user name required for the password is *Administrator*.

#### **Default DisplayName**

If the *display name is* not explicitly assigned through the field mapping, a display *name* is generated from "last name, first name" or "first name last name" and imported into the MetaDirectory during replication. For unreplicated kontake - for example, if they come from phone books - a *display name* is also generated according to this setting. If there is no "first name" or "last name", only the existing part is used as the *display name.* If both fields are empty, the company name is used as the *display name.*

#### **Restart server**

Restarts the MetaDirectory's LDAP server. This separates connected users.

#### **Network interfaces**

Shows a filtered view of the network interfaces that are relevant to the LDAP server.

Weitere Informationen zu diesem Thema finden Sie unter Netzwerkschnittstellen.

# **44 Database Fields**

estos MetaDirectory bildet einen Kontakt über 61 vordefinierte und 20 frei benutzbare Felder ab. Die Zuordnung der Quell- zu den Zielfeldern treffen Sie bei der Einrichtung eines Replikators.

Jedem Datenbankfeld kann ein individueller Name und eine Abkürzung gegeben werden. Dieser Feldname wird anschließend überall im Administrator und dem Web-Server verwendet. Der abgekürzte Feldname wird verwendet, wenn Ergebnisse einer LDAP Anfrage auf einem Telefonie-Endgerät angezeigt werden.

Wenn die Web-Server-Oberfläche in mehreren Sprachen verfügbar ist, müssen Sie die Anpassungen in allen Sprachen vornehmen. Zusätzliche Sprachen können hinzugefügt werden. Fragen Sie unseren Support, wenn Sie eine weitere Sprache anbinden möchten.

 $\rightarrow$  The configuration can be modified directly in the list shown. Click the field you want to change.

Verwenden Sie die zusätzlichen Datenbankfelder, um weitere Kontaktdetails wie z. B. Geschlecht, Kostenstellen, Gebäudenummer, Vertretung in der Datenbank zu speichern.

For the phone number resolution by the ProCall, all fields defined as "Phone number field" by default can be used. In addition, the "Custom" fields can be defined as phone number fields.

estos MetaDirectory uses the following field types:

- Name field
- Address field
- Number field
- Fax number field
- Miscellaneous field

Den Typ können Sie direkt in der Liste durch Klicken in die Spalte "Feld-Typ" ändern.

Alle Felder vom Typ "Nummernfeld" und "Faxnummernfeld" werden bei der Replikation als Rufnummer formatiert.

Die Feld-Typen werden auch im Suchassistenten mit der Option "Wildcard (\*) automatisch an das Ende von Suchbegriffen stellen" verwendet.

## **45 Database Management**

*45.1.1.1 About the estos MetaDirectory Database*

Das estos MetaDirectory verfügt über eine zusätzliche Abstraktionsschicht zwischen den einzelnen, durch Replikatoren angelegten Datenstämmen und der LDAP Datenbank. LDAP Systeme stellen Daten in einer Baum-Struktur bereit. Durch die eingeführte Abstraktionsschicht ist es möglich, Datenbanken im LDAP Baum unter einem Knoten zusammenzuführen. Nutzergruppen können so Datenstämme angeboten werden, die sich aus verschiedenen Quelldatenbeständen zusammensetzen.

Teile des LDAP Baumes sind architekturbedingt fest vorgegeben und können nicht modifiziert werden. Dies betrifft die Knoten:

- dc=configuration Speichert LDAP-spezifische Konfigurationseinstellungen wie z. B. das LDAP-Schema
- dc=meta All locally generated databases will be automatically connected to this node. Databases from replicators that are not running locally will not be
	- automatically connected to the LDAP tree.
- dc=phonebooks
	- All activated phone directories will be automatically connected to this database node.
- dc=web All locally generated databases and all activated phonebooks will be automatically connected to this node.

Weitere LDAP Knoten werden bei der Erstinstallation automatisch angelegt:

• dc=phone Für die Anbindung LDAP-fähiger Endgeräte steht dieser Datenbankknoten bereit. Über die erweiterten LDAP Knoten Einstellungen konfigurieren Sie die Anbindung an ein LDAP-fähiges

#### Telefon.

Bei der ersten Ausführung eines Import Replikators werden für die entsprechende Datenquelle zwei Unterknoten angelegt, die die importierten Datenbestände enthalten. Der eine Knoten trägt den Namen des Replikators und beinhaltet (nach einer Replikation) die in der Datenquelle vorliegenden Kontaktdaten. Der zweite Unterknoten trägt den Namen des Replikators erweitert um das Kürzel "deleted\_Items" und beinhaltet "gelöschte" Datensätze, d.h. Datensätze, die bereits einmal repliziert wurden, bei einer folgenden Replikation aber nicht mehr in der Datenquelle vorlagen. Die Unterknoten für gelöschte Datensätze werden im Datenbank-Management des estos MetaDirectory Administrator nicht angezeigt.

### *45.1.1.2 Datenbank-Management im estos MetaDirectory Administrator*

Im estos MetaDirectory Administrator können Sie unter *"Datenbank-Management"* den LDAP Baum verwalten. Auf der linken Seite wird die LDAP Datenbankstruktur abgebildet, auf der rechten Seite oben alle verfügbaren Datenbestände, unten eine kurze Datenbestand-Information zum gerade ausgewählten Datenbestand.

### *45.1.1.3 LDAP Datenbankstruktur*

Es werden alle Datenbankknoten mit den jeweils eingehängten Datenbanken angezeigt. Knoten, die nicht manipuliert werden können, sind hellgrau dargestellt. Knoten können sowohl über die Buttons als auch über ein Kontextmenü hinzugefügt, entfernt und bearbeitet werden. Datenbestände können per Drag and Drop aus der Liste der verfügbaren Datenbestände oder mit den Buttons rechts neben dem LDAP Baum eingehängt bzw. entfernt werden. Wenn Sie einen Datenbestand mehrfach einhängen wollen, halten Sie bei Drag und Drop die Steuerungstaste gedrückt.

Diese Liste zeigt neben allen verfügbaren Datenbeständen den Typ sowie eine kurze Statusinformation. Ein Icon auf der linken Seite zeigt an, ob der Datenbestand bereits manuell eingehängt wurde:

- Database not in use
- Database used once
- Database used multiple times

#### **Database Information**

Die Liste zeigt die wichtigsten Informationen über den aktuell ausgewählten Datenbestand aus der Datenbestandsliste oder dem LDAP Baum an. Auf einen Blick sehen Sie, wie viele Kontakte gespeichert sind, bei der letzten Replikation hinzugefügt, geändert oder gelöscht wurden. Zusätzliche Statusinformationen dienen der Fehlersuche und Analyse.

#### **Erweiterte LDAP Knoten Einstellungen**

Die erweiterten LDAP Knoten Einstellungen können über das Kontextmenü oder den Button "Eigenschaften" geöffnet werden. Informationen zu den erweiterten LDAP Knoten Einstellungen.

### *45.1.1.4 Operations for Available Databases*

#### **Create a New Database**

The replicator belonging to this data source will be started by selecting this feature.

- A Lokal erzeugte Datenbestände werden automatisch unter dem LDAP Knoten dc=meta eingehängt.
- Telefonbücher werden bei VirtualListView und PagedResults Anfragen an den Server nicht durchsucht. Die entsprechenden Telefonbuch Anbindungen unterstützen derartige Erweiterungen nicht.

# **46 Erweiterte LDAP Knoten Einstellungen**

In den Root-Knoten der LDAP Datenbank können bestimmte Einstellungen für Ergebnispräsentation und Anpassung an bestimmte LDAP-fähige Endgeräte vorgenommen werden. Diese Einstellungen umfassen:

#### **Network**

Der Zugriff auf einen IP-Adressbereich kann eingeschränkt werden.

#### **Languages, Sorting and Phone Number Formatting**

Wählen Sie hier einen Standort aus, den Sie unter Standort eingerichtet haben. Die Sortierung der Ergebnisse einer Suchanfrage wird nach den Regeln des im Standort eingestellten Landes vorgenommen. When connecting from LDAP-capable end devices, it may be necessary to include abbreviations for field names in the results in some cases. These abbreviations will also be used for the language selected. Phone number formatting will also be performed for the search and the results according to this location.

### **Phone Number Formatting**

estos MetaDirectory supports a variety of phone number formats. As soon as the location has been defined, you can choose between the following phone number formats:

- Unformatted: The phone number will be displayed using the international dialing format: +49301234567
- Unformatted, reduced to internal numbers: The phone number will be presented using the international dialing format, reduced to internal numbers: 567
- Legible: The phone number will be displayed in an easily readable format: +49 (30) 1234-567
- Legible, reduced to internal numbers: The phone number will be displayed in an easily readable format, reduced to internal numbers: 567
- Dialable:

The phone number will be formatted for direct dialing. It will be prefixed with a corresponding external code as well as the necessary country and city codes: 567.

### **Endgeräte-Unterstützung**

Integrating special LDAP-capable end devices is supported by templates. In addition to the pre-defined templates, the various options permit integration of any other telephone systems desired. The options in detail include:

• Only searching phone books when there are not search results: Telefonbücher werden nur dann durchsucht, wenn bei der Suche in anderen Datenbanken keine Treffer gefunden wurden.

- Searching automatically for diacritical characters: Mit dieser Option werden bei einer Suche in der LDAP Datenbank automatisch alle diakritischen Sonderformen eines Zeichens gesucht. Viele LDAP-Endgeräte unterstützen nur den ASCII Zeichensatz. Eine Suche nach *"Müller"* können Sie auf einem derartigen Endgerät nicht durchführen. Ist diese Option aktiviert, wird bei einer Suche nach *"Muller"* auch der Eintrag *"Müller"* gefunden.
- Display only results with telephone numbers: Es werden nur Ergebnisse ausgegeben, die eine Rufnummer enthalten. Hierbei wird auf alle Datenbankfelder, die in Datenbank-Felder als Telefonnummernfeld deklariert sind, zurückgegriffen.
- End device only support one phone number per contact: Wenn ein gefundener Kontakt mehrere Rufnummern enthält, das Endgerät aber nur eine Rufnummer für jeden gefundenen Kontakt anzeigen kann, wird für jede Rufnummer ein eigener Kontakt ausgegeben. Damit am Endgerät ersichtlich ist, um welche Nummer es sich handelt, wird dem Namen die entsprechende Abkürzung des Datenbankfeldes, aus dem die Nummer stammt, angehängt.
- Always sort results by: Die Ergebnisse werden nach dem selektierten Attribut sortiert, bevor sie verschickt werden.
- Restrict maximum length of results attributes to: This option will reduce the length of attributes to a specified number of characters.

### **Schema Mapping**

Neben den in der Oberfläche konfigurierbaren Optionen wird bei der Auswahl eines vordefinierten Endgerätes auch eine Schemaersetzung aktiv. Bevor die Suchanfrage an den LDAP Server durchgereicht und die Ergebnisse an den Client zurückgeschickt werden, tauscht das estos MetaDirectory vordefinierte Attribute in der Anfrage und in der Antwort aus. So ist es möglich, ein Endgerät anzubinden, an dem nicht konfiguriert werden kann, in welchen Datenbankfeldern welche Inhalte gesucht werden. Das Schemamapping ist in den Endgeräte-Template-Dateien (\*.termxml) im *config/default* Verzeichnis hinterlegt.

# **47 Fulltextsearch**

Fulltextsearch enables fast searches on MetaDirectory for one or more substrings in a single field.

Fulltextsearch uses settings from Standardearch. Are settings for fulltextsearches enabled, the used databasefields show up. Wildcards have to be added explicite.

### **Example with data from the sample-folder**:

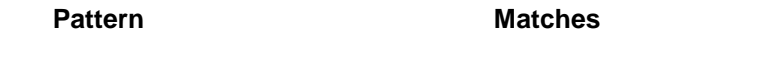

"Becke\*" "Becker Beate" and "Beckenbauer Alexander"

"A\* Becke\*" and "Becke\* A\*" "Beckenbauer Alexander"

 $\bigcirc$  If fulltextsearch is activated, the wildcard-settings from Standardsuche were adopted.

# **48 Configuration: Search**

You will find help for search on the following pages:

- **Standardsuche**
- Parameterized search
- Fulltextsearch

# **49 Standardsuche**

Ein LDAP Client kann konkrete LDAP Attribute abfragen. Das estos MetaDirectory unterstützt zudem sogenannte Standardsuchen zur Abstraktion von Suchanfragen. Da zumeist nach Name oder Rufnummer gesucht wird, können mehrere Felder zu jeweils einer Standardsuche (Kontakt-, Nummern- oder Individualsuche) zusammengefasst werden.

Eine LDAP Suchanfrage nach dem Attribut

- *searchContact* for contactsearch
- *searchNumber* for numbersearch
- *searchIndividual* for individualsearch

durchsucht alle Datenbankfelder, die für entsprechende Suche angehakt wurden.

Es wird empfohlen, insgesamt nicht mehr als 10 bis 15 Felder auszuwählen. Nach einer Änderung sollte der MetaDirectory Dienst neu gestartet werden.

Sie können automatisch Wildcards an das Ende eines Suchbegriffes stellen. Diese Wildcards werden bei allen Suchvarianten für bestimmte Datenbankfeldtypen an die jeweiligen Suchbegriffe angehängt. Bei parametrisierter Suche werden die Wildcards an jedes Argument angehängt, das den entsprechenden Feldtyp besitzt. Die Feldtypen können unter Datenbank-Felder konfiguriert werden.

### **Default...**

Der *Default*-Button stellt die Standardeinstellungen des Dialogs wieder her.

### **Erweitert...**

Über diesen Dialog können weitere für die Suche relevante Einstellungen vorgenommen werden:

- Wildcard (\*) automatisch an das Ende von Suchbegriffen für *Namensfelder* stellen
- Wildcard (\*) automatisch an das Ende von Suchbegriffen für *Adressfelder* stellen
- Wildcard (\*) automatisch an das Ende von Suchbegriffen für *Nummernfelder* stellen
- Server-seitige Sortierung verwenden: Ist diese Einstellung aktiviert, so werden die Suchergebnisse bereits von der Datenbank sortiert, um eine homogen sortierten Trefferliste zu erhalten. Die Sortierung wird jedoch über die gesamte Ergebnisliste der Datenbank durchgeführt und verlangsamt daher möglicherweise die Suche.

Ist die Server-seitige Sortierung deaktiviert, so ist die Ergebnisliste

nur innerhalb einer Datenquelle sortiert.

*I* Is fulltextsearch enabled, these settings will be adopted.

### **49.1.1 Remarks vor HTTP search requests:**

A search request via MetaDirectory website

- welche nur Zahlen, ein '-' oder ein führendes '+' enthält, wird automatisch als Nummernsuche behandelt.
- welche ein oder mehrere Kommata enthält, wird automatisch eine Parametrierte Suche auslösen.
- welche kein Komma oder nicht-numerische Zeichen enthält, wird automatisch eine Kontaktsuche auslösen.

## **50 Parameterized search**

Die parametrisierte Suche erlaubt, nach bestimmten Werten in unterschiedlichen Feldern zu suchen. Ein durch Kommata getrennter Suchbegriff wird zerlegt und der Inhalt im jeweiligen Datenbankfeld gesucht. Im unteren Bereich des Dialoges sehen Sie die aktuell ausgewählte Reihenfolge der Suchbegriffe.

Beispiel: Die eingestellte parametrisierte Suche definiert folgende Reihenfolge der Suchbegriffe Angezeigter Name, Nachname, Abteilung, Ort, Postleitzahl, E-Mail Wenn Sie Herrn Müller aus der Abteilung Einkauf suchen möchten, geben Sie im WebServer folgenden Suchbegriff ein:

",Müller,Einkauf"

Wenn Sie den Kontakt zur E-Mail-Adresse info@info.info finden möchten geben Sie im WebServer folgenden Suchbegriff ein: ",,,,,info@info.info"

Zur Vereinfachung wird das aktuelle Datenbankfeld, in dem Sie einen Begriff suchen, im WebServer angezeigt. Sobald Sie ein Komma eingegeben haben, zeigt die Weboberfläche die einzelnen Felder der parametrisierten Suche an.

# **51 Configuration: Services**

You will find help for configuring services on the following pages:

- Web-Server
- Web Services
- Default Web Service
- Web Service Settings
- Send Email
- Customizing the default webpage

# **52 WebServer**

Das estos MetaDirectory verfügt über einen integrierten WebServer, über den ein Intranet-Telefonbuch bereitgestellt werden kann. Durch zentrale Installation auf einem Server können alle Mitarbeiter den webbasierten Suchservice des estos MetaDirectory Intranet-Telefonbuchs sofort mit allen gängigen Browsern nutzen. Über das Suchportal erfolgen die Suche und die Präsentation der Ergebnisse. So stehen die Kontaktdaten allen berechtigten

Personen immer und überall zur Verfügung. Über eine Internetverbindung können auch Außendienstmitarbeiter, Partner oder Kunden schnell und ohne Software-Installation nach Kontakten suchen.

#### **Alternatives Verzeichnis verwenden**

Es ist möglich, ein alternatives Verzeichnis für die vom WebServer präsentierten Inhalte anzugeben. Wenn Sie ein alternatives Verzeichnis angeben möchten, kopieren Sie bitte alle Daten aus dem Verzeichnis *wwwroot* im estos MetaDirectory Installationsverzeichnis.

#### **HTTP-header** dialog

Durch Markieren der ersten Checkbox einer Zeile können HTTP-Header anund abgeschaltet werden.

Ein Klick auf Name oder Wert eines Headers öffnet die Zeile im Bearbeitungs-Modus.

The header will only be send over HTTPS-connections if the TLS checkbox is set.

Clicking the <x>-button deletes the header.

Writing a header to the last line, generates a new empty line. Therefore you can always add new headers.

Recover defaults by pressing the *default*-button.

Das Ändern der HTTP-Header kann dazu führen, dass die MetaDirectory Webseiten von den Clients nicht mehr angezeigt werden

können. Änderungen sollten daher nur in Ausnahmefällen vorgenommen werden.

### **Restart server**

Startet den WebServer des MetaDirectory neu.

#### **Network interfaces**

Presents a filtered view of network interfaces that belong to the web-server.

You will find further information to this topic in chapter Network interfaces.

#### **Customizing the default webpage**

Hier finden Sie Informationen zur Anpassung der Standard Webseite.

# **53 Default Web Service**

Jedes Verzeichnis des Web-Server ist ein Web-Dienst. Der Web-Dienst "Default" ist das Stammverzeichnis des Web-Servers. Dieser enthält eine spezielle Konfiguration für das Intranet Adressbuch des MetaDirectory.

#### **Enabling a Web Service**

If the web service has been disabled, access to those pages will not be possible.

### **Daten aus LDAP Knoten verwenden**

Definieren Sie, welche Daten des LDAP Servers für den Web-Dienst zur Verfügung stehen. Wenn Sie nur einen Teil der im LDAP Server verfügbaren Kontaktdaten über den Web-Dienst bereitstellen möchten, konfigurieren Sie über das Datenbank-Management einen neuen LDAP Knoten und wählen Sie diesen hier aus.

#### **Result Presentation**

In addition to the number of results for each view, you can also define a default view and default language.

Das estos MetaDirectory erlaubt den Intranet-Benutzern, eigene Einstellungen für die Ergebnis-Präsentation zu speichern. Wenn Sie den Nutzern ermöglichen wollen, eigene Einstellungen zu wählen, aktivieren Sie die Option "Konfiguration lokal am Client in Cookie speichern".

#### **Handling Telephony Links**

You can dial telephony links from the web interface in connection with CTI software. The dialing handler, which will provide your CTI software for dialing by Click-to-Dial, can be defined here.

- Wenn Sie nur einen Teil der im LDAP Server verfügbaren Kontaktdaten über das Intranet-Telefonbuch bereitstellen möchten, konfigurieren Sie über das Datenbank-Management einen neuen LDAP Knoten und wählen Sie diesen hier aus.
- Die Web-Server Templates können individuell angepasst werden. Die Templates finden Sie im Verzeichnis *wwwroot* im estos MetaDirectory Installationsverzeichnis. Weitere Informationen zu den Template Elementen finden Sie unter Template Parser.

# **54 Web-Dienste Einstellungen**

Die Web-Dienste Einstellungen finden Sie unter Dienste -> Web-Dienste. Hier wählen Sie den gewünschten Dienst aus und klicken auf die Schaltfläche "Bearbeiten". Deaktivierte Dienste sind an einem roten Kreis in der ersten Spalte erkennbar, diese müssen erst über die Schaltfläche "Einrichten" konfiguriert werden, um sie zu bearbeiten.

#### **Enabling a Web Service**

If the web service has been disabled, access to those pages will not be possible.

### **Daten aus LDAP Knoten verwenden**

Definieren Sie, welche Daten des LDAP Servers für den Web-Dienst zur Verfügung stehen. Manche Web-Dienste erfordern einen eigenen LDAP Knoten, der den Namen des Web-Dienstes trägt. Diesen konfigurieren Sie über das Datenbank-Management.

#### **Maximum Number of Results**

The maximum number of results returned by a search.

#### **Default Language**

Sprache, in der die Templates verarbeitet werden. In der Einstellung "Automatisch" wird die "HTTP Accept-Language" verwendet.

#### **Handling Telephony Links**

You can configure the syntax here if phone numbers are displayed as links in the templates.

Die Web-Server Templates können individuell angepasst werden. Die Templates finden Sie im Verzeichnis *wwwroot* im estos MetaDirectory Installationsverzeichnis. Weitere Informationen zu den Template
Elementen finden Sie unter Template Parser.

## **55 Web Services**

Der WebServer stellt seine Daten über die Web-Dienste zur Verfügung. Jedes Verzeichnis des WebServers ist ein Web-Dienst. Jeder Web-Dienst hat eine eigene Konfiguration.

Der Default Web-Dienst hat eine spezielle Konfiguration für das Intranet Adressuch des MetaDirectory. Die anderen Web-Dienste-Einstellungen erlauben die Konfiguration der Datenquelle und die Ergebnis-Präsentation. So kann der WebServer auf verschiedenen Seiten unterschiedliche Datenbestände verwenden.

Als Standard ist nur der "Default"-Dienst aktiv. Bei der Einrichtung der anderen Dienste wird automatisch ein LDAP Knoten mit den empfohlenen Such- und Ergebniseinstellungen angelegt.

XML pages are also available in addition to HTML pages. Templates have been supplied for the following web services:

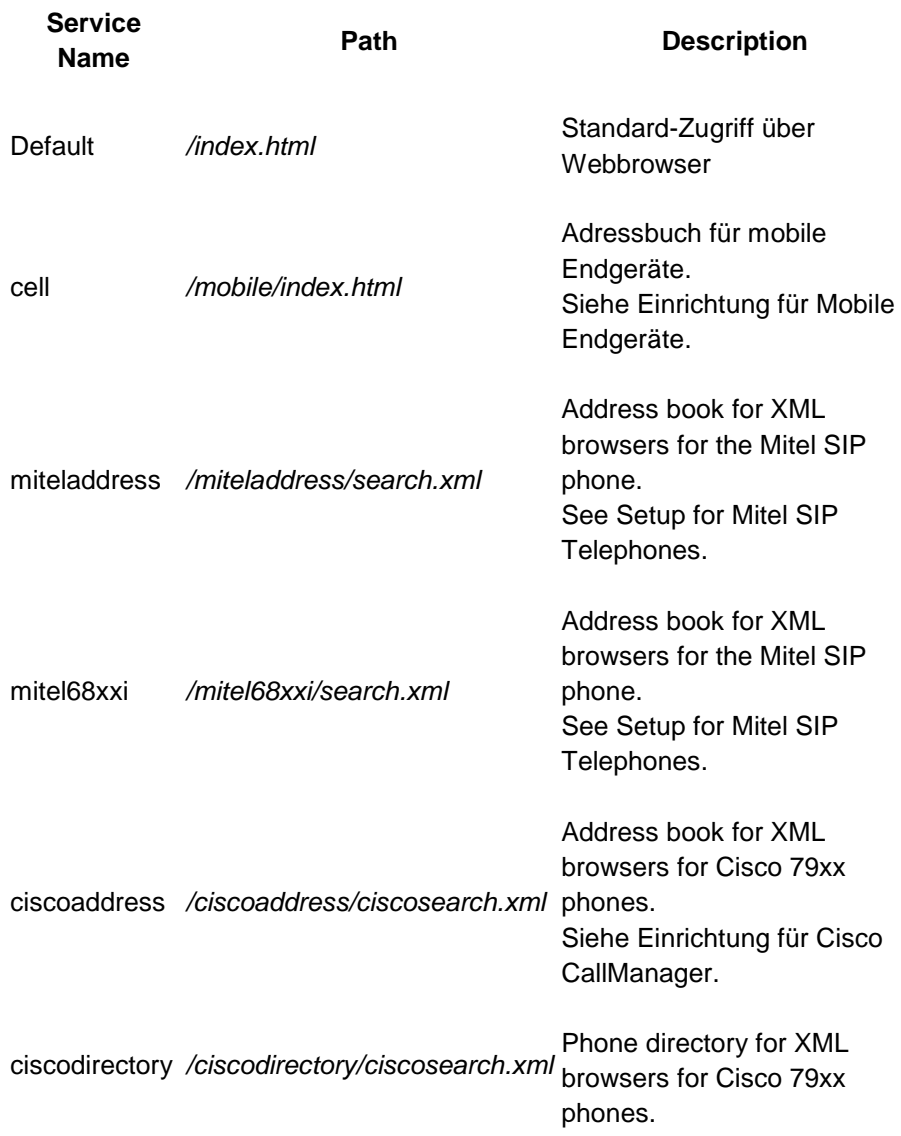

Siehe Einrichtung für Cisco CallManager.

Use the following features to modify the web service settings:

• **Einrichten...**

Configures the databases used for this web service.

• **Neu...**

Erstellen Sie Vorlagen für einen neuen Web-Dienst. Mit Auswahl dieser Funktion werden Standard-Templates und die Infrastruktur unter einem ausgewählten Namen erstellt. Sie können diese Templates anpassen. Siehe Template Parser und

• **Kopieren...** Kopieren Sie die Einstellungen und Vorlagen eines bestehenden Web-Dienstes als Basis für einen neuen Web-Dienst. Mit Auswahl dieser Funktion werden die gewählten Templates und die Infrastruktur unter einem ausgewählten Namen angelegt. Sie können diese Templates anpassen.

• **Löschen...**

Entfernen Sie einen Web-Dienst. Mit dieser Funktion werden alle Einstellungen und Vorlagen des gewählten Web-Dienstes endgültig gelöscht.

• **Bearbeiten...**

Verändern Sie die Einstellungen wie unter Web-Dienste-Einstellungen beschrieben.

# **56 E-Mail-Benachrichtigung**

You can specify an email server through which email will be sent in the event of errors.

### **SMTP Server**

Hostname oder IP-Adresse sowie Portnummer des Mailservers. Gängige Portnummern sind 25 (SMTP), 465 (SMTPS) und 587 (SUBMISSION). TLS-Verschlüsselung wird (ausser auf Port 25) genutzt, sofern der Mailserver dies unterstützt.

### **SMTP Benutzer (optional)**

Benutzername für die SMTP Verbindung (SMTP AUTH)

### **SMTP Passwort (optional)**

Passwort für die SMTP Verbindung (SMTP AUTH)

### **Absender E-Mail Adresse**

Enter the email address for the sender here.

### **Address of the Email Recipient**

Enter the email address to which the message should be sent here.

### **Permit emails with UTF-8 (UNICODE) content**

Ermöglicht dem Server das Verschicken von E-Mails in UTF-8 Kodierung. Wenn Sie diese Option deaktivieren, können E-Mails nur Zeichen verschicken, die in der ISO Latin-Codepage des Betriebssystems bekannt sind,

**Enforce TLS**

Ermöglicht das Erzwingen von TLS-Verschlüsselung. Bietet der Server keine Verschlüsselung oder ist das Zertifikat nicht vertrauenswürdig, schlägt der Versand fehl. Auf Port 25 wird TLS nur benutzt, wenn diese Option gesetzt ist. Es ist darauf zu achten, dass der Host Name des SMTP Servers im Zertifikat enthalten ist.

### **Verify...**

Es wird eine Test-Email versendet. Dies kann bis zu einer Minute dauern. Es erscheint ein PopUp mit Informationen über Erfolg oder Mißerfolg (samt eventueller Fehlermeldung).

Konfigurieren Sie Ereignisse und aktivieren Sie die Option "Fehler per E-Mail an Administrator senden", um über mögliche Fehler sofort informiert zu werden.

# **57 Customizing the default webpage**

- Individuelle Anpassung der **Kontaktdetail-Gruppen** und des **Listen-Exports** kann über die Konfigurationsdateien
	- wwwroot\templates\contactdetails-groups.json
	- wwwroot\templates\export-fields.json

im MetaDirectory Programmverzeichnis vorgenommen werden.

#### **Hierfür sind Kenntnisse des JSON Datenformats erforderlich!**

Support erfolgt ausschließlich im Rahmen von Professional Service.

## **58 DasTelefonbuch des TVG Verlags - lokal**

Für die Nutzung dieser Schnittstelle wird ein "DasTelefonbuch Deutschland" benötigt. Für die Verwendung benötigen Sie eine Netzwerk- oder Intranetversion. Beachten Sie, dass Sie ausreichend Lizenzen für das "DasTelefonbuch für Deutschland" verfügbar haben. Sie benötigen für jeden Benutzer eine Lizenz!

TfD.dll provides access to Das Telefonbuch Deutschland. This file will be installed together with estos MetaDirectory.

Der Pfad zur "DasTelefonbuch Deutschland" Installation wird normalerweise automatisch ermittelt. Sollte dies nicht möglich sein, geben Sie den Pfad bitte direkt ein. Lassen Sie dieses Feld für eine automatische Konfiguration leer.

- $\rightarrow$  The telephone book data will be loaded from the server into RAM when using this feature, as needed. In some cases, this may include the entire telephone book database.
- Es wird dringend empfohlen, die Telefonbuch-Datenbank auf die Festplatte zu kopieren. Wenn Sie die Daten auf der DasTelefonbuch CD/DVD belassen, dauert die Suche um ein Vielfaches länger.

## **59 DasTelefonbuch des TVG Verlages Web-Service**

Haben Sie sich bereits registriert und Ihr Konto aktiviert, so können Sie nach Eingabe von Email, Passwort und PIN den DasTelefonbuch Web-Service des TVG-Verlags als Telefonbuch verwenden.

Nach der Registrierung können Sie, nach Eingabe von Email und Passwort, durch Drücken von *Info aktualisieren* Ihre Benutzerdaten abfragen.

If you aren't registered, follow these steps:

- Drücken Sie *Registrieren...*.
- Geben Sie Vor- und Nachname, Email, Ort, Firma und ein Passwort an und bestätigen Sie mit *Registrieren*. Note: You have to fill out all fields .
- Your PIN will be send to the given email-address.
- Enter your PIN into field *PIN*.
- Drücken Sie *Übernehmen*.
- Der Web-Service des TVG Verlags kann nun als angebundenes Telefonbuch in MetaDirectory verwendet werden.
- Hinweis: Die 45-Tage Testversion ist unverbindlich und läuft ohne Verpflichtung 45 Tage nach Aktivierung ab. Die Freischaltung des Web-Services durch den Kunden erfolgt ausschließlich über den TVG Verlag.
- The TVG-Verlag web-service may be ordered from: http://www.telefoncd.de/Das-Telefonbuch-fuer-Ihre-Telefonanlage-mit-CTI-Software-Webservice.html

## **60 11880.com**

A KlickTel server will be required for using this interface. It will provide the necessary interface for accessing the data.

**→ 11880.com Telefonbuch CDs, die im Fachhandel oder Supermarkt** erhältlich sind, können nicht verwendet werden!

Beachten Sie, dass Sie ausreichend Lizenzen für den 11880.com Server verfügbar haben. Es gelten die Nutzungsbedingungen des Anbieters. Sie benötigen für jeden Benutzer eine Lizenz!

The KlickTel server is an independent Windows® service that will make the interface available over a network connection (TCP/IP). The KlickTel address server must have already been installed and started in order to establish this connection.

**KlickTel Server (Host Name)**

Enter the computer name or IP address for accessing the KlickTel server. If the KlickTel server has not been installed on the same computer, then enter 'localhost'.

#### **TCP Port**

Geben Sie den TCP Port ein, der im 11880.com Server konfiguriert wurde. (Default: 5000)

## **61 TwixTel**

A TwixTel phone book will be required for using this interface. Please note that you will need a TwixTel network license.

The TwixTel installation path will normally be determined automatically. If this is not possible, please enter the path directly.

- $\rightarrow$  Copying the phone book database to the hard disk is highly recommended. If you leave the data on the CD, searches will take significantly more time.
- Der Zugriff auf die TwixTel Daten erfolgt über die *twxapi32.dll*. Wenn Sie TwixTel installieren, wird die für den Datenbestand passende DLL automatisch kopiert, sofern das Setup eine vorherige Version der DLL gefunden hat. Bei der Installation von estos MetaDirectory wird die DLL in das Verzeichnis *System32* unter Windows® kopiert. Wenn Sie anschließend TwixTel installieren, wird die DLL auf die benötigte Version aktualisiert.
- Even if you are already using a TwixTel installation, you will have to run the TwixTel setup again after running the estos MetaDirectory setup, in order to update the *twxapi32.dll*.

## **62 Swisscom Directories**

To use the web service of *Swisscom Directories AG*, a user name and password are required as access data.

You can order the access data directly from *directoriesDATA* using the following link: www.directoriesdata.ch/verzeichnisdaten/etv-inside

- The "Swisscom Directories" telephone directory is a web service of *Swisscom Directories AG*. It is accessed via the Internet. Therefore, the Internet must be accessible for the estos MetaDirectory.
- **Microsoft® .NET Framework 4.8** is required to use the Swisscom Directories phonebook.

Geben Sie die von *directoriesDATA* erhaltenen Zugangsdaten "UserID" und "Passwort" ein.

#### **Suchtyp**

- *Automatic*: Hat das MetaDirectory ein Suchmuster mit abschließendem '\*' erzeugt oder wird es eingegeben, so wird der Suchtyp '*Like*' ausgeführt, sonst '*Default*'.
- **Default**: Swisscom Fix-Match search.
- **Like: Swisscom Like search**
- **Phonetic**: Swisscom Phonetische search

Important note: The search types *Like*, *Phonetic* and thus also *Automatic* can have an influence on the response times of the functionality and on the effectiveness of the search results.

## **63 Database Query**

Hilfe zur Abfrage und Ansicht der Kontaktdatenbank finden Sie auf den folgenden Seiten:

- Database Query
- Database View

# **64 Database Query**

Um die Daten in der LDAP Datenbank überprüfen zu können, stellt die Datenbank-Administration eine LDAP Suche zur Verfügung. Die Suche verwendet dabei die im Suchassistenten definierten Einstellungen für Kontaktsuche, Nummernsuche, parametrisierte Suche und Volltextsuche.

### **Field Selection**

Die standardmäßig angezeigten Felder der LDAP Datenbank können Sie durch Entfernen einzelner Spalten aus der Ansicht entfernen. Gelöschte Spalten können durch Ziehen aus der Feldauswahl und Ablegen auf den Spaltenüberschriften wieder hinzugefügt werden.

# **65 Database View**

Um die Daten in der LDAP Datenbank überprüfen zu können, stellt die Datenbank-Adminstration eine Ansicht der LDAP Datenbank zur Verfügung. Hier können Sie durch alle Knoten des LDAP Baumes navigieren und die jeweiligen darunter gespeicherten Datensätze einsehen.

### **Field Selection**

Die standardmäßig angezeigten Felder der LDAP Datenbank können Sie durch Entfernen einzelner Spalten aus der Ansicht entfernen. Gelöschte Spalten können durch Ziehen aus der Feldauswahl und Ablegen auf den Spaltenüberschriften wieder hinzugefügt werden.

## **66 Server Status**

You will find help regarding the event log and the current status of the server on the following pages:

- Status Monitor
- Server Log

# **67 Server Log**

Der estos MetaDirectory Service erstellt für viele Ereignisse Logeinträge abhängig von den unter Ereignissen gewählten Einstellungen. Die Logeinträge sind in folgende Kategorien unterteilt:

- Informational Notices
- Warnings
- **Errors**
- Debug Information

Each notification will be recorded with a time, a category and a message. The category will indicate information about which estos MetaDirectory component created the entry.

- You can set up a new log file or delete the current log file using the shortcut menu.
- Anders als in estos MetaDirectory Version 1.x werden die Logfiles der Replikationsvorgänge je Replikator getrennt gespeichert. Die Logfiles können Sie in der Replikatoren-Konfiguration einsehen.

## **68 Status Monitor**

The Status Monitor displays the status of the central estos MetaDirectory services in a compact format. The status icons depict the following services states:

- Service not started
- Service successfully started
- Service started with errors
- Service could not be started

The network port used for reaching the service will be displayed for network services. The number of active client connections and the available licenses will be displayed as long as they are relevant for the service.

The individual services and their tasks include:

- **Admin Clients** Provide the interface for connecting to a estos MetaDirectory Administrator
- **Broadcast Receivers** Respond to requests from clients that are searching a estos MetaDirectory server
- **LDAP Server** Stellt den LDAP Server bereit.
- **WebServer** Stellt den WebServer bereit.

## **69 Connecting to Data Sources**

Beispiele für das Einbinden typischer Kontaktdatenquellen in das estos MetaDirectory (bzw. von diesem zu Outlook) finden Sie auf den folgenden

#### Seiten:

- Configuring a CSV replicator for integrating a text file
- Konfiguration eines ODBC-Replikators zur Einbindung einer Microsoft® Excel-Tabelle
- Konfiguration eines ODBC-Replikators zur Anbindung einer Microsoft Access® Datenbank
- Erweiterte Konfiguration eines ODBC-Replikators mit Eingabe einer SQL Anweisung
- Datenübergabe vom LDAP Server an das Microsoft Outlook® Adressbuch

# **70 Konfiguration eines ODBC-Replikators zur Anbindung einer Microsoft Access® Datenbank**

How a Microsoft Access® database can be integrated as a data source for estos MetaDirectory will be shown in this application example. You will find the example database in the estos MetaDirectory installation directory the *Samples* folder.

Unter Microsoft® Windows® müssen Sie den estos MetaDirectory Administrator zur Konfiguration einer ODBC Systemdatenquelle mit erweiterten Rechten starten. Um die notwendigen Rechte zu erhalten, finden Sie im Kontextmenü, welches sich beim Rechtsklick auf das Anwendungs-Icon öffnet, den Eintrag *"Als Administrator ausführen"*.

### *70.1.1.1 Einrichten von estos MetaDirectory für die Verwendung einer Microsoft Access® Datenbank*

- Starten Sie den estos MetaDirectory Administrator auf dem Computer, auf dem auch der Server installiert wurde.
- Authenticate yourself on the server with the user data that you specified during installation.
- Go to the **Configuration / General / Replicators** view.
- Über das Kontextmenü oder mit **Hinzufügen...** starten Sie den Replikator Wizard zur Konfiguration einer Datenquelle.
- Wählen Sie den Datentyp "ODCB Datenbank" und bestätigen Sie die Auswahl mit **Weiter**.
- In der Benutzeranmeldung geben Sie an, wie auf die Datenquelle zugegriffen werden soll. Sie können sowohl aus dem Kontext des aktuellen Benutzers als auch über das Systemkonto auf die Datenquelle zugreifen. In diesem Beispiel verwenden wir einen SYSTEM Account. Weitere Informationen zu dieser Thematik finden Sie unter Replikator Wizard.
	- Confirm the selection using the *Next* button.
- Im folgenden Schritt wird die ODBC Anbindung auf die Access-Datenbank konfiguriert.
	- o The ODBC Connection Wizard provided by the system will open from the **Browse...** button.
	- o Go to the **Computer Data Sources** tab page.
	- o A new computer data source will be created using the **New...** button.
	- o **Important:** Wählen Sie im folgenden Dialog "Systemdatenquelle", damit die Daten über das vorher ausgewählten Systemkonto geöffnet werden können. Confirm the selection using the **Next** button.
- o Wählen Sie den ODBC Treiber für den Zugriff auf Microsoft Access® Datenbanken. Möglicherweise werden hier verschiedene Treiber in unterschiedlichen Sprachen angeboten. Verwenden Sie einen der angebotenen Microsoft Access®-Treiber (*\*.mdb*) Confirm the selection using the **Next** button and conclude the configuration of the ODBC driver using the **Done** button. o Enter a name for the selected driver.
- The configuration of the computer data source will be concluded using the **OK** button.
- o Select the computer data source just setup from the list of available data sources. Once you have confirmed the selection using the **Ok** button, a dialog will be opened, from which you can select the *Demo-Database.mdb* Access database located in the *Samples* folders in the estos MetaDirectory installation directory.

Once you have configured the ODBC connection, you will be able to make additional settings in the Replicator Wizard. Confirm the settings just made using the **Next** button.

- In der Access Datenbank befinden sich mehrere Tabellen. Wählen Sie die Tabelle "Contacts" aus. Bestätigen Sie die Auswahl mit **Weiter**
- Im folgenden Feldzuordnungsassistenten wird festgelegt, welche Felder der Datenquelle in welche Zielfelder kopiert werden. Neben der Beispiel Excel-Datei finden Sie eine gespeicherte Feldzuordnung. Laden Sie die Feldzuordnung "Demo-Databasemdb.fxm" über den Button links unten im Feldzuordnungsdialog. Bestätigen Sie die Einstellungen mit **Weiter**.
- Lassen Sie die Einstellungen in den Land- und Region-Standorteinstellungen unverändert und bestätigen Sie den Dialog mit **Weiter**.
- In the replication schedule, you can define the intervals and times for replicating the database. Nehmen Sie - wenn gewünscht - Änderungen vor, ansonsten verlassen Sie die Einstellungsseite mit **Weiter**.
- Enter a replicator name. This name must be unique and cannot be changed afterwards. Configuration of the replicator will be concluded using the **Done** button.

Once the replication process has been concluded, you can let the replicator run from the replicators list from the context menu or by using the **Start** button.

Ergebnisse der Replikation können Sie in der Datenbank-Suche oder Datenbank-Ansicht einsehen.

## **71 Advanced configuration of an ODBC replicator for entering an SQL statement**

Im Anwendungsbeispiel Konfiguration eines ODBC-Replikators zur Anbindung einer Access-Datenbank wurde die Anbindung einer einzelnen Tabelle aus einer Access-Datenbank gezeigt. Nun werden weitere Möglichkeiten der erweiterten Datenabfrage gezeigt.

Die Beispiel-Datenbank *Demo-Database.mdb* muss bereits als Datenquelle eingerichtet sein. Bearbeiten Sie nun die Einstellungen dieser Datenquelle und öffnen die Seite, auf der die Tabelle "Contacts" ausgewählt wurde. Selektieren Sie "SQL Select Anweisung eingeben".

An SQL Select statement serves to request data. Records can be filtered using this statement and data united from multiple tables. You will find additional documentation about SQL on the Internet pages of the respective database vendor or in the Microsoft Access® help files. You can also use Microsoft Access® for creating these requests.

#### **Creating a Filter for Records**

Die Beispiel Datenbank enthält in den Kontakten ein Feld "Title"'. Es sollen nur die Kontakte verwendet werden, die in dem Feld den Wert "Frau" haben. Das SQL Statement dazu lautet:

*SELECT \* FROM Contacts WHERE Title = 'Frau'* Klicken Sie auf **Weiter**. In der Feldzuordnung sehen Sie nun nur Datensätze, die im "Title"-Feld den Wert "Frau" haben.

#### **Joining Data from Multiple Tables**

Die Beispiel-Datenbank enthält in der "Contacts"-Tabelle keinen Namen der Firma. Es existiert jedoch ein Feld "CompanyID", das einen Verweis zu den Daten der Firma in der Tabelle "Company" herstellt. Die Abfrage wird nun so erweitert, dass das Feld "CompanyName" dem Kontakt zugeordnet wird. Das SQL Statement dazu lautet:

*SELECT Contacts.\*, Company.CompanyName FROM Contacts LEFT OUTER JOIN Company ON Contacts.CompanyID = Company.CompanyID* Klicken Sie auf **Weiter**. In der Feldzuordnung steht nun in den Quellfeldern auch das Feld "CompanyName" zur Verfügung.

#### **Duplicate Field Names when joining Multiple Tables**

In der "Company" Tabelle gibt es das Feld "Street", das die Adresse der Firma enthält. In der "Contacts" Tabelle existiert ein gleichnamiges Feld. Um die gleichnamigen Felder unterscheiden zu können, verwendet man die SQL Anweisung "AS", um ein Feld umzubenennen. Das SQL Statement dazu lautet:

*SELECT Contacts.\*, Company.CompanyName, Company.Street AS CompanyStreet FROM Contacts LEFT OUTER JOIN Company ON Contacts.CompanyID = Company.CompanyID* Klicken Sie auf **Weiter**. In der Feldzuordnung steht nun in den Quellfeldern

auch das Feld "CompanyStreet" zur Verfügung.

## **72 Configuring a CSV replicator for integrating a text file**

In diesem Anwendungsbeispiel wird gezeigt, wie Sie eine Textdatei mit Kontakten im CSV (Comma Separated Values) Format als Datenquelle für estos MetaDirectory verwenden können. Die Beispieldatei finden Sie im estos MetaDirectory Installationsverzeichnis im Ordner *Samples*.

### *72.1.1.1 Setting up estos MetaDirectory for using a CSV File*

- Starten Sie die estos MetaDirectory Administration auf dem Computer, auf dem auch der Server installiert wurde.
- Authenticate yourself on the server with the user data that you specified during installation.
- Go to the **Configuration / General / Replicators** view.
- Über das Kontextmenü oder mit **Hinzufügen...** starten Sie den

Replikator Wizard zur Konfiguration einer Datenquelle.

- Wählen Sie den Datentyp "Text/CSV File" und bestätigen Sie die Auswahl mit **Weiter**.
- In der Benutzeranmeldung geben Sie an, wie auf die Datenquelle zugegriffen werden soll. Sie können sowohl aus dem Kontext des aktuellen Benutzers als auch über das Systemkonto auf die Datenquelle zugreifen. In diesem Beispiel verwenden wir einen SYSTEM Account. Weitere Informationen zu dieser Thematik finden Sie Replikator Wizard.
	- Confirm the selection using the **Next** button.
- In the following step, the access to the file is configured.
	- o Select the CSV file from the *Samples* folder in the estos MetaDirectory installation directory using the **Browse** button.
	- o Wählen Sie das Dateiformat "Windows® Text (Trennzeichen Strichpunkt)". Dies gibt an, dass die Felder in jeder Zeile der Datei durch Strichpunkt getrennt sind.
	- o Setzen Sie die Option "Erste Zeile enthält Feldnamen".
	- o Confirm the selection using the **Next** button.
- Im folgenden Feldzuordnungsassistenten wird festgelegt, welche Felder der Datenquelle in welche Zielfelder kopiert werden. Neben der Beispiel-Textdatei finden Sie eine gespeicherte Feldzuordnung. Laden Sie die Feldzuordnung *Demo-Namensliste-csv.fxm* über den Button links unten im Feldzuordnungsdialog. Bestätigen Sie die Einstellungen mit **Weiter**.
- Lassen Sie die Einstellungen in den Land- und Region-Standorteinstellungen unverändert und bestätigen Sie den Dialog mit **Weiter**.
- In the replication schedule, you can define the intervals and times for replicating the database. Nehmen Sie - wenn gewünscht - Änderungen vor. Dann verlassen Sie die Einstellungsseite mit **Weiter**.
- Enter a replicator name. This name must be unique and cannot be changed afterwards. Configuration of the replicator will be concluded using the **Done** button.

Once the replication process has been concluded, you can let the replicator run from the replicators list from the context menu or by using the **Start** button.

Ergebnisse der Replikation können Sie in der Datenbank-Suche oder Datenbank-Ansicht einsehen.

# **73 Konfiguration eines ODBC-Replikators zur Einbindung einer Microsoft® Excel Tabelle**

In diesem Anwendungsbeispiel wird gezeigt, wie Sie eine Microsoft® Office Excel Tabelle als Datenquelle für estos MetaDirectory verwenden können. Die Beispieldatenbank finden Sie im estos MetaDirectory Installationsverzeichnis im Ordner *Samples*.

Unter Microsoft® Windows® müssen Sie den estos MetaDirectory Administrator zur Konfiguration einer ODBC Systemdatenquelle mit erweiterten Rechten starten. Dafür wählen Sie im Kontextmenü, welches sich beim Rechtsklick auf das Anwendungs-Icon öffnet, den Eintrag *"Als Administrator ausführen"*.

### *73.1.1.1 Einrichten von estos MetaDirectory für die Verwendung einer Microsoft® Office Excel Tabelle*

- Starten Sie den estos MetaDirectory Administrator auf dem Computer, auf dem auch der Server installiert wurde.
- Authenticate yourself on the server with the user data that you specified during installation.
- Go to the **Configuration / General / Replicators** view.
- Über das Kontextmenü oder mit **Hinzufügen...** starten Sie den Replikator Wizard zur Konfiguration einer Datenquelle.
- Wählen Sie den Datentyp "ODCB Datenbank" und bestätigen Sie die Auswahl mit **Weiter**.
- In der Benutzeranmeldung geben Sie an, wie auf die Datenquelle zugegriffen werden soll. Sie können sowohl aus dem Kontext des aktuellen Benutzers als auch über das Systemkonto zugreifen. In diesem Beispiel verwenden wir einen SYSTEM Account. Weitere Informationen zu dieser Thematik finden Sie hier. Confirm the selection using the **Next** button.
- Im folgenden Schritt wird die ODBC Anbindung auf die Excel Tabelle konfiguriert.
	- o Mit **Durchsuchen** öffnet sich der vom System bereitgestellte ODBC Konfigurationswizard.
	- o Go to the **Computer Data Sources** tab page.
	- o A new computer data source will be created from the **New** button.
	- o **Important:** Wählen Sie im folgenden Dialog "Systemdatenquelle", damit die Daten über das vorher ausgewählten Systemkonto geöffnet werden können. Confirm the selection using the **Next** button.
	- o Wählen Sie den ODBC Treiber für den Zugriff auf Excel Tabellen. Möglicherweise werden hier verschiedene Treiber in unterschiedlichen Sprachen angeboten. Verwenden Sie einen der angebotenen Microsoft® Excel Treiber (*\*.xls*). Confirm the selection using the **Next** button and conclude the configuration of the ODBC driver using the **Done** button.
	- o Enter a name for the selected driver. The configuration of the computer data source will be concluded using the **OK** button.
	- o Select the computer data source just setup from the list of available data sources. Once you have confirmed the selection using the *Ok* button, a file selection dialog will open where you can select the *Demo-Namensliste.xls* Excel file in the *Samples* folders in the estos MetaDirectory installation directory.

Nachdem Sie die ODBC Anbindung konfiguriert haben, können Sie im Replikator Wizard weitere Einstellungen vornehmen. Bestätigen Sie die soeben getroffenen Einstellungen mit **Weiter**.

- In der Excel-Tabelle finden Sie mehrere benannte Bereiche. Der benannte Bereich, der die zu replizierenden Daten enthält, heißt "Adressliste". Bestätigen Sie die Auswahl mit **Weiter**.
- Im folgenden Feldzuordnungsassistenten wird festgelegt, welche Felder der Datenquelle in welche Zielfelder kopiert werden. Neben der Beispiel-Excel-Datei finden Sie eine gespeicherte Feldzuordnung. Laden Sie die Feldzuordnung *Demo-Namenslistexls.fxm* über den Button links unten im Feldzuordnungsdialog. Bestätigen Sie die Einstellungen mit **Weiter**.
- Lassen Sie die Einstellungen in den Land- und Region-Standorteinstellungen unverändert und bestätigen Sie den Dialog mit **Weiter**.
- In the replication schedule, you can define the intervals and times for replicating the database. Nehmen Sie - wenn gewünscht - Änderungen vor, ansonsten verlassen Sie die Einstellungsseite mit **Weiter**.
- Enter a replicator name. This name must be unique and cannot be changed afterwards. Configuration of the replicator will be concluded using the **Done** button.

Once the replication process has been concluded, you can let the replicator run from the replicators list from the context menu or by using the **Start** button.

Ergebnisse der Replikation können Sie in der Datenbank-Suche oder Datenbank-Ansicht einsehen.

# **74 Datenübergabe von LDAP Server an Microsoft Outlook® Adressbuch**

Durch die Unterstützung des Microsoft Outlook® Adressbuchs sind Sie in der Lage, Ihr Adressbuch mit estos MetaDirectory Kontakt-Informationen zu erweitern.

### *74.1.1.1 Einrichten von estos MetaDirectory mit Microsoft Outlook® Adressbuch*

- Im **Extras** wählen Sie "E-Mail-Konten".
- Wählen Sie "Ein neues Verzeichnis oder Adressbuch hinzufügen".
- Wählen Sie "Internetverzeichnisdienst (LDAP)".
- Enter the computer name where estos MetaDirectory has been installed and started.
- No further information is necessary for login.
- Click the **Advanced Settings** button.
- In den Verbindungsdetails stellen Sie den Anschluss auf "712" oder auf die Portnummer, die Sie im Setup von estos MetaDirectory eingestellt haben.
- Click the **Search** tab page.
- In den Suchoptionen geben Sie unter Suchbasis *dc=meta* oder einen anderen LDAP Knoten an, den Sie im Datenbank-Management konfiguriert haben.
- Verlassen Sie den Dialog mit **Ok.**
- Mit **Weiter** und anschließend **Fertigstellen** ist die LDAP Anbindung konfiguriert.
- Damit Ihre Einstellungen übernommen werden, müssen Sie Microsoft Outlook® beenden und neu starten.

### *74.1.1.2 Zugriff auf estos MetaDirectory mit Microsoft Outlook® Adressbuch*

- Vergewissern Sie sich, dass der angegebene LDAP Knoten Daten enthält. Über die Datenbank-Suche oder Datenbank-Ansicht können Sie hinterlegte Kontakte einsehen.
- Im Menü **Extras** wählen Sie "Adressbuch".
- Unter "Namen anzeigen aus" wählen Sie Ihren zuvor angelegten

Verzeichnis-Eintrag. Der Name des Eintrages lautet auf den Namen des Computers, den Sie zuvor bei der Einrichtung des LDAP Verzeichnisses eingegeben haben.

- Um im estos MetaDirectory zu suchen, wählen Sie unter **Extras** "Suchen".
- Enter the desired search parameter in the **Search** window that will now appear. Start the search using the **Ok** button.
- Sollten keine Einträge gefunden werden, kontrollieren Sie, ob im angegebenen LDAP Knoten Kontakte hinterlegt sind, die Ihren Suchvorgaben entsprechen.
- Wenn Sie nur einen Teil der im LDAP Server verfügbaren Kontaktdaten in Microsoft Outlook® verwenden möchten, konfigurieren Sie über das Datenbank-Management einen neuen LDAP Knoten und wählen Sie diesen für die Microsoft Outlook® Adressbuch-Anbindung aus.

# **75 Configuring Applications and End Devices**

estos MetaDirectory can be accessed from various applications and end devices. You will find information about configuration on the following pages:

- Access using Web Browsers
- Access from Applications and End Devices
- Access from Telephones using XML Browsers

## **76 Zugriff über Webbrowser**

Der Zugriff auf das estos MetaDirectory ist über Webbrowser am Arbeitsplatz und in mobilen Endgeräten möglich.

### **Zugriff über Webbrowser**

Der Zugriff über einen Webbrowser erfordert am Client keine Konfiguration. Starten Sie einfach einen geeigneten Webbrowser (html5-kompatibel z. B. Google Chrome™ browser oder Mozilla Firefox) und geben Sie die URL des MetaDirectory Servers ein. Hinweise zur Konfiguration finden Sie unter Einrichtung für Webbrowser.

#### **Zugriff über Webbrowser in mobilen Endgeräten**

Der Zugriff von einem mobilen Endgerät erfolgt auch über HTTP. Dazu werden spezielle Templates zur Verfügung gestellt. Hinweise zur Konfiguration finden Sie unter Einrichtung für Mobile Endgeräte.

# **77 Access from Applications and End Devices**

Der Zugriff auf das estos MetaDirectory ist von Anwendungen und Endgeräten möglich, die auf Kontaktdaten eines LDAP-Server zugreifen können. Konfigurieren Sie in der Anwendung oder im Endgerät den LDAP Server und Port sowie die zu verwendenden LDAP Attribute. Die Einrichtung des Zugriffs ist für verschiedene Anwendungen und Endgeräte auf den folgenden Seiten beschrieben:

- Setup for Mitel OIP
- Einrichtung für innovaphone
- Setup for Microsoft Outlook<sup>®</sup>
- Setup for Polycom (LDAP)
- Setup for Siemens Hipath 2000, 3000 and 5000
- Setup for Siemens OptiPoint Application Module
- Setup for Siemens OpenStage 60 and OpenStage 80
- Setup for Snom (LDAP)
- Setup for Special LDAP End Devices

Details zum estos MetaDirectory LDAP-Server finden Sie unter LDAP Servers and Fields.

# **78 Access from Telephones using XML Browsers**

Several telephones can access estos MetaDirectory through an integrated XML browser:

- Setup for Mitel SIP Telephones
- Setup for Polycom Telephones
- Setup for Snom Phones
- Setup for Cisco CallManager

# **79 Einrichtung für HiPath PBX**

Die HiPath Telefonanlagen von Unify (ehemals Siemens Enterprise Communications) unterstützen ein Telefonbuch am Telefon über LDAP.

### **Setup**

### 1. **Data Source**

Configure a replicator or a phonebook.

### 2. **LDAP-nodes**

Konfigurieren Sie im Datenbank Management einen neuen LDAP Knoten mit dem Namen *hipath*. Der Zugriff auf diesen Knoten erfolgt mit dem BaseDN *dc=hipath*. Konfigurieren Sie diesen LDAP Knoten.

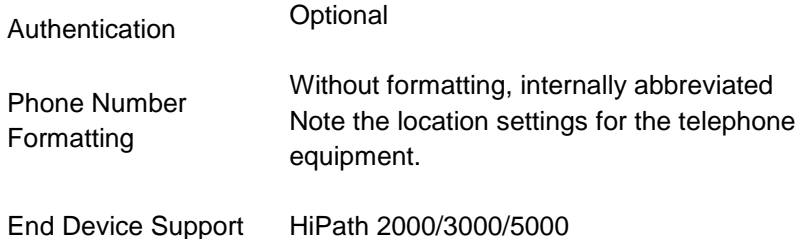

### 3. **Phone System**

Configure the LDAP access from the Hipath 3000 Manager. You can configure access to the LDAP server from Settings / System Parameters / LDAP.

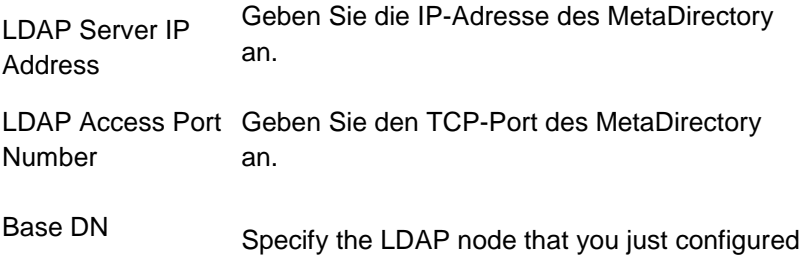

(dc=hipath).

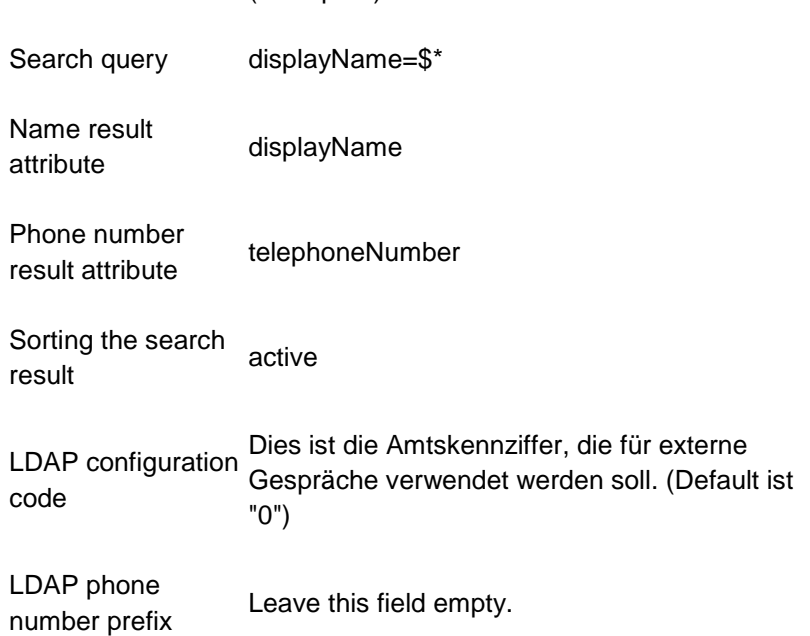

# **80 Einrichtung für innovaphone**

Die innovaphone Telefone IP150, IP110, IP200 und IP230 unterstützen ein Telefonbuch am Telefon über LDAP.

### **Setup**

- 1. **Data Source** Configure a replicator or a phonebook.
- 2. **LDAP-nodes**

Konfigurieren Sie im Datenbank Management einen neuen LDAP Knoten mit dem Namen *innovaphone*. Der Zugriff auf diesen Knoten erfolgt mit dem BaseDN *dc=innovaphone*. Konfigurieren Sie diesen LDAP Knoten.

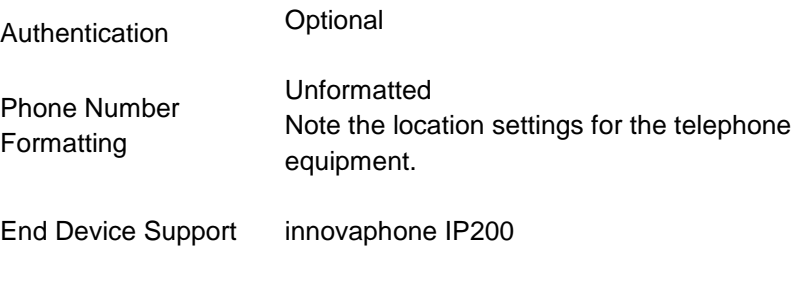

### 3. **Phone (firmware V5)**

Start configuring the telephone. You can configure the phone location from Config / Directory.

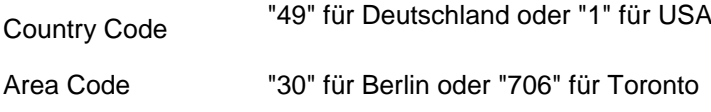

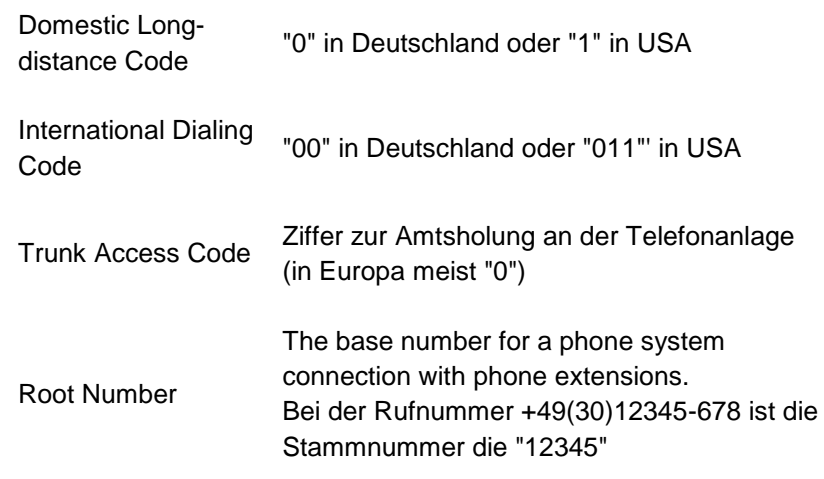

4. Unter Config / Directory / "LDAP from external Server" konfigurieren Sie den Zugriff auf den LDAP Server.

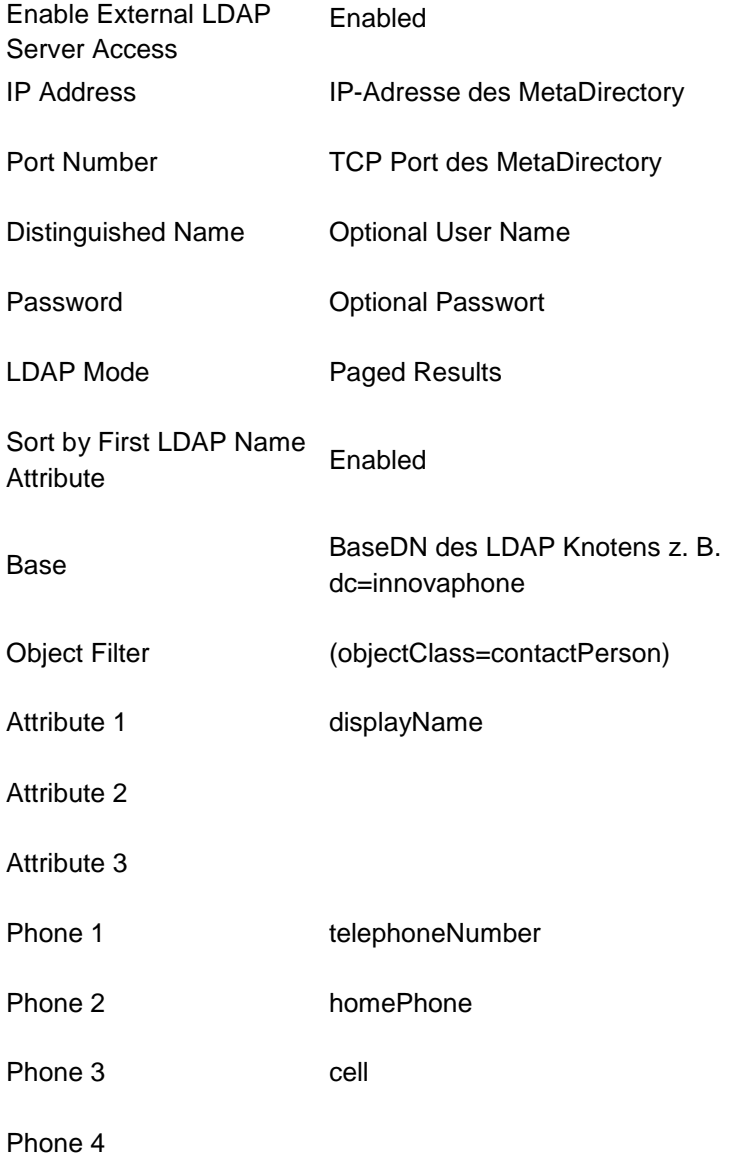

### 5. **Phone (firmware V6)**

You will find the configuration of LDAP Directories under Configuration / Registration / Directories.

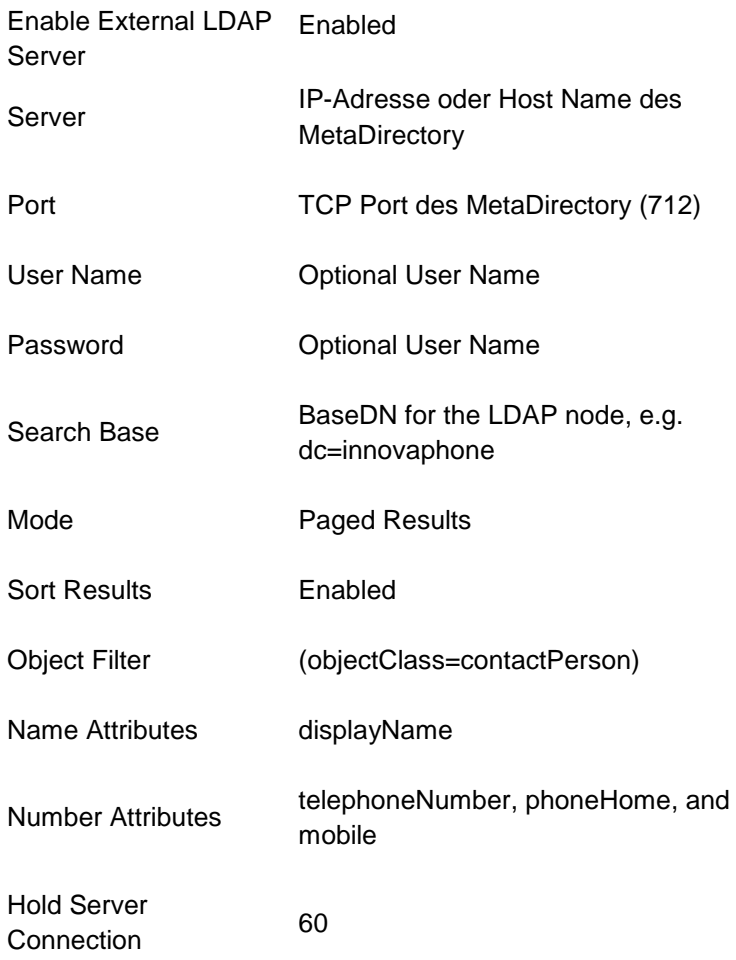

# **81 Setup for Mitel OIP**

Die Mitel Open Interfaces Platform (OIP) unterstützt die Anbindung eines LDAP-Servers. Dieser wird sowohl für die Rufnummernsuche bei Anruf als auch zur Namenssuche verwendet.

### **Setup**

### 1. **Data Source**

Configure a replicator or a phonebook.

### 2. **LDAP Knoten** Sie können den LDAP Knoten *dc=meta* verwenden. Falls Sie individuelle Einstellungen für den Knoten verwenden wollen, konfigurieren Sie im Datenbank-Management einen neuen LDAP Knoten.

Authentication Optional

Phone Number Formatting Unformatted

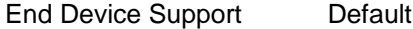

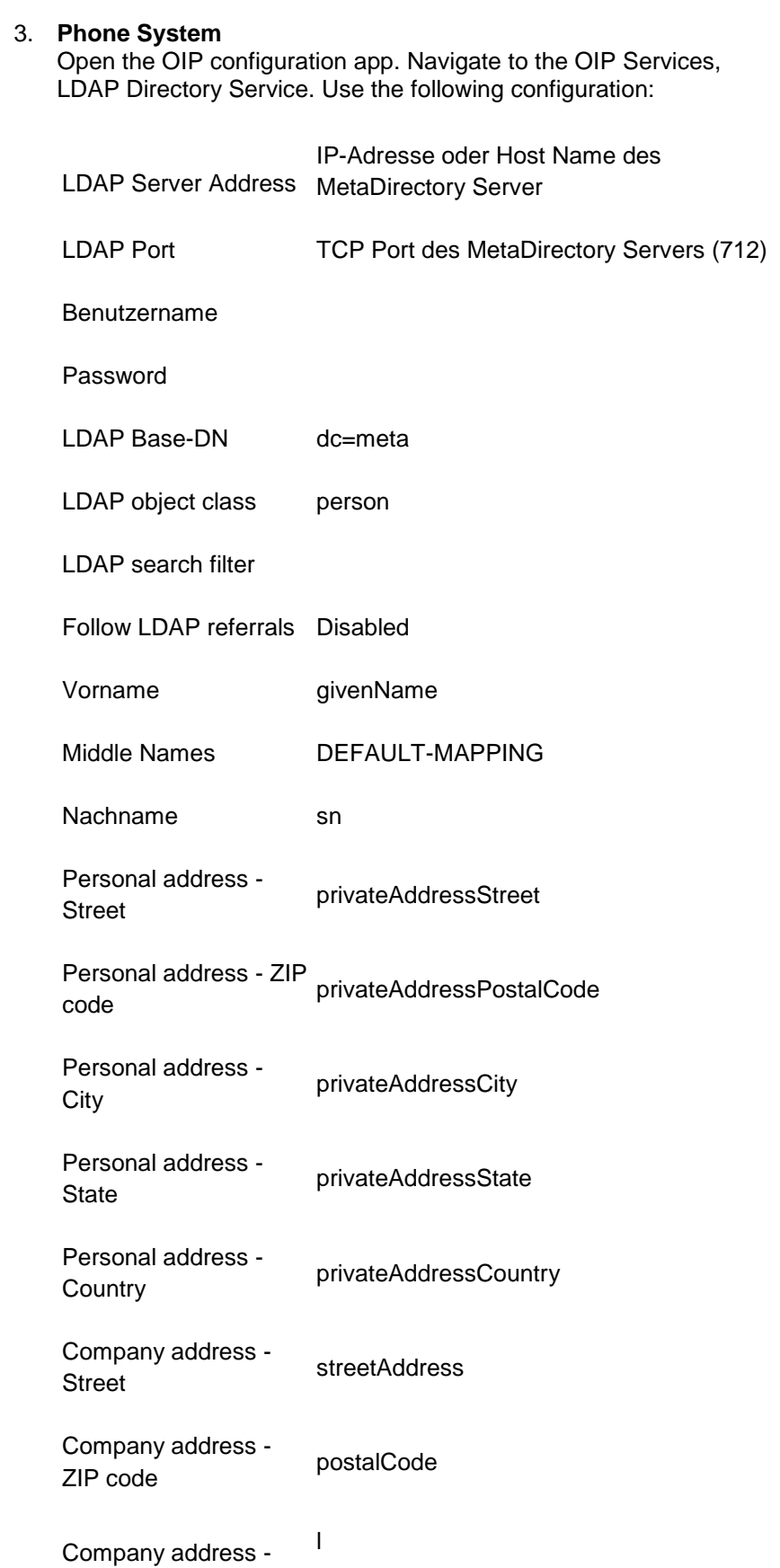

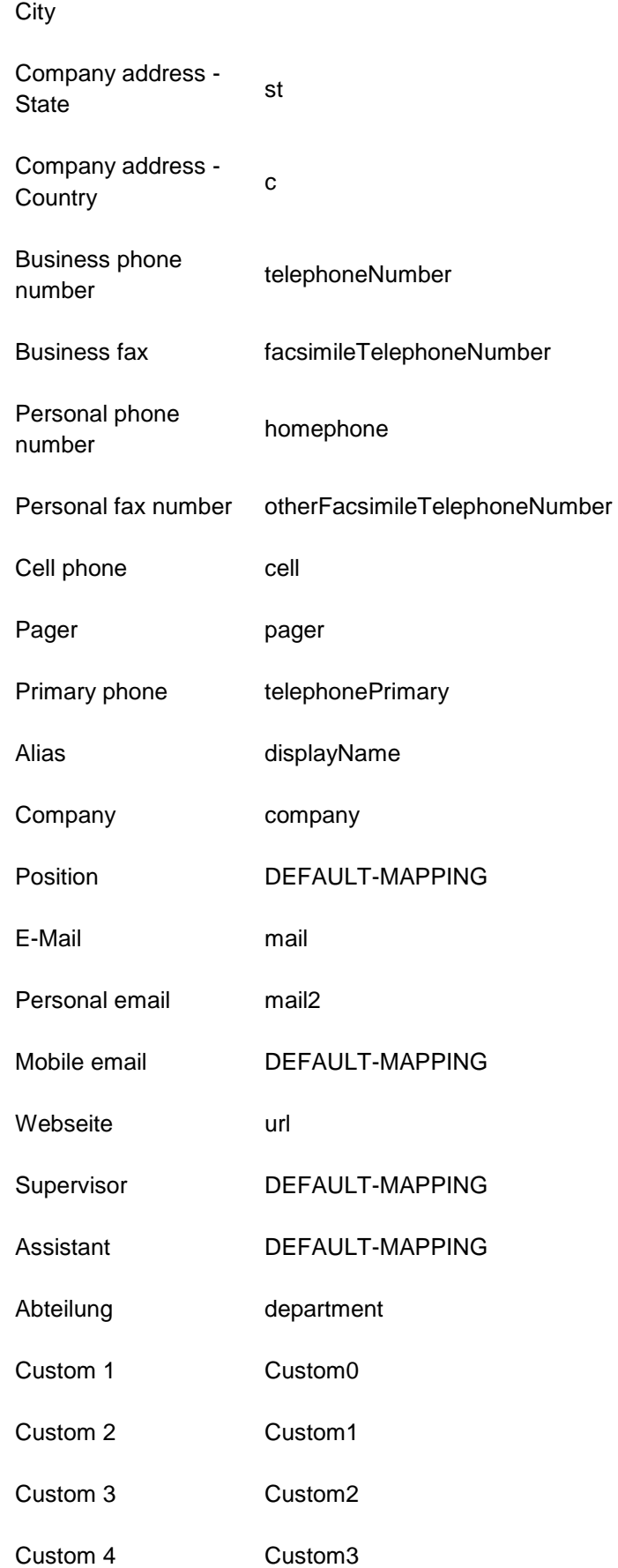

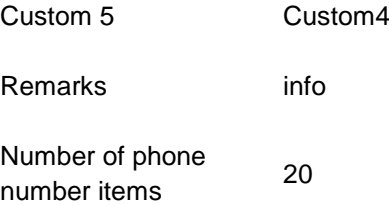

## **82 Einrichtung für OpenStage Telefone**

Die Telefone OpenStage 60 und OpenStage 80 von Unify (ehemals Siemens Enterprise Communications) unterstützen die Anbindung eines LDAP Servers als Adressbuch. Dazu muss das Telefon konfiguriert werden.

#### **Setup**

1. **Data Source**

Configure a replicator or a phonebook.

2. **LDAP Knoten**

Konfigurieren Sie im Datenbank-Management einen neuen LDAP Knoten mit dem Namen *optipoint*. Der Zugriff auf diesen Knoten erfolgt mit dem BaseDN *dc=optipoint*. Konfigurieren Sie diesen LDAP Knoten.

Authentication Optional

Phone Number Formatting Unformatted

End Device Support OptiPoint Application Module

### 3. **LDAP Phone Templates**

Der LDAP Browser des Telefons muss mit einer Datei konfiguriert werden. Diese Datei enthält eine Beschreibung, welche Attribute verwendet werden. Details finden Sie im Administrations-Handbuch des Telefons.

4. **LDAP Phone Server** The LDAP server and port must be set in the phone configuration.

You may use a text file with the following content:

```
OpenStage LDAP TEMPLATE (v.1)
SEARCHBASE="dc=optipoint"
ATTRIB01="sn"
ATTRIB02="givenName"
ATTRIB03="telephoneNumber"
ATTRIB04="otherTelephone"
ATTRIB05="mobile"
ATTRIB06="homePhone"
ATTRIB07="company"
ATTRIB08="department"
ATTRIB09="l"
ATTRIB10="title"
ATTRIB11="mail"
EOF
```
## **83 Setup for Siemens OptiPoint Application Module**

Das Siemens optiPoint Application Module unterstützt die Anbindung eines LDAP Servers als Adressbuch. Dazu muss das Application Module und das optiPoint Telefon konfiguriert werden.

#### **Setup**

### 1. **Data Source**

Configure a replicator or a phonebook.

### 2. **LDAP Knoten**

Konfigurieren Sie im Datenbank Management einen neuen LDAP Knoten mit dem Namen *optipoint*. Der Zugriff auf diesen Knoten erfolgt mit dem BaseDN *dc=optipoint*. Konfigurieren Sie diesen LDAP-Knoten.

Authentication Optional

Phone Number Formatting Unformatted

End Device Support OptiPoint Application Module

### 3. **Application Module**

Der LDAP Browser des Application Module muss mit einer Datei konfiguriert werden. Diese Datei enthält eine Beschreibung, welche Attribute verwendet werden. Details finden Sie im Administrations-Handbuch des Telefons und des Application Modules.

#### 4. **OptiPoint phone** The LDAP server and port must be set in the phone configuration.

You may use a text file with the following content:

```
optiPoint 410 LDAP TEMPLATE (V1)
SEARCHBASE "dc=optipoint"
SEARCHFILTER1 = "searchContact, Name oder Firma"
SEARCHFILTER2 = "1, Ort"
SEARCHFILTER3 = "department,Abteilung"
SEARCHATTRIB1 = "displayNumberName, Name, 0"SEARCHATTRIB2 = "company, Firma, 0"
SEARCHATTRIB3 = "department,Abteilung,0"
SEARCHATTRIB4 = "l,Ort,0"
SEARCHATTRIB5 = "telephoneNumber, Telefon G, 1"
SEARCHATTRIB6 = "otherTelephone, Telefon G2, 1"
SEARCHATTRIB7 = "homephone, Telefon Pr, 1"
SEARCHATTRIB8 = "mobile, Mobil,1"
```
EOF

## **84 Setup for Microsoft Outlook®**

Microsoft Outlook® kann einen LDAP Server als Adressbuch verwenden. Dieses Adressbuch können Sie durchsuchen. Es wird zur Auflösung von E-Mail Adressen verwendet.

#### **Setup**

1. **Data Source** Configure a replicator or a phonebook. 2. **LDAP Knoten**

Sie können den LDAP Knoten *dc=meta* verwenden. Falls Sie individuelle Einstellungen für den Knoten verwenden wollen konfigurieren Sie im Datenbank-Management einen neuen LDAP Knoten.

Authentication Optional

Phone Number Formatting Unformatted or legible

End Device Support Default

#### 3. **Konfiguration in Microsoft Outlook®**

Öffnen Sie in Microsoft Outlook® Extras / Kontoeinstellungen / Adressbücher. Fügen Sie ein neues Adressbuch hinzu. Select the Internet directory service (LDAP)

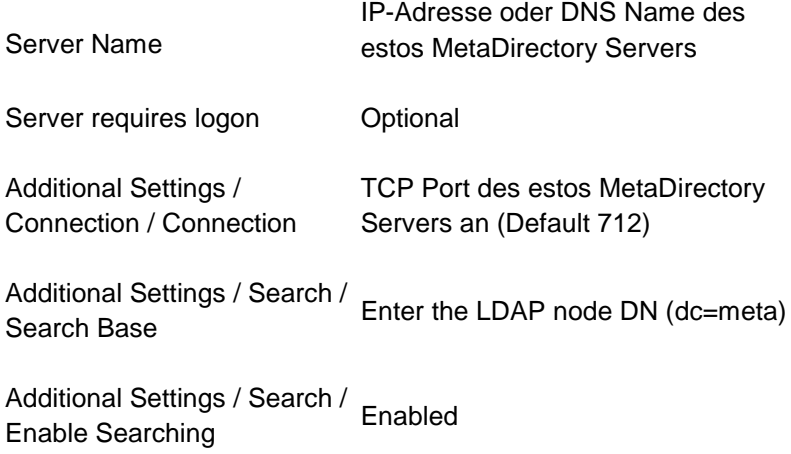

## **85 Setup for Polycom (LDAP)**

The Polycom telephones in the SoundPoint and Media Phone series can access contacts through LDAP.

The corresponding feature is called **Corporate Directory Access**. A license for the **Polycom Productivity Suite** will be need to use this feature.

Alternatively, you can use the phones to access the estos MetaDirectory via the Polycom XML Browser.

#### **Setup**

#### 1. **Data Source**

- Configure a replicator or a phonebook.
- 2. **LDAP node**

Konfigurieren Sie im Datenbank-Management einen neuen LDAP Knoten mit dem Namen *polycom*. Der Zugriff auf diesen Knoten erfolgt mit dem BaseDN *dc=polycom*. Konfigurieren Sie diesen

LDAP Knoten. Authentication Optional Phone Number Formatting Dialable Note the location settings for the telephone equipment. End Device Support Generic Address Book 3. **Telephone** Configure LDAP access in the *sip.cfg* file. Falls in dem dc Telefonbücher konfiguriert sind, können keine Virtual List Views verwendet werden. Konfigurieren Sie in diesem Fall: *dir.corp.vlv.allow="0"* A configuration example: 4. <directory> 5. <dirCorp dir.corp.address="ldap://metadirserver" dir.corp.port="712" 6. dir.corp.transport="TCP" dir.corp.baseDN="dc=polycom" dir.corp.scope="sub" 7. dir.corp.filterPrefix="(objectclass=person)" dir.corp.user="anonymous@meta" 8. dir.corp.password="anonymous" dir.corp.pageSize="32" dir.corp.cacheSize="128" 9. dir.corp.leg.pageSize="8" dir.corp.leg.cacheSize="32" dir.corp.autoQuerySubmitTimeout="0" 10. dir.corp.viewPersistence="0" dir.corp.leg.viewPersistence="1"> 11. <attr1 dir.corp.attribute.1.name="sn" dir.corp.attribute.1.label="Last Name" 12. dir.corp.attribute.1.type="last\_name" dir.corp.attribute.1.filter="" 13. dir.corp.attribute.1.sticky="0" dir.corp.attribute.1.searchable="1" /> 14. <attr2 dir.corp.attribute.2.name="givenName" dir.corp.attribute.2.label="First Name" 15. dir.corp.attribute.2.type="first\_name" dir.corp.attribute.2.filter="" 16. dir.corp.attribute.2.sticky="0" dir.corp.attribute.2.searchable="1" /> 17. <attr3 dir.corp.attribute.3.name="company" dir.corp.attribute.3.label="Company" 18. dir.corp.attribute.3.type="other" dir.corp.attribute.3.filter="" 19. dir.corp.attribute.3.sticky="0" dir.corp.attribute.3.searchable="1" /> 20. <attr4 dir.corp.attribute.4.name="telephoneNumber" dir.corp.attribute.4.label="Business" 21. dir.corp.attribute.4.type="phone\_number" dir.corp.attribute.4.filter="" 22. dir.corp.attribute.4.sticky="0" /> 23. <attr5 dir.corp.attribute.5.name="otherTelephone" dir.corp.attribute.5.label="Business2" 24. dir.corp.attribute.5.type="phone number" dir.corp.attribute.5.filter=""

```
25. dir.corp.attribute.5.sticky="0" />
```
- 26. <attr6 dir.corp.attribute.6.name="homephone" dir.corp.attribute.6.label="Home"
- 27. dir.corp.attribute.6.type="phone\_number" dir.corp.attribute.6.filter=""
- 28. dir.corp.attribute.6.sticky="0" />
- 29. <attr7 dir.corp.attribute.7.name="mobile" dir.corp.attribute.7.label="Mobile"
- 30. dir.corp.attribute.7.type="phone\_number"
- dir.corp.attribute.7.filter="" 31. dir.corp.attribute.7.sticky="0" />
- 
- 32. <backGroundSync dir.corp.backGroundSync="0"
- dir.corp.backGroundSync.period="86400" /> 33. <vlv dir.corp.vlv.allow="1" dir.corp.vlv.sortOrder="sn givenName" />
	-
- 34. </dirCorp>
- 35. </directory>

# **86 Setup for Snom (LDAP)**

The Snom 300, 320, 360, 370, 820 and 870 telephones can access contacts through LDAP.

### **Setup**

1. **Data Source**

Configure a replicator or a phonebook.

2. **LDAP Knoten** Konfigurieren Sie im Datenbank Management einen neuen LDAP Knoten mit dem Namen *snom*. Der Zugriff auf diesen Knoten erfolgt mit dem BaseDN *dc=snom*. Konfigurieren Sie diesen LDAP Knoten.

Authentication Optional

Phone Number Formatting Dialable Note the location settings for the telephone equipment.

End Device Support Snom

### 3. **Telephone**

Konfigurieren Sie den LDAP Zugriff in der Web-Konfiguration des Telefons. Unter Einrichtung / Erweitert / LDAP konfigurieren Sie den Zugriff auf den LDAP Server.

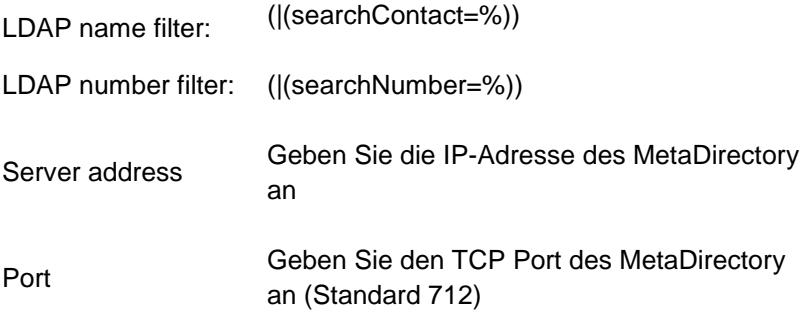

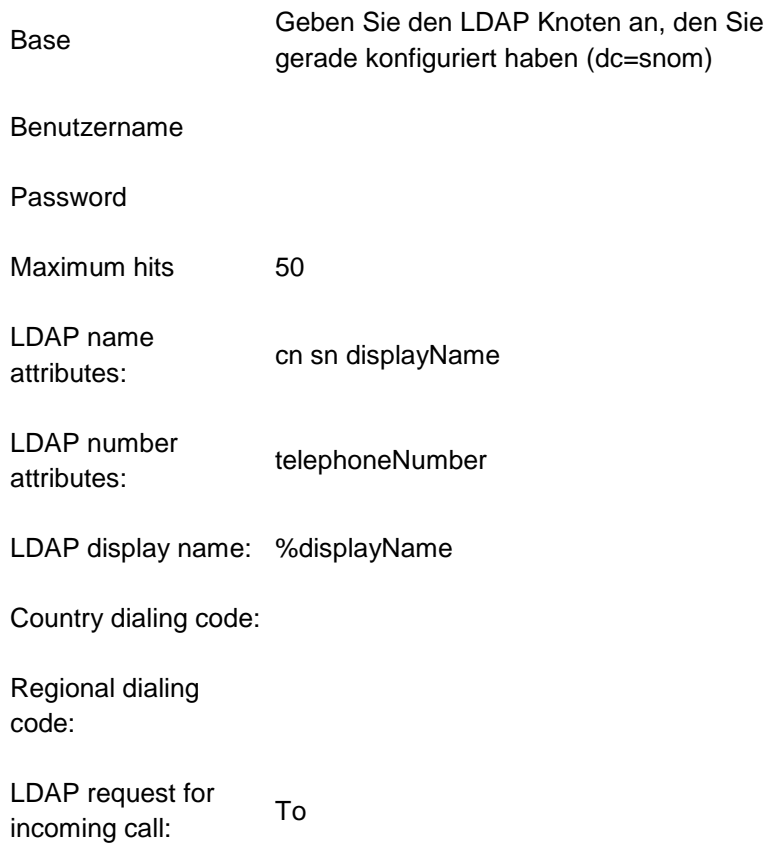

# **87 Einrichtung für spezielle LDAP Endgeräte**

Wenn Sie spezielle LDAP-Anwendungen oder Endgeräte verwenden, bei denen die Standardeinstellungen nicht ohne weiteres funktionieren, haben Sie mehrere Möglichkeiten, den Server hierfür anzupassen. Normalerweise liegt es daran, dass Ihr LDAP System nach bestimmten Attributen sucht, die der LDAP Server nicht kennt oder im Ergebnis auf bestimmte Attribute wartet, die nicht ausgeliefert werden. Ein weiteres Problem können die objectClasses sein, die Ihre Anwendung erwartet, vom estos MetaDirectory aber nicht ausgeliefert werden.

#### **Attribute assignment**

Ausgangspunkt hierfür sind Konfigurationsdateien mit den Endungen *.termxml* im Installationsverzeichnis unter *config/default*. In diesen Dateien können Sie Mappings für die Attribute des LDAP Servers vorgeben. Standardmäßig kennt estos MetaDirectory nur die im Schema hinterlegten LDAP Attribute. In diesen Mappings können Sie diese Attribute umbenennen.

Wenn Ihre LDAP Anwendung nach speziellen Attributen im estos MetaDirectory sucht oder danach filtert, können Sie diese Attribute in die vom estos MetaDirectory verwendeten Attribute ändern. Genauso ist es möglich, die ausgelieferten Attribute umzubenennen.

The assignment file will be divided into three areas in the XML file:

- QueryFilterMapping for the filter used by your system
- QueryAttributeMapping for the attributes sought by your system
- ResultAttributeMapping for the result attributes expected by your system

#### **Example**

```
<QueryFilterMapping>
<String Key="SAMAccountName">displayName</String>
</QueryFilterMapping>
<QueryAttributeMapping>
<String Key="SAMAccountName">displayName</String>
</QueryAttributeMapping>
<ResultAttributeMapping>
<String Key="displayName">SAMAccountName</String>
</ResultAttributeMapping>
```
The SAMAccountName transferred from you application will be assigned to the displayName for the request and the filter attributes, which will be used for searching and filtering. In turn, the displayName attribute will be assigned to *SAMAccountName* in the result.

#### **Regular Expressions**

The search filter values can be manipulated with the help of regular expressions. To do this, the assigned fields in the query filter must be extended by using the *regsearch* and *regreplace* attributes.

### **Example:**

```
<QueryFilterMapping>
 <String Key="searchNumber" regsearch="^0(.*)" 
regreplace="$1">searchNumber</String>
</QueryFilterMapping>
```
Mit der Version **estos MetaDirectory 4.0.3.5881** wurde das Modul für reguläre Ausdrücke ausgetauscht.

Daher müssen im Attribut *regreplace* die Operatoren "**\<num>**" durch "**\$<num>**" sowie "**&**" durch "**\$&**" ersetzt werden.

Diese Ersetzung wird automatisch vorgenommen. Die Originaldatei wird mit der Erweiterung *.bak* gesichert.

In diesem Beispiel wird bei allen LDAP Anfragen für den Filter "searchNumber" die führende 0 entfernt.

#### **Adding ObjectClasses**

You can assign additional object classes associated with the supplied contacts to the server in addition to manipulating the attribute assignments. You can also store them in the *termyml* files

#### **Example:**

```
<AdditionalObjectClasses>
<Class>inetOrgPerson</Class>
</AdditionalObjectClasses>
```
Die *.termxml*-Dateien werden vom estos MetaDirectory zur Laufzeit bei Veränderung neu gelesen. Sie müssen nach einer Änderung die Verbindung vom Admin zum Server neu aufbauen, damit der Admin die geänderten Einstellungen vom Server abholt. Sie können das neue Terminalprofil dann sofort im Datenbank-Management auf einem Datenbankknoten zuweisen.

# **88 Setup for Mitel SIP Telephones**

Die Mitel Telefone der 68xxi Serie sowie Aastra 5xi Telefone enthalten einen XML Browser. In diesem ist ein Adressbuch implementiert.

URL http://metaserver/mitel68xxi/search.xml

Web Service mitel68xxi

*bzw.*

URL http://metaserver/miteladdress/search.xml

Web Service miteladdress

#### **Setup**

- 1. **Data Source** Configure a replicator or a phonebook.
- 2. **Web-Server** Aktivieren Sie den Web-Server. 3. **Web Service** Konfigurieren Sie den Web Dienst. Konfigurieren Sie im Datenbank-Management den LDAP Knoten, der von diesem Web-Dienst verwendet wird.
- 4. **Telephone** Configure one of the phone's soft keys to start the address book.

Type XML

Label Meta

http://metaserver/mitel68xxi/search.xml

Value *bzw.*

http://metaserver/miteladdress/search.xml

## **89 Einrichtung für Webbrowser**

Der Zugriff über einen Webbrowser ist bereits vorkonfiguriert.

URL http://metaserver/index.html

Web Service Default

**Setup**

1. **Data Source**

Configure a replicator or a phonebook.

- 2. **WebServer** Aktivieren Sie den WebServer.
- 3. **Web Service** Konfigurieren Sie den Web-Dienst. Konfigurieren Sie im Datenbank-Management den LDAP Knoten, der von diesem Web-Dienst verwendet wird.
- 4. **Webbrowser** Starten Sie Ihren Webbrowser und geben die URL des estos MetaDirectory Servers ein.

# **90 Setup for Cisco CallManager**

Die Cisco Telefone der 79xx Serie enthalten einen XML Browser. Es stehen zwei Web-Dienste zur Verfügung, mit denen Kontakte im Telefon verwendet werden können.

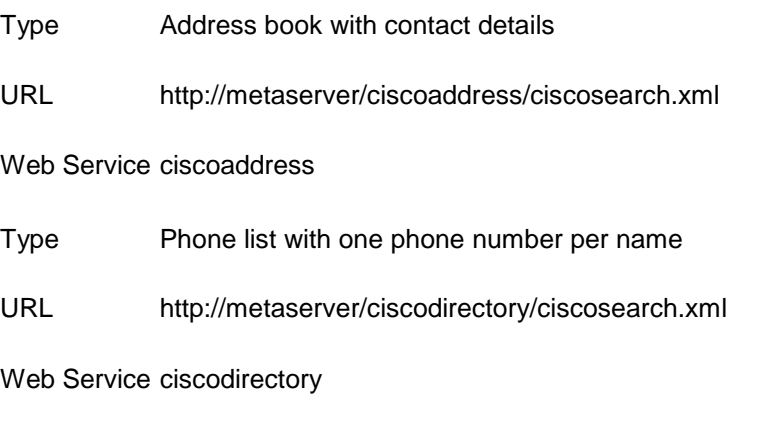

### **Setup**

- 1. **Data Source**
	- Configure a replicator or a phonebook.
- 2. **Web-Server**
	- Aktivieren Sie den Web-Server.

3. **Web Service** Konfigurieren Sie den Web-Dienst. Konfigurieren Sie im Datenbank-Management den LDAP-Knoten, der von diesem Web-Dienst verwendet wird.

4. **CallManager** Configure a Cisco IP phone service in the CallManager Administration under Features.

Servic e Name **MetaDirectory** Servic e URL (Addre ss book) http://metaserver/ciscoaddress/ciscosearch.xml?device=#D EVICENAME#

Servic http://metaserver/ciscodirectory/ciscosearch.xml?device=#

e URL DEVICENAME# (phone list)

## **91 Setup for Mobile End Devices**

Für mobile Endgeräte mit Webbrowser werden spezielle Templates mitgeliefert. Diese Templates sind für kleine Displays und geringe Datenraten optimiert.

URL http://metaserver/mobile/index.html

Web Service cell

#### **Setup**

- 1. **Data Source**
- Configure a replicator or a phonebook.
- 2. **Web-Server**
	- Aktivieren Sie den Web-Server.
- 3. **Web Service** Konfigurieren Sie den Web-Dienst. Konfigurieren Sie im Datenbank-Management den LDAP Knoten, der von diesem Web-Dienst verwendet wird.
- 4. **Webbrowser** Starten Sie Ihren Webbrowser und geben die URL des estos MetaDirectory Servers ein.

# **92 Setup for Polycom Telephones**

Die Polycom Telefone der SoundPoint und Media Phone Serie enthalten einen XML-Browser. Mit diesem wurde ein Adressbuch implementiert.

URL http://metaserver/polycom/search.xml

Web Service polycom

### **Setup**

- 1. **Data Source**
- Configure a replicator or a phonebook.
- 2. **Web-Server**
- Aktivieren Sie den Web-Server.
- 3. **Web Service** Konfigurieren Sie den Web-Dienst. Konfigurieren Sie im Datenbank-Management den LDAP Knoten, der von diesem Web-Dienst verwendet wird.
- 4. **Telephone** Konfigurieren Sie im Telefon eine Funktionstaste, um das Adressbuch zu starten.

Context Enabled

Type URL for Actions

Number http://metaserver/polycom/search.xml

# **93 Setup for Snom Telephones**

Die snom Telefone 300, 320, 360 und 370 enthalten einen XML-Browser. In diesem ist ein Adressbuch implementiert.

URL http://metaserver/snom/search.xml

Web Service Snom

### **Setup**

- 1. **Data Source**
- Configure a replicator or a phonebook.
- 2. **Web-Server**
	- Aktivieren Sie den Web-Server.
- 3. **Web Service** Konfigurieren Sie den Web-Dienst. Konfigurieren Sie im Datenbank-Management den LDAP-Knoten, der von diesem Web-Dienst verwendet wird.
- 4. **Telephone** Konfigurieren Sie im Telefon eine Funktionstaste. um das Adressbuch zu starten.

Context Enabled

Type URL for Actions

Number http://metaserver/snom/search.xml

### **93.1 Anmeldung**

Geben Sie hier den Benutzernamen und das Kennwort für den estos MetaDirectory Administrator an.

Benutzername und Kennwort benötigen Sie, um sich am MetaDirectory Verwaltungsprogramm einzuloggen. Mit dem Programm werden die Einstellungen des MetaDirectory vorgenommen.

Sie können das Kennwort später im Menü *Extras* ändern.

## **94 Technical Notes**

Information about details and special issues, which will be referred to from other help pages as a rule, have been summarized in this section. Several pages are only available in English.

- Template Parser
- LDAP Servers and Fields
- CGI Parameters
- Server Certificate

### **95 CGI Parameters**

Template processing by the web server is controlled by several options, which will be transferred as CGI parameters.

The option may be submitted by HTTP GET and HTTP POST commands.

#### **Parameter -q**

This parameter contains the string to seek.

http://metaserver/index.html?q=Dent

startet eine Suche nach dem Namen "Dent".

http://metaserver/index.html?q=+49815136856177

Starts a search for the phone number.

#### **Parameter -e:utf8**

Mit diesem Parameter kann angegeben werden, dass der Suchstring zusätzlich zu der URL-Kodierung auch UTF-8 kodiert übertragen wird.

http://metaserver/index.html?q=m%C3%BCller&e=utf8

startet eine Suche nach dem Namen "Müller".

### **Parameter -searchContact**

Searches only the name fields as configured in the Search Wizard.

#### **Parameter -searchNumber**

Searches only the phone number fields as configured in the Search Wizard.

#### **Parameter -searchpbxNumber**

Suche nur in Rufnummernfeldern, wie im Suchassistent konfiguriert. Von der Rufnummer wird vor der Suche noch die im Standort konfigurierte Amtskennziffer abgeschnitten. Es werden damit nur interne Rufnummern durchsucht.

## **96 Server Certificates**

Für die verschlüsselte Kommunikation über TLS (Transport Layer Security) wird ein Server-Zertifikat benötigt.

### **Server Certificates**

A server certificate serves to uniquely identify a server. The certificate must have been issued to the Fully Qualified Domain Name (FQDN) for the server. The server certificate must have been issued by a trusted authority. Certificates are configured from the Microsoft® Management Console

(MMC)'s Certificate Snap-in.

### **Certificate Storage**

Die verwendeten Zertifikate müssen in dem Speicher "Lokaler Computer / Eigene Zertifikate" abgelegt sein und einen privaten Schlüssel enthalten. Den Zertifikat-Speicher "Lokaler Computer"' öffnen Sie mit der MMC Konsole.

- Select **Run...** from the Windows® Start menu and enter *mmc.exe*.
- Select **File** | **Add/Remove Snap-In...**
- Wählen Sie **Hinzufügen**. Aus der Liste der verfügbaren Snap-Ins wählen Sie **Zertifikate**. Wählen Sie **Computerkonto**, **Lokaler Computer** und drücken auf **Fertig stellen**.
- Go to Certificates (Local Computer) / Personal in the treeview.

# **97 Choose Language**

You can choose between various languages in the estos MetaDirectory Administrator, as long as the corresponding DLLs have been stored in the program directory. Normally, only one language DLL will have been copied during setup. If you add additional language DLLs, the Administrator will make other languages available to you.

# **98 LDAP Servers and Fields**

### **This information is only available in English.**

The document describes the known LDAP fields exported by the LDAP server of the estos MetaDirectory and provides basic information about the server's features. It provides a brief introduction to the various LDAP contact attributes, the mandatory LDAP fields, the structure of the LDAP server search request and ways to adapt your own replicator to estos MetaDirectory.

Known estos MetaDirectory LDAP fields Attribute Assignment for Phone Books Search requests to estos MetaDirectory LDAP server: estos MetaDirectory LDAP Server's Controls and Extensions How to adapt your own replicator to estos MetaDirectory

**Known estos MetaDirectory LDAP fields:**

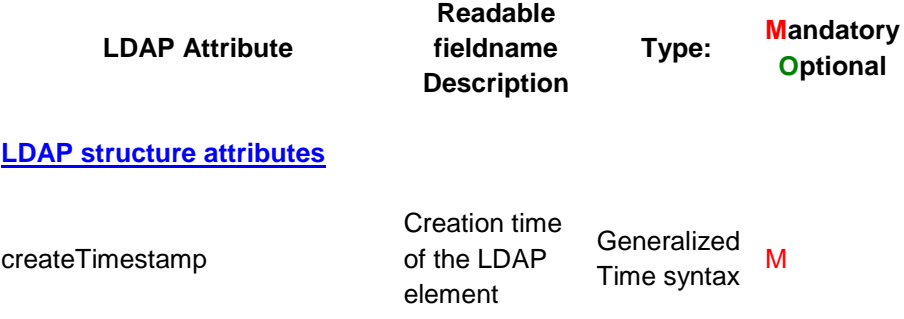

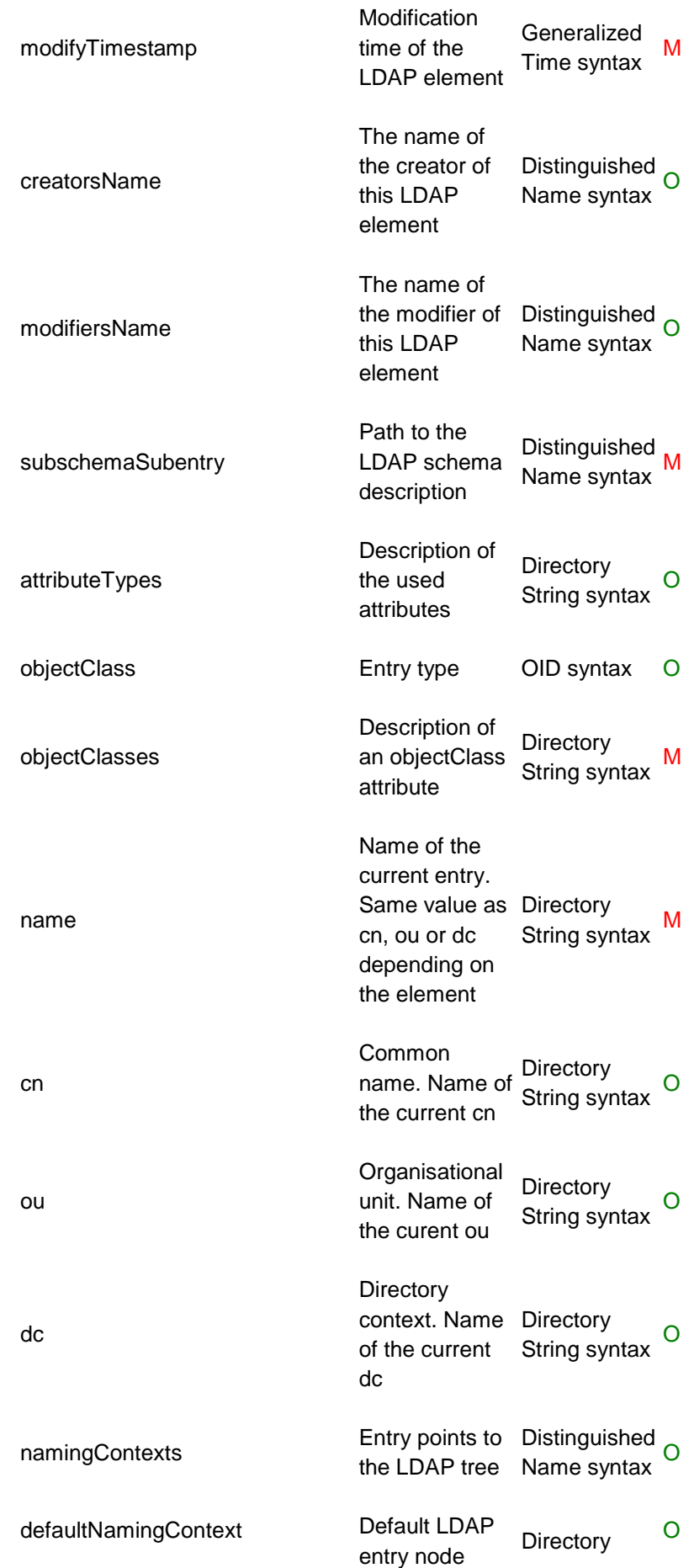

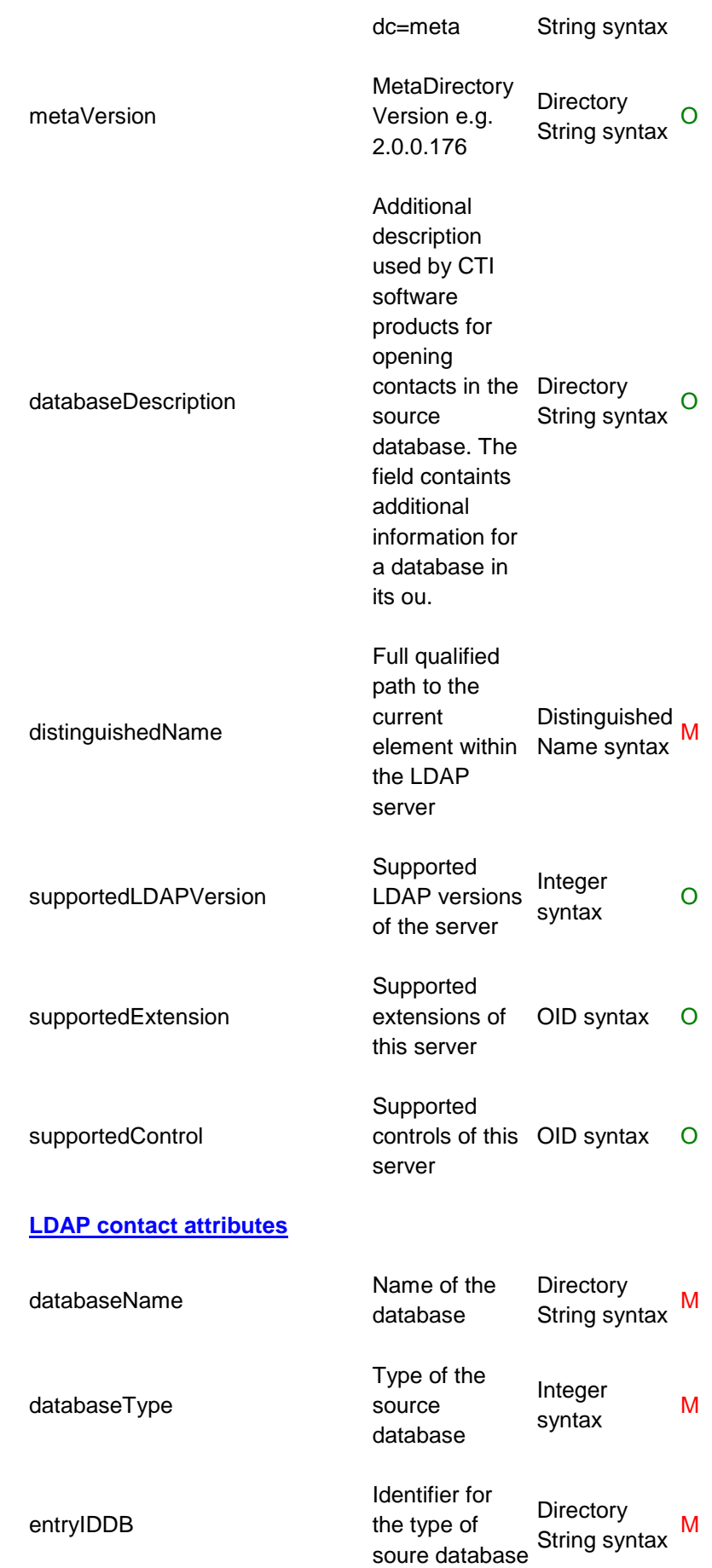

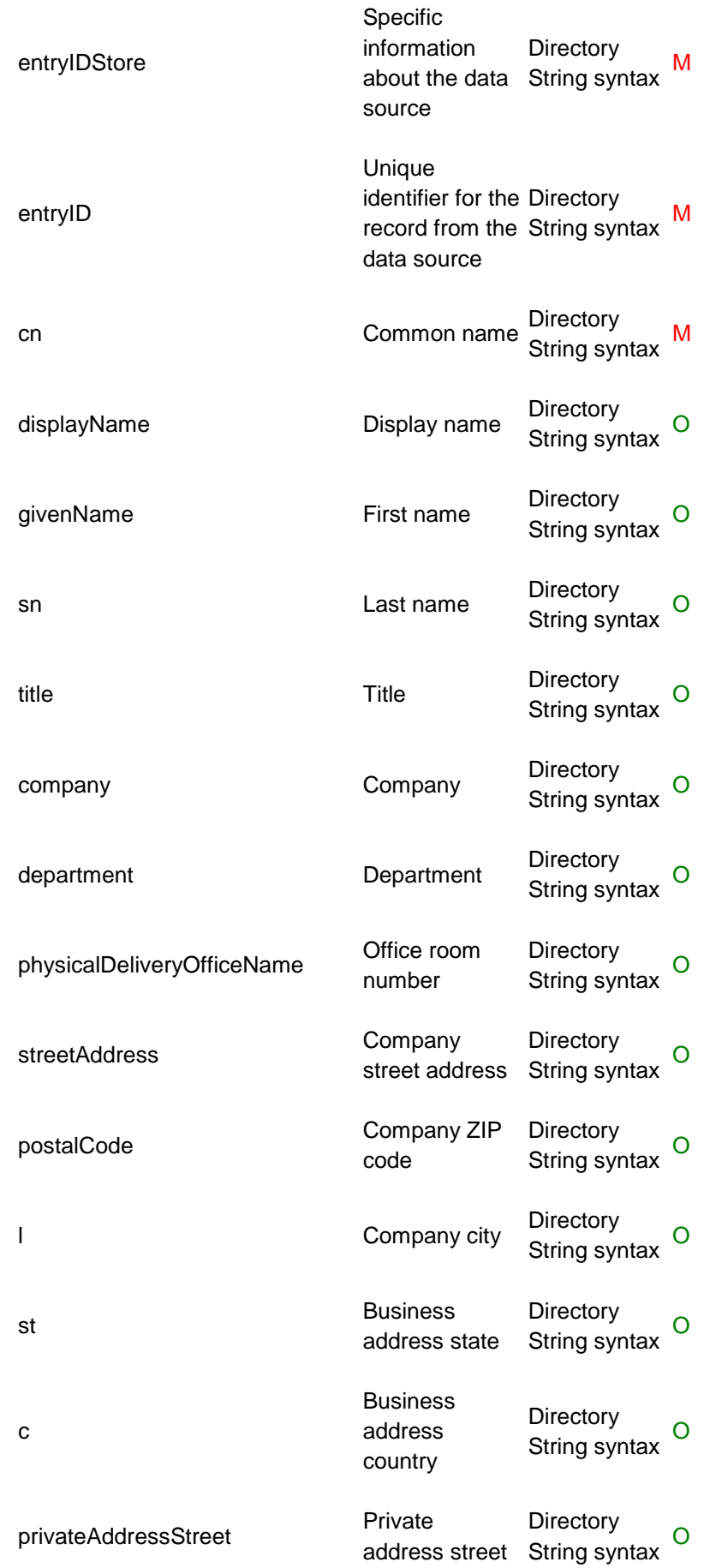
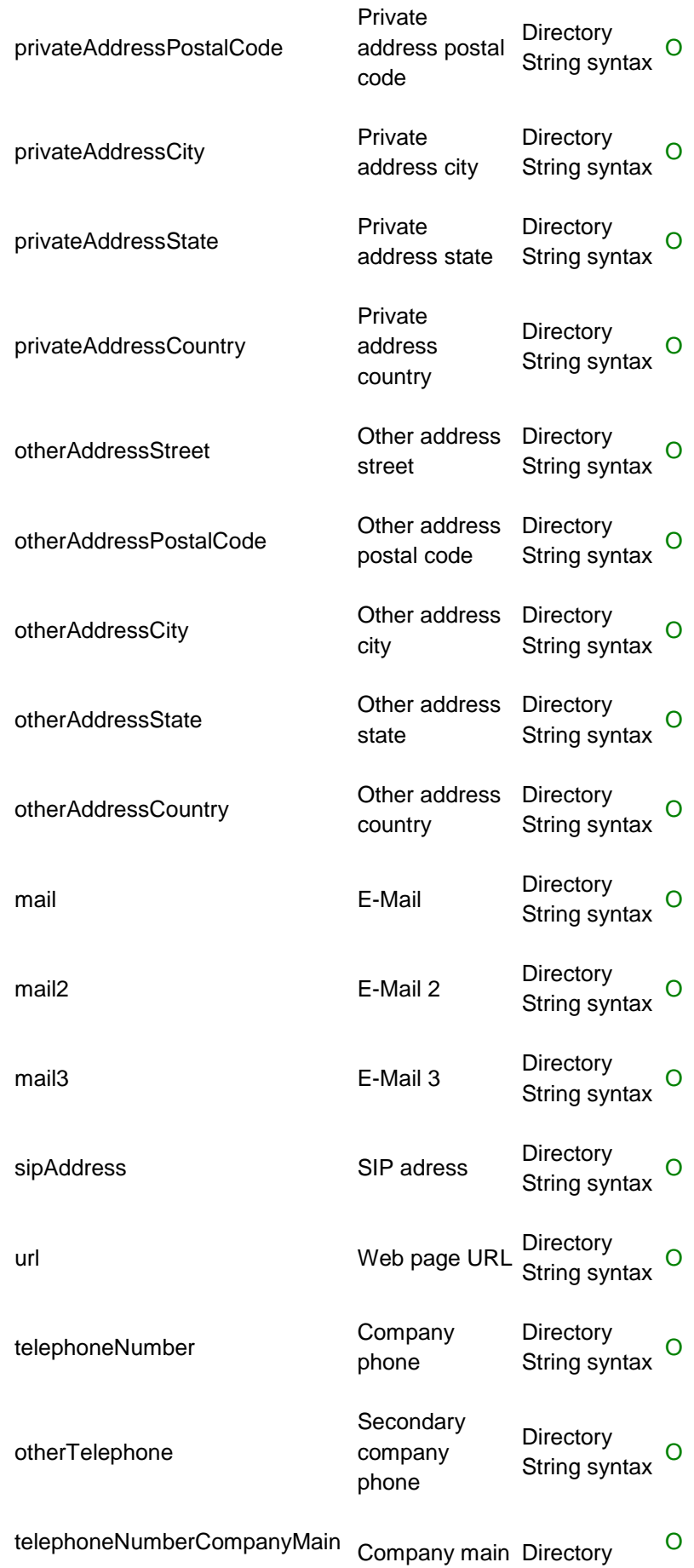

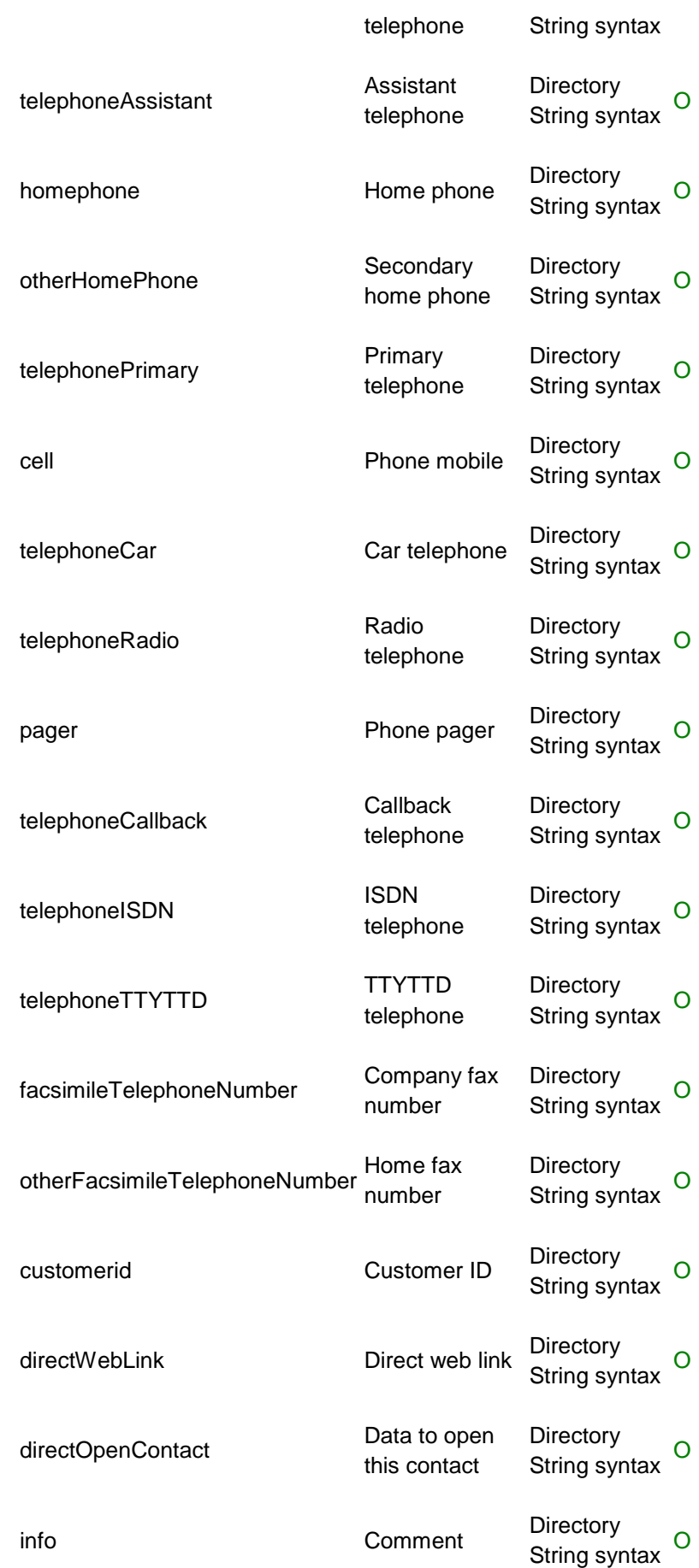

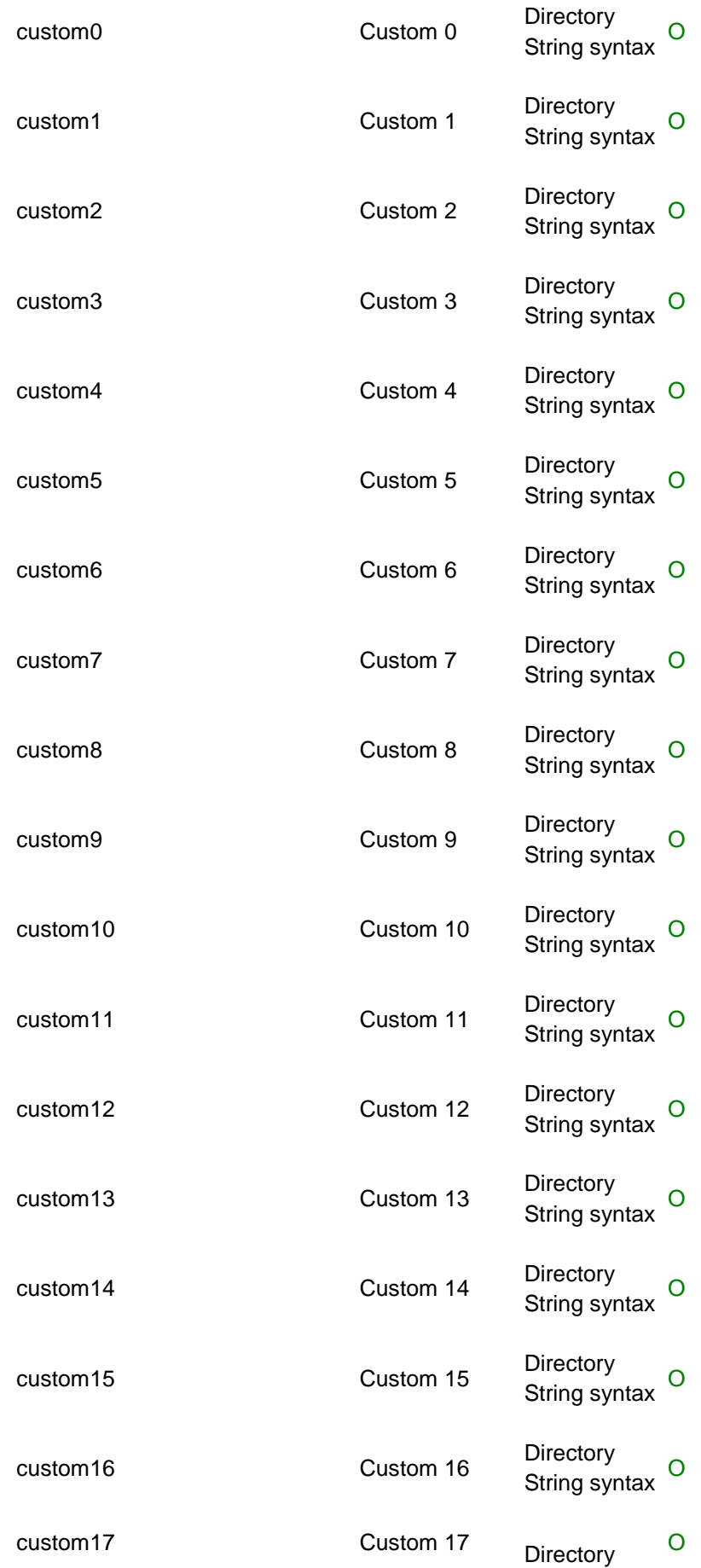

## String syntax

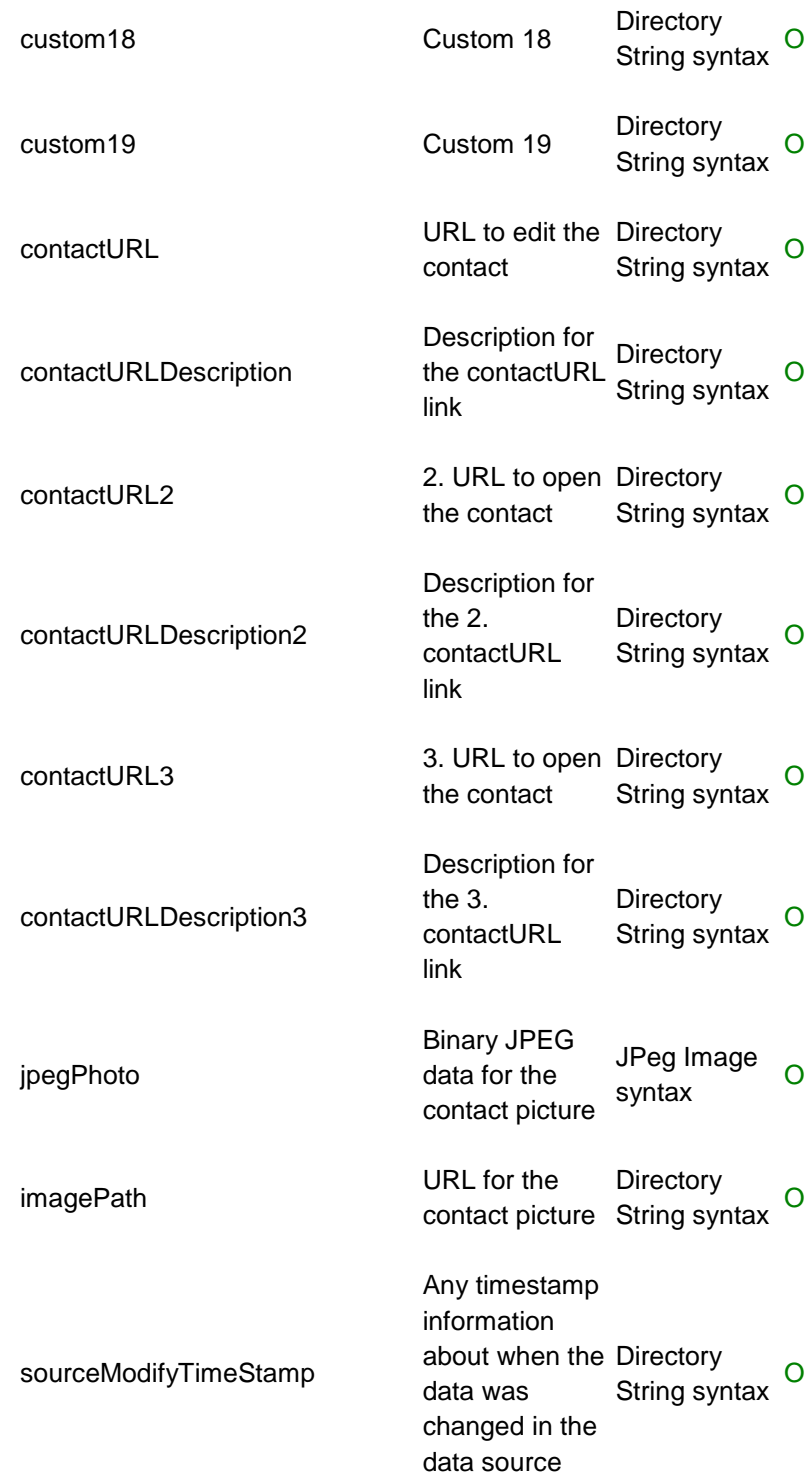

#### **Attribute assignments for phone books:**

The following list shows the matching of phonebook database entries to the LDAP database entries. The address information is copied to the business address fields no matter if the source entry is a business or private contact.

**Phone book entry Legible LDAP field LDAP field**

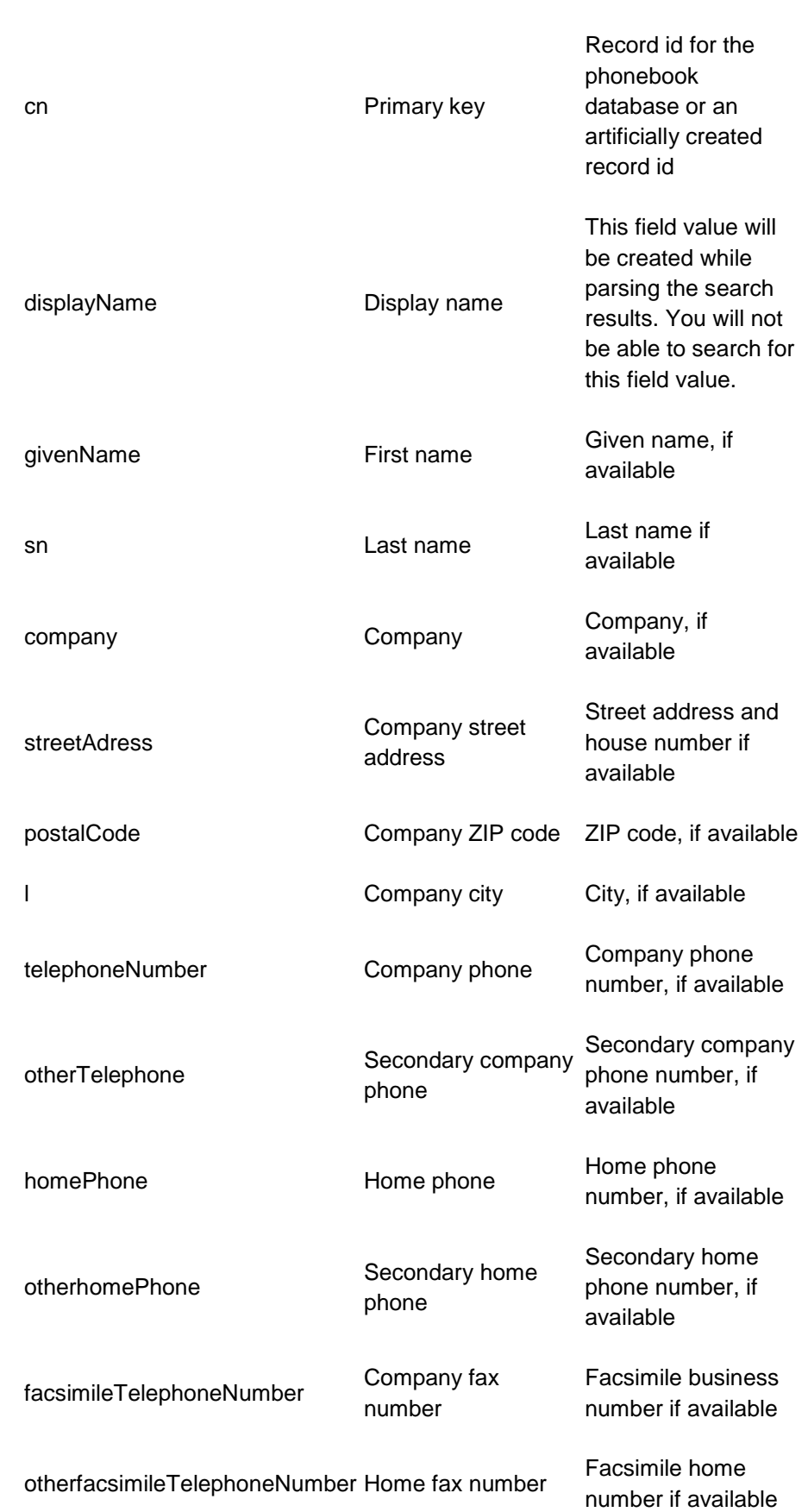

## **name**

cell cell cell phone number,  $\frac{1}{2}$  cell phone number, if available

### **Search requests to estos MetaDirectory LDAP server:**

The server can handle complex search requests to the backend LDAP databases. When searching databases created by replicators, you can search for any content within any field of the database. Searching phone books is subject to restrictions because search parameters sent to the phonebook APIs are limited. You cannot search phone books for display names, because the displayname field is being created while parsing the search results. Many LDAP database fields will not have any matching phone book database entry.

## **LDAP search requests, in general:**

The search request parser can handle complex search requests. The LDAP backend knows the following comparison algorithms. Remember that phonebooks handle search requests differently and may not be able to find results to certain search requests.

### **Compare element supported / unsupported**

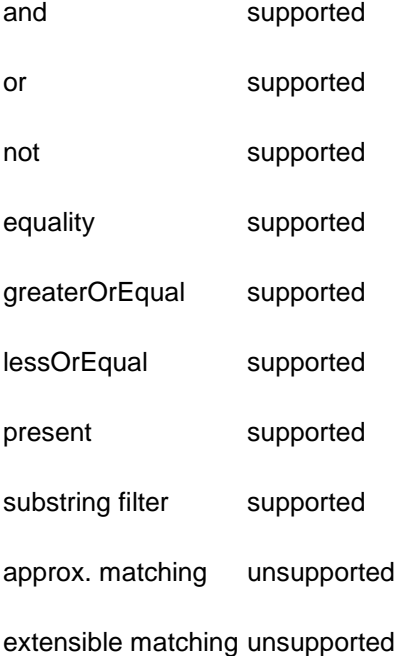

## **Example search requests:**

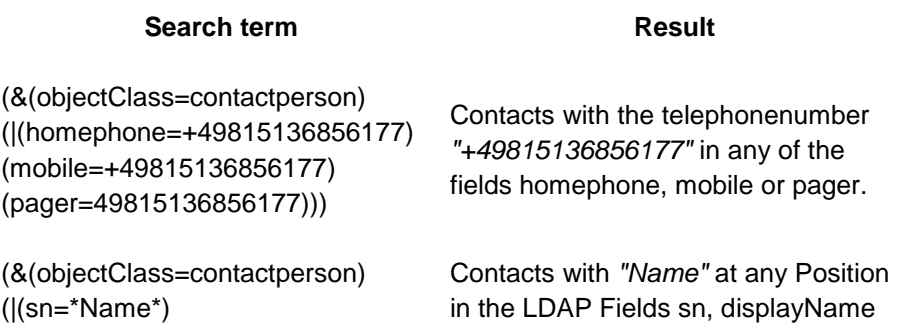

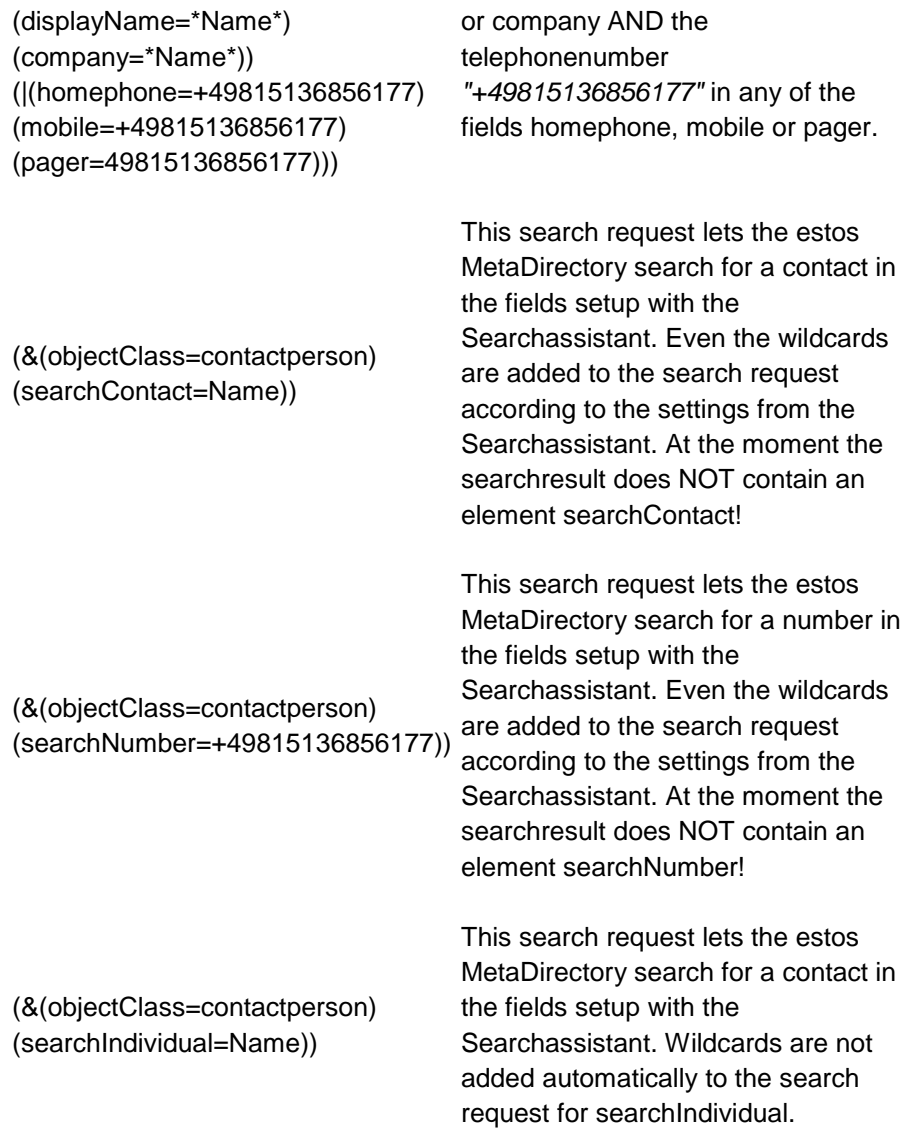

**Controls and Extensions of the estos MetaDirectory LDAP server:** The following controls and extensions are supported by the LDAP server:

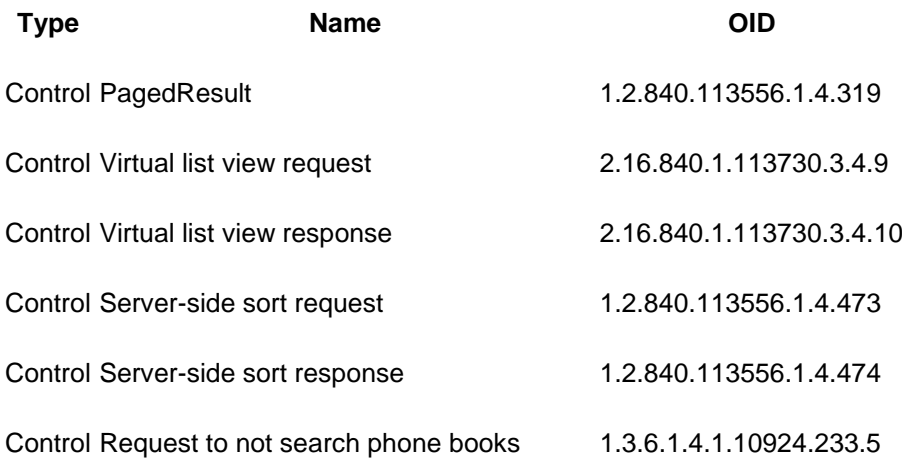

Control Request to search phone books only 1.3.6.1.4.1.10924.233.6 Control Notify client IP address 1.3.6.1.4.1.10924.233.7 **Control** Define the phone number output format • **0**plain supercanonical • **1**plain supercanonical, internal numbers shortened • **2**Legible • **3**Legible, reduced internal numbers • **4**dialable • **5**DIN5008:2005 • **6**DIN5008:2005, reduced internal numbers • **7**plain supercanonical extension separated by - • **8**plain supercanonical extension separated by -, internal numbers shortened 1.3.6.1.4.1.10924.233.8 Control Search for items which are marked as <br><sup>1.3.6.1.4.1.10924.233.9</sup>

# **entryIDDB values of the estos MetaDirectory LDAP server:**

The following list shows the list of known database types:

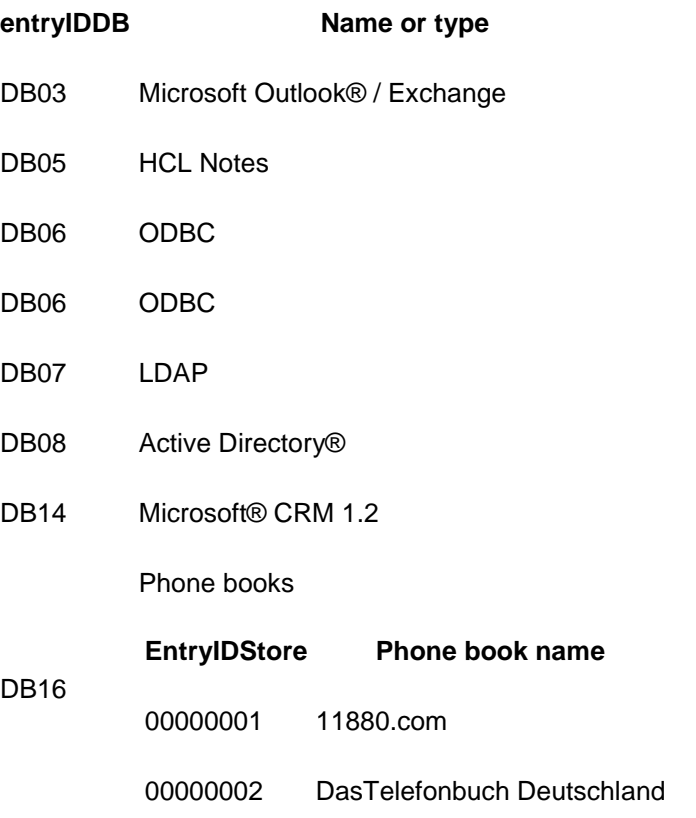

Twixtel

DB17 Steps Business Solutions

**databaseType values for the estos MetaDirectory LDAP server:** The following list shows the list of known database types:

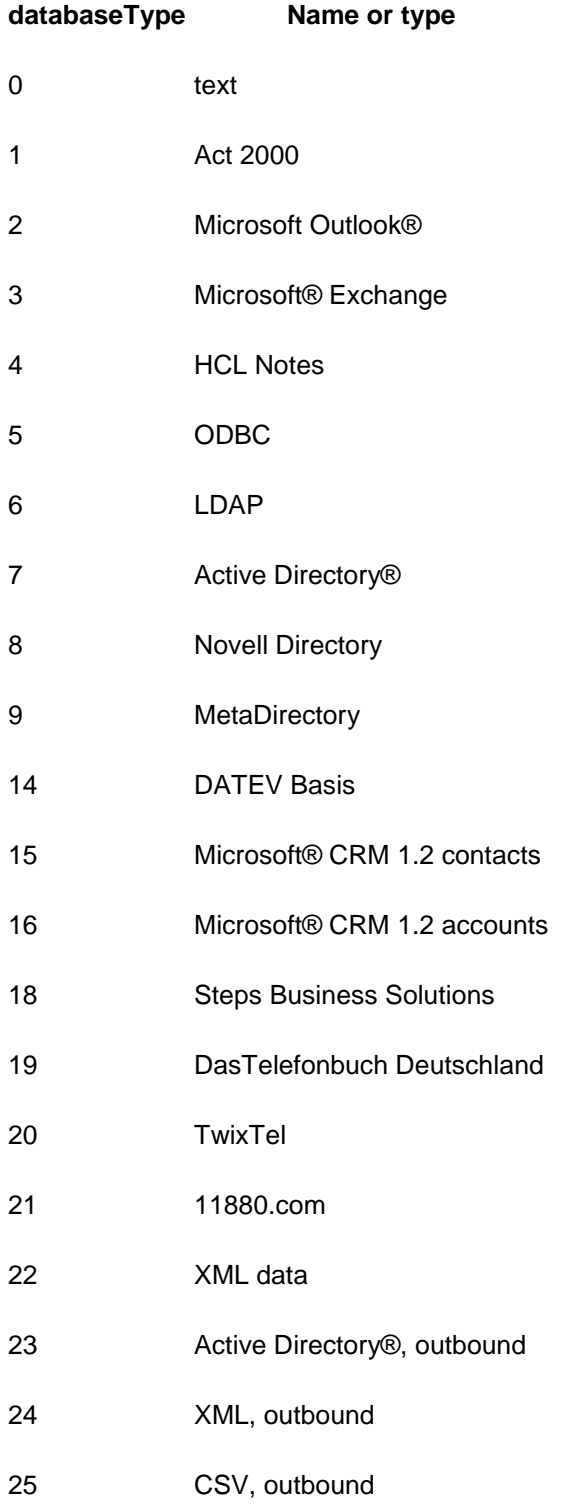

1000 Custom user replicator

#### **How to adapt your own replicator to estos MetaDirectory:**

To gain enough performance for replicating large contact archives the estos MetaDirectory does not support standard ways to write data into the archives. Custom LDAP extensions allow you to push contacts on block to the LDAP server. A software development kit describing how to use the custom extensions and how to write data to the LDAP archives is not yet written.

Contact us to get detailed information about using the LDAP extensions.

# **99 General Location**

The general location settings will be configured from here.

### **Country/Region**

Choose your country from this list.

### **Language (sorting)**

Select your language from the list.

#### **Area Code**

Geben Sie hier die Vorwahl Ihres Ortsnetzes ein. Dies ist z. B. 30 für Berlin oder 89 für München oder 1 für Zürich (Schweiz).

#### **Primary System Phone Number (system connection)**

Wenn Sie einen Anlagenanschluss mit Durchwahlen haben, so geben Sie hier die Stammnummer des Anlagenanschlusses ein. Wenn Sie z. B. die Rufnummer +49 (30) 12345-222 haben, so ist die Anlagenrufnummer die 12345. Wenn Sie über einen Mehrgeräteanschluss verfügen, lassen Sie das Feld bitte leer.

# **100 Phone System Location**

*100.1.1.1 Phone System*

### **Location uses Telephone Equipment**

Ist diese Option ausgewählt, so werden interne Rufnummern erkannt und die Amtskennziffern für wählbare Rufnummern können verwendet werden.

### **Internal Phone Numbers**

• **Maximum Number of Digits for Internal Phone Numbers** Geben Sie hier die Anzahl der Ziffern ein, die die Länge Ihrer internen Rufnummern definiert. Wenn Ihre internen Rufnummern z. B. 121 sind, so geben Sie hier eine 3 ein.

### **Outgoing PC Connection**

Eine Amtskennziffer ist die Ziffer, die Sie am Telefon wählen müssen, um ein externes Gespräch zu führen. Auch bei automatischer Amtsholung am Telefon kann die Eingabe dieser Ziffer am PC erforderlich sein. Normalerweise sind die drei folgenden Amtskennziffertypen identisch und sollten eine "0" enthalten.

• **External dialing code for local calls**

Enter the access code you need for local calls.

- **External dialing code for domestic long-distance calls** Enter the access code you need for domestic long-distance calls.
- **External dialing code for international long-distance calls** Enter the external dialing code you need for international longdistance calls.

# **101 Regular Expressions**

die Sie im Suchassistenten konfigurieren können.

You can store regular expressions in two places during replication, in order format your source fields complexly. Global rules can be stored for formatting phone numbers in addition to adjusting erweiterten Feldzuordnungseinstellungen können für die Rufnummernformatierung globale Regeln hinterlegt werden. Diese Formatierungen werden nach den speziellen, für die einzelnen Quellfelder hinterlegten, Regeln ausgeführt. Diese Formatierungsregeln werden nur auf Rufnummernfelder angewendet,

Rufnummern werden normalerweise automatisch nach den Regeln, die Sie in den Standorteinstellungen definiert haben, in ein superkanonische Format konvertiert (+49301234567).

To the extent that there are no phone numbers in your database, which can be formatted, you can use regular expressions to specify the formatting rules.

Die Modifikation erfolgt durch Suchen und Ersetzen, das mit regulären Ausdrücken arbeitet. Sie können das Ergebnis Ihrer Eingabe prüfen, indem Sie im Feld "Rufnummer aus Datenbank" eine Rufnummer eingeben. The result from the regular expression will be displayed in the **Result** field. If the phone number does not match the search expression, the automatic formatting rule will be applied during replication. If a phone is formatted using a regular expression, the automatic formatting will not be used any longer.

### **Search for**

Enter a regular expression according to which the phone number will be sought.

Tipp: Das Caret-Zeichen "^" finden Sie auf der deutschen Tastatur links oben.

Here is a brief review of the allowed expressions:

### **Character Description**

- ^ Der Anfang der Rufnummern. Der Ausdruck "^0" findet die "0" nur am Anfang der Rufnummer.
- $\lambda$ Das Caret "^" direkt nach der linken Klammer "[" wird verwendet, um die weiteren Zeichen innerhalb der Klammer auszunehmen. Der Ausdruck "[^0-8]" erlaubt nur Ziffern von 0 bis 8.
- \$ Das Dollar Zeichen "\$" bezeichnet das Ende der Rufnummer. Der Ausdruck "152\$" ist nur für Rufnummern gültig, die mit "152" aufhören.

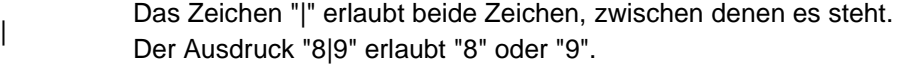

- . Der Punkt "." erlaubt jedes Zeichen (oder jede Ziffer).
- Der Stern "\*") zeigt an, dass das Zeichen links davon 0 mal oder öfter vorhanden sein muss.
- + Das Plus "+" zeigt an, dass das Zeichen links davon mindestens einmal vorhanden sein muss.

Der Zahlenwert in der Klammer zeigt an, wie oft das Zeichen links davon vorhanden sein muss.

- ${<}num>$ Der Ausdruck "^([a-e]){3}" ist für Zeichenketten gültig, die mit 3 Zeichen aus 'a' bis 'e' beginnen.
- ? Das Fragezeichen "?" zeigt an, dass das Zeichen links davon 0 oder 1 mal vorhanden sein muss.
- () Die runde Klammer markiert die Ausdrücke, die im "Ersetzen durch"-Feld verfügbar sind.
- [] Die eckige Klammer "[ und ]" signalisiert die Anzahl von Zeichen, die an dieser Stelle erlaubt sind.

## **Replace with**

Enter the expression which should format the phone number for output.

#### **Character Description**

- \$1 acts as a placeholder for the first expression indicated by "()" for the "Search For" field.
- \$2 acts as the second placeholder, and so forth.
- \$& acts as a placeholder for the whole input value.

# **Instruction**

With version estos MetaDirectory 4.0.3.5881 the modul for regular expressions has changed.

Die Ersetzungsoperatoren "**\<num>**" und "**&**" werden nun durch "**\$<num>**" und **\$&**" dargestellt.

Suchen am Ende der Eingabe wie z. B. die Extraktion der letzten 3 Stellen von Rufnummer +49 30 36856-177 müssen wie folgt geändert werden:

before search ([0-9][0-9][0-9])\$ replace: \$1 (resp. \1) now search **(.+)**([0-9][0-9][0-9])\$ replace: **\$2**

### **Examples**

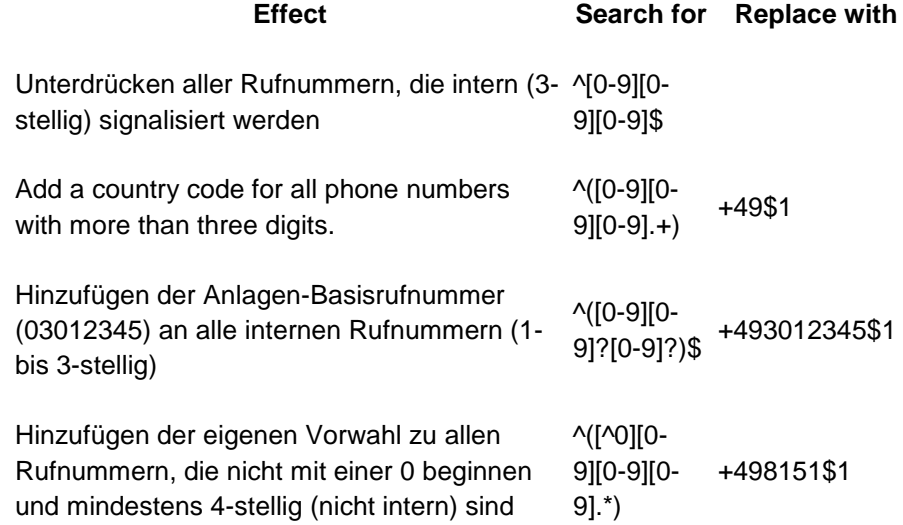

# **102 Server Connection**

You can select which server you want to administer during the start of the setup routine.

#### **Local Server**

Mit dieser Option wird eine Verbindung zu dem Server hergestellt, der lokal auf diesem System installiert ist. Sie können auch das Ereignisprotokoll und das Verbindungsprotokoll einsehen.

#### **Remote Server**

Mit dieser Option wird eine Verbindung zu einem Server hergestellt, der nicht lokal auf diesem System installiert ist. Sie können das Ereignisprotokoll und das Verbindungsprotokoll nicht einsehen.

#### **Administrator Login**

Um den Server zu administrieren, müssen Sie sich am Server anmelden. Das Login des Administrators haben Sie während der Installation festgelegt. Sie können es im Menü **Extras** ändern.

Weitere Informationen zu den Ports finden Sie unter Netzwerkschnittstellen.

Replicators can only be setup and modified when they are locally connected with the server. The data sources will be opened from the server and must be configured locally for that reason.

# **103 Import und Export von Konfigurationsdaten**

Sie haben die Möglichkeit, eine bestehende MetaDirectory Konfiguration zu sichern und zu einem späteren Zeitpunkt wieder herzustellen. Diese Sicherung dient inbesondere zur Übernahme bestehender Einstellungen in eine höhere MetaDirectory Version.

The database, central configuration files as well as replicatorsettings will be part of the backup.

Nach der Installation kann zudem über das Menü *Datei/Konfiguration* importiert bzw. exportiert werden.

### **Export configuration**

Beim Export der Konfiguration werden Sie aufgefordert, ein Ziel anzugeben, an welches das erstellte Sicherungsarchiv kopiert werden soll. Für den Export muss das MetaDirectory nicht beendet werden.

#### **Import configuration**

Wählen Sie das zu importierende Sicherungs-Archiv aus. Während des Imports eines zuvor exportierten Archivs wird der Server neu gestartet.

- Da sich die Pfade der importierten Konfiguration gegenüber denen des Exports geändert haben können, kann es vorkommen, dass insbesondere die Pfade derjenigen Replikatoren, die das Verzeichnis *"samples"* verwenden, erneut zugewiesen werden müssen.
- While importing, a backup of the current configuration will be copied to the *"backup"* folder.

#### **Importing from earlier version 3.5**

Exporting data is possible with versions 3.5.25. or higher.

# **103.1.1 Network interfaces**

The connection between the software on the workstations and estos MetaDirectory is made via *network interfaces*. The MetaDirectory provides several interface types on the server computer listed in column "type". Each network interface is bound to a combination of IP address and port number, shown in the field "Bound to IP" and "Port". If network interfaces are used encrypted, the configured certificate is listed. The configuration is shown at the fields "Encryption" and "Certificate". A coloured symbol with tooltip help indicates the actual state of the related network interface.

#### **Default settings**

Den Netzwerkschnittstellen-Typen werden standardmäßig folgende Werte zugeordnet:

## **Type Bound to IP Port Encryption Certificate**

Administration All available 7302 unencrypted

LDAP All available 712 unencrypted

LDAPS All available 714 TLS encrypted

HTTP All available 80 unencrypted

HTTPS All available 443 TLS encrypted

By default, ports are bound to all IP interfaces on the computer. If necessary, they can be limited to be used with specific IP addresses only.

Sie sollten die Port-Einstellungen nur dann ändern, wenn eine andere Server-Software denselben Port verwendet.

Wenn Port-Konflikte auftreten, sehen Sie dies als Fehlermeldung im Ereignis-Protokoll des estos MetaDirectory.

With the button **Standard** settings can be reset to the default values.

Using the button **Add** a new network interface can be created.

Using the button **Remove** a network interface can be deleted.

Using the button **Properties** the configuartion of a network interface can be changed.

# **104 Template Parser**

**This way of template customisation is obsolote and will work only on webpages of in** *classic* **wwwroot-folder!**

#### **This information is only available in English.**

This document will describe the behavior and options for the Template Parser, which renders the estos MetaDirectory web server templates. It will provide you with a brief introduction to how the parser handles commands and which options will be available with the command. Even if short samples have been included, you will understand the context much better when you look closer at the templates provided along with estos MetaDirectory.

#### **Parser Behavior**

All white space will be deleted when parsing the template file. If you feel you are in need of a white space use instead. This was done to increase the page transfer rate.

#### **Command Composition**

Each parser command has the following organization:

<!-- < *fieldname attribute="value" attribute="value" att..*>-->

Fieldname describes the database field. The attributes indicate how the field, the data and the associated field name must be parsed.

#### **Known estos MetaDirectory databasefields**

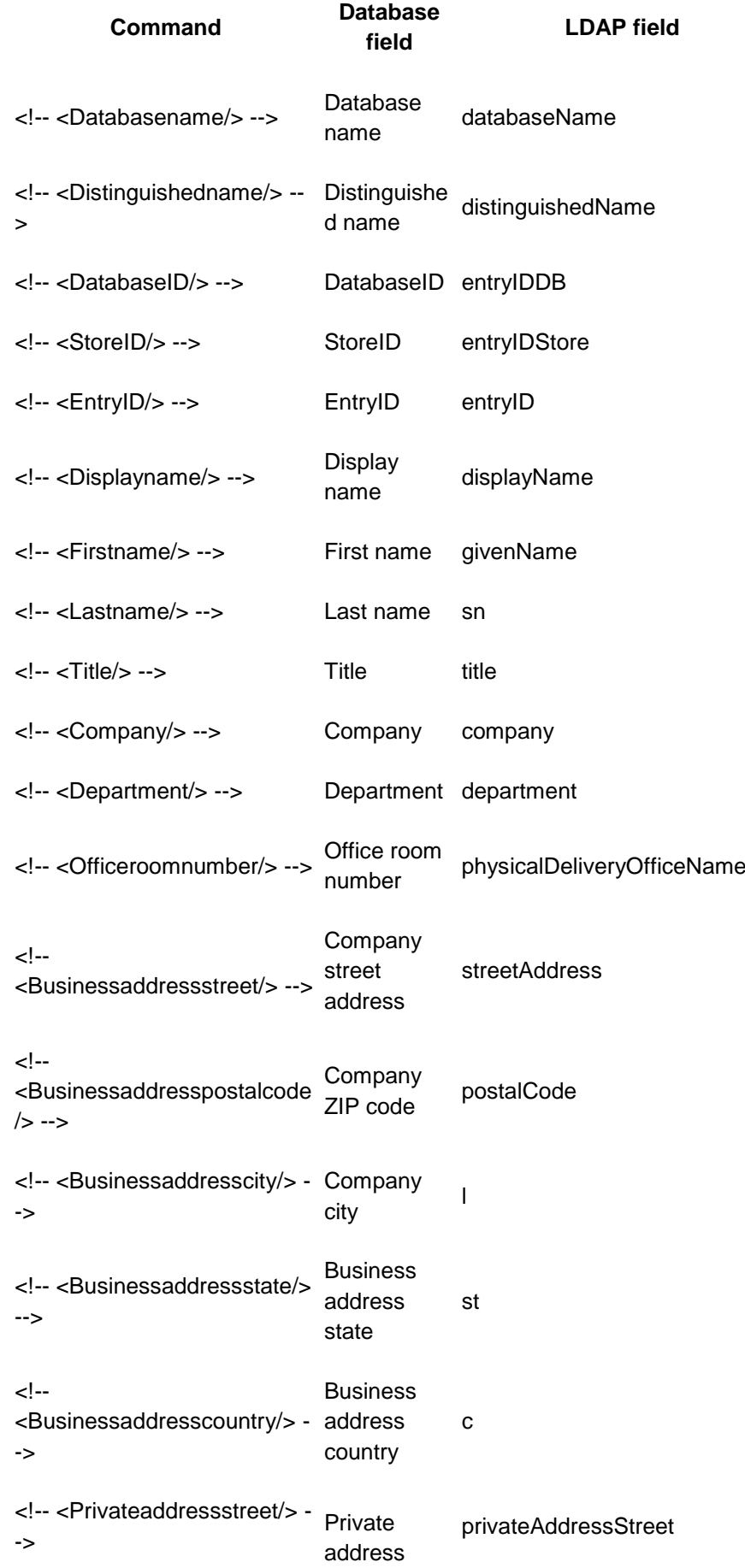

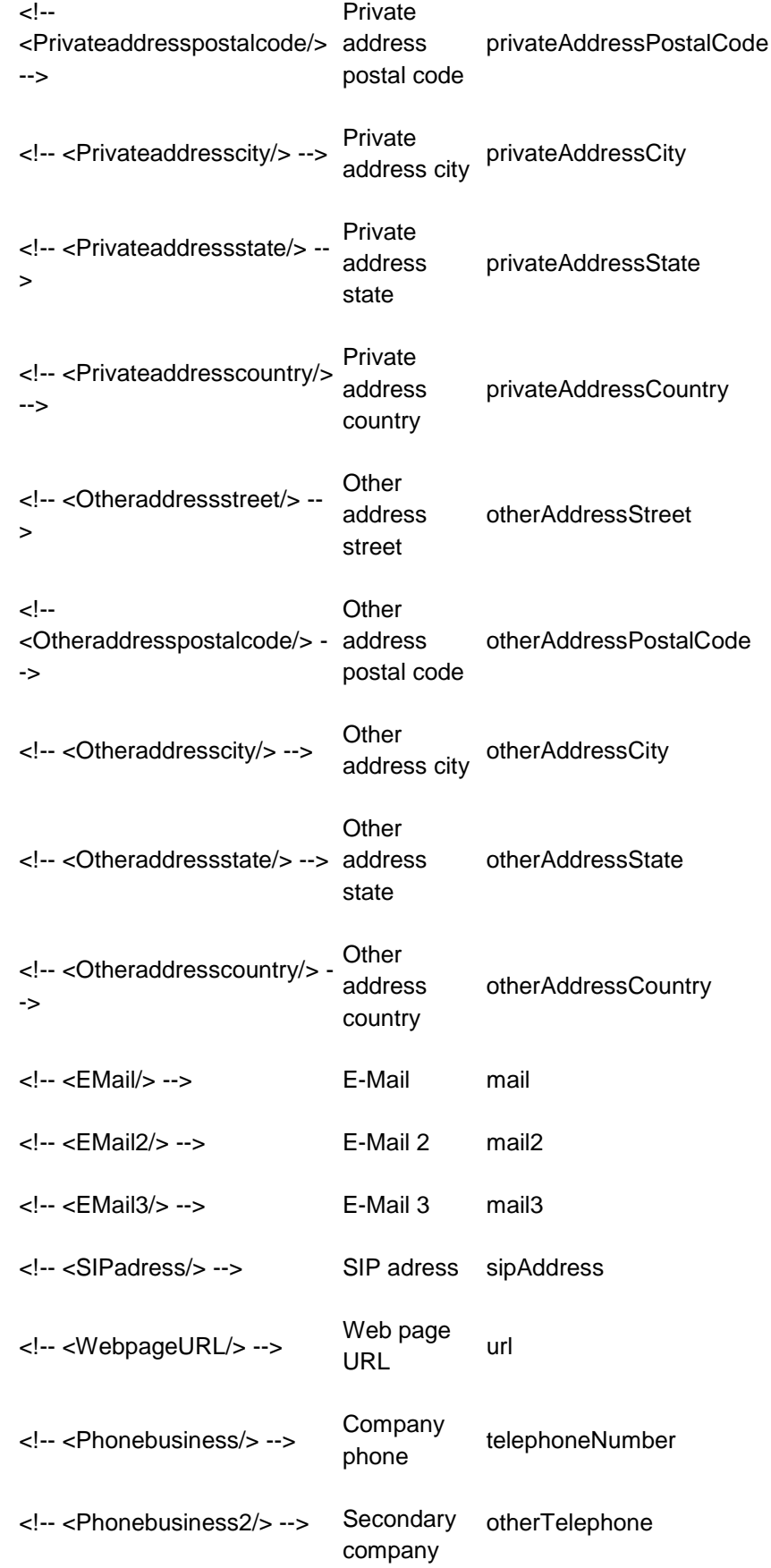

## street

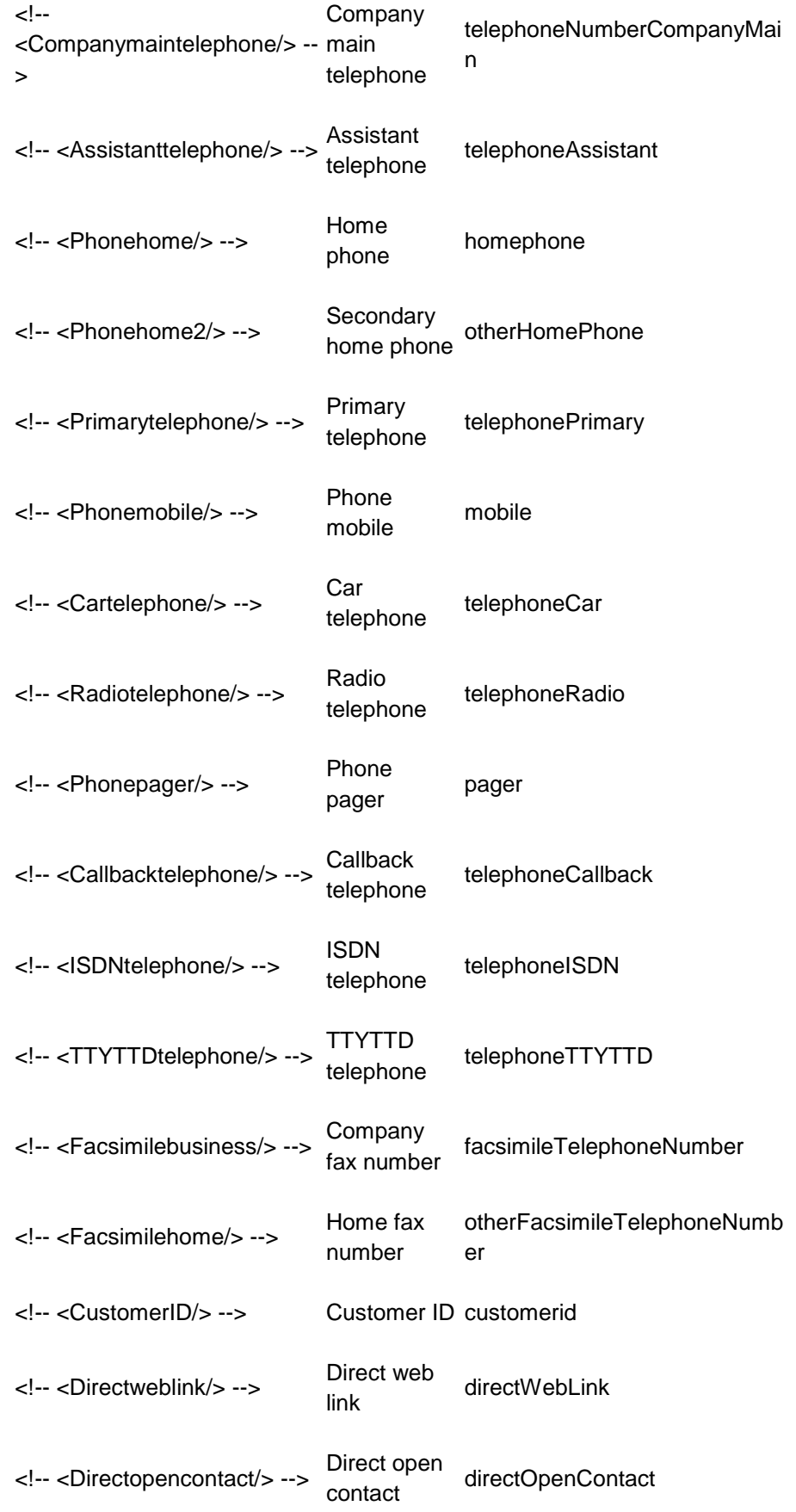

## phone

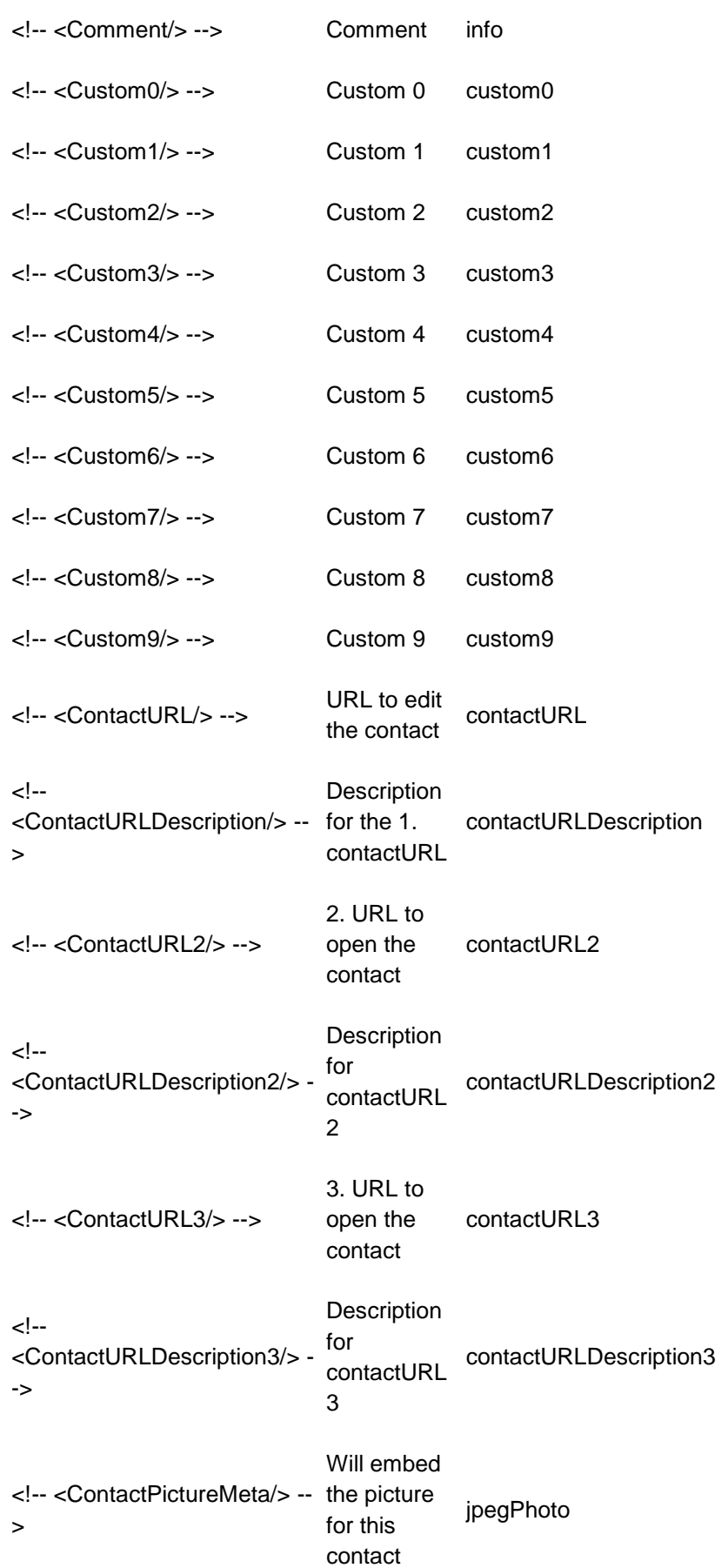

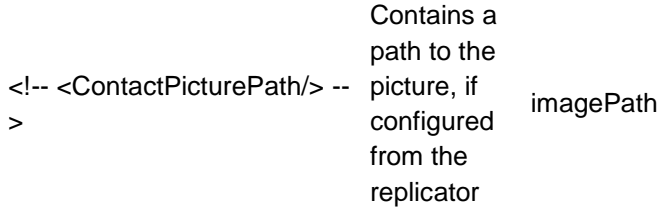

## **Parser Commands and Attributes**

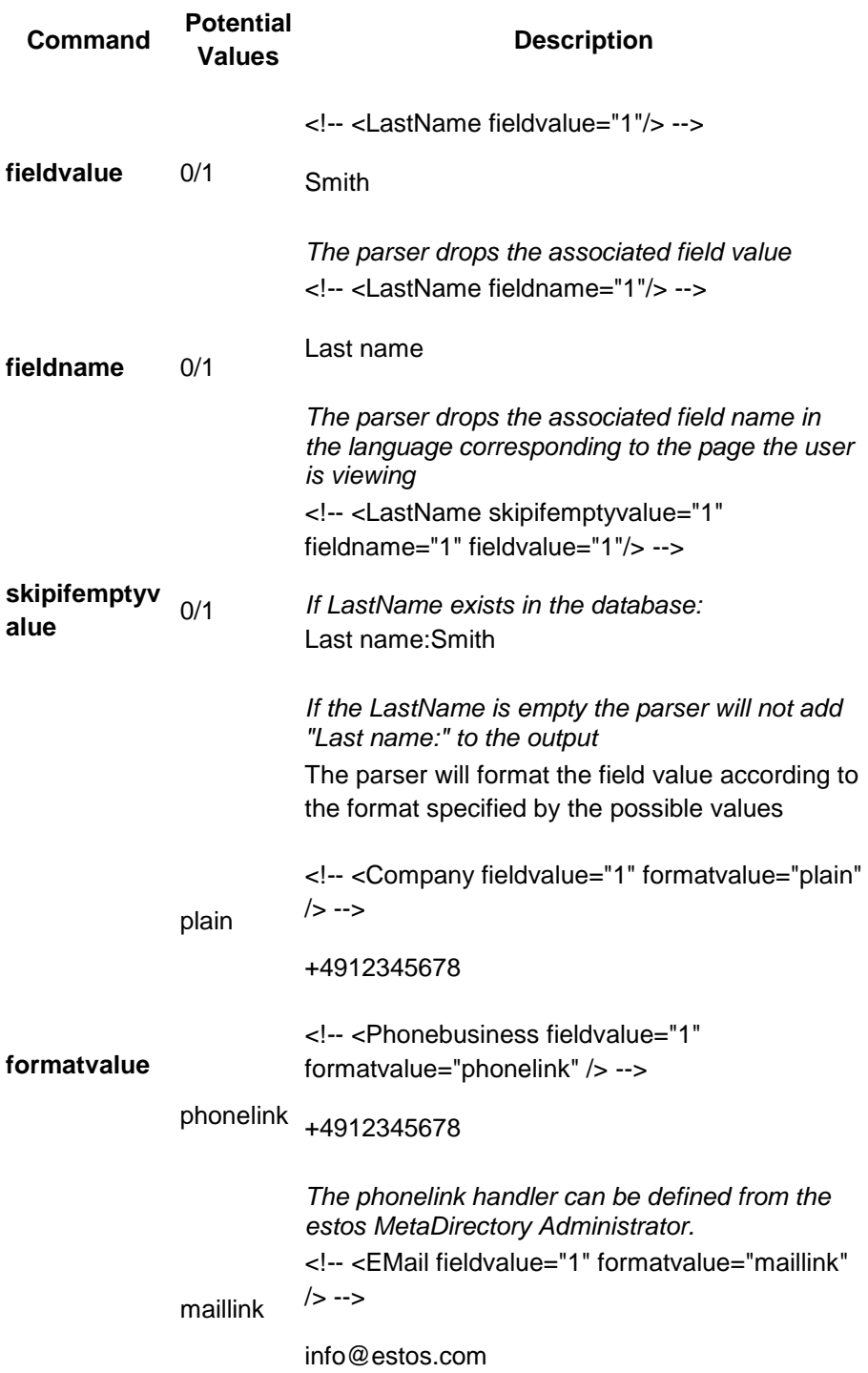

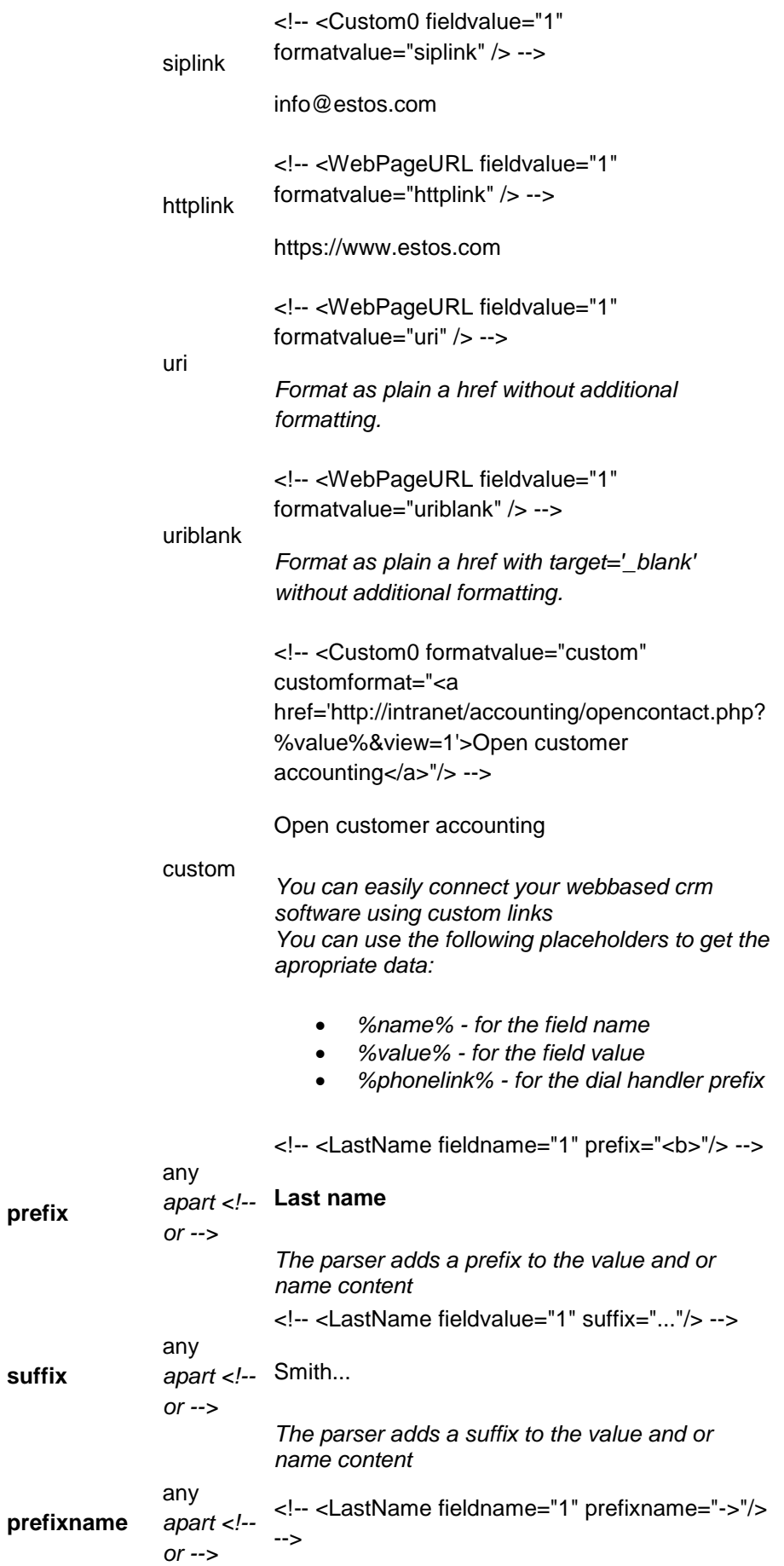

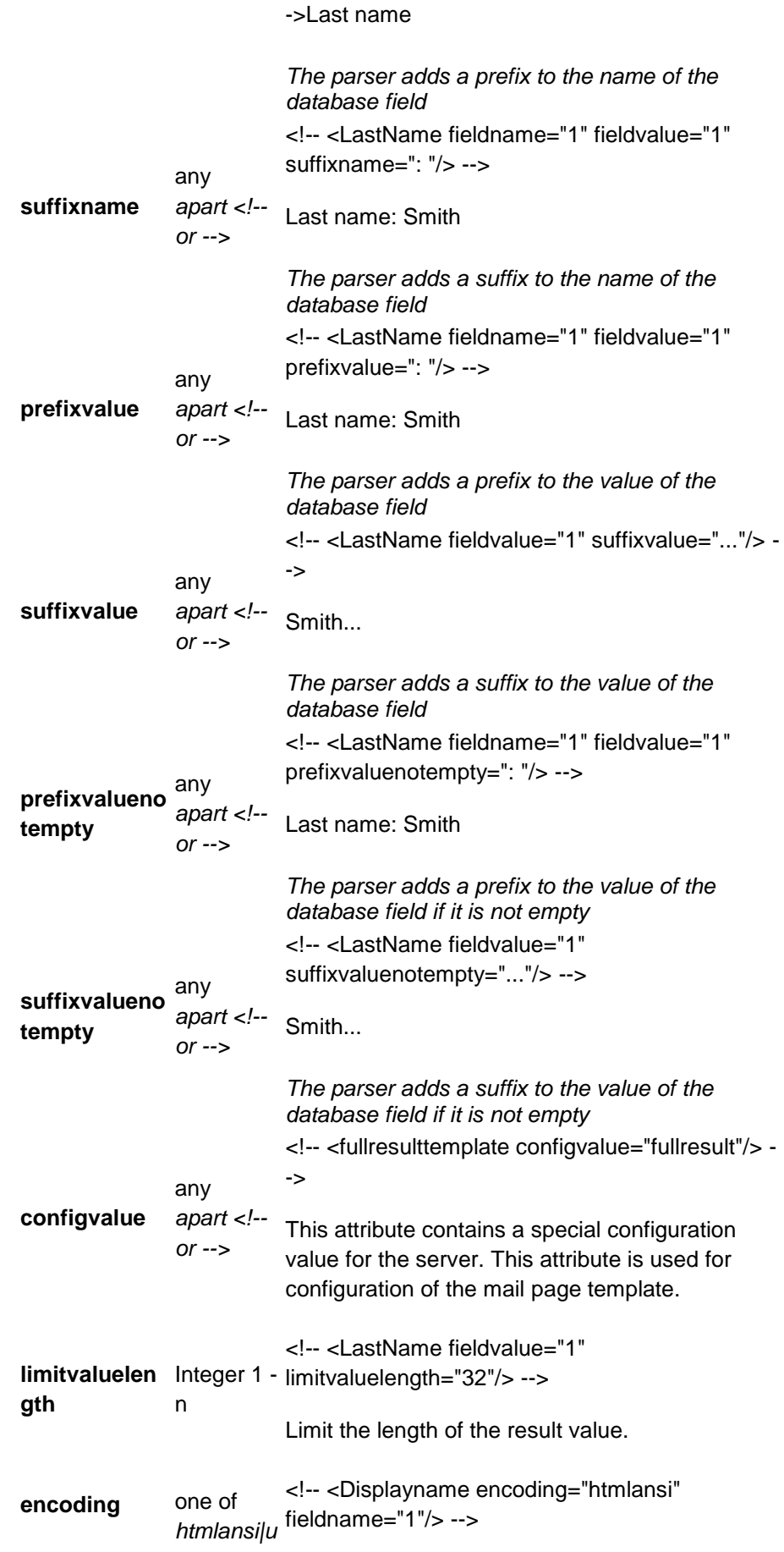

*rl|xml* Encode data for html, url or xml output.

## **Conditional statements**

# **Tag Description**

```
<!-- <if condition="1"/> -->
```
The condition is evaluated and the following text block will be included if the statement evaluates to 1. All Fields from the template parser are available in the statement.

- **if**
- Examples:

```
<!-- <if condition="UserAgent=='*Mozilla*'"/> -->
<!-- <endif/> -->
<!-- <if condition="Lastname=='Anders*' AND 
Firstname=='Tom*'"/> -->
<!-- <endif/> -->
```
<!-- <elseif condition="1"/> -->

The condition is evaluated and the following text block will be included if the statement evaluates to 1.

# **elseif**

**else**

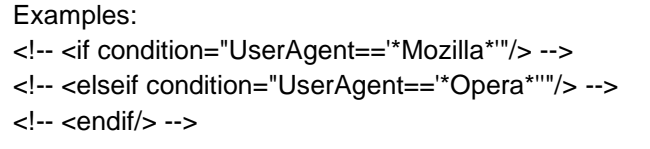

<!-- <else/> -->

The following text block will be included if the corresponding if statement did not evaluate to 1.

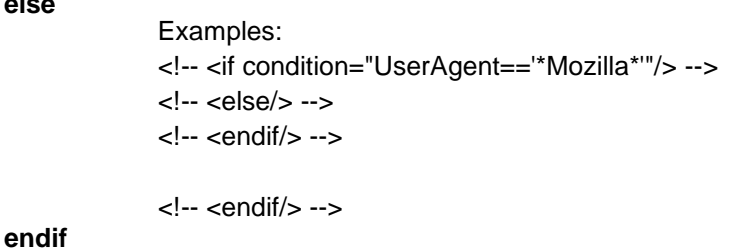

Marks the end of the if condition text block.

# **105 Symbols**

# **Symbol Description**

- 圓 Accessprofile active
- п Accessprofile default (active)
- 回 Accessprofile inactive
- ž. User active
- தி User activated by group
- ż. User inactive
- 4 User deactivated by AD or UCServer
- اللح Group active
- s. Group inactive
- Group deactivated by AD or UCServer 55.
- 目. Datasource of replication
- Ð Datasource of phonebook

# **105.1 Authentication methods**

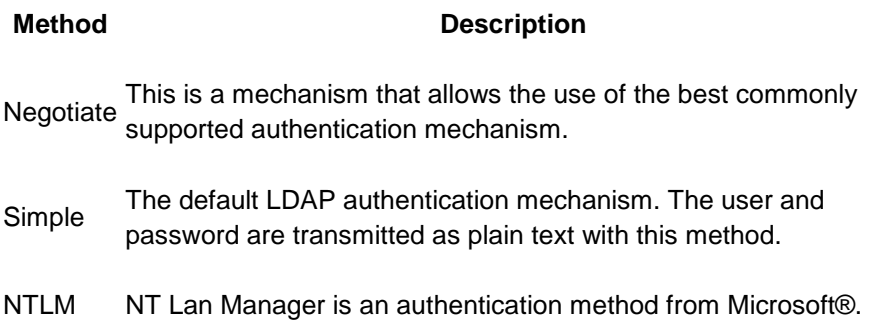